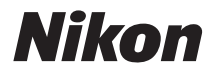

APPAREIL PHOTO NUMÉRIQUE

# COOLPIX S220/S225 Manuel d'utilisation

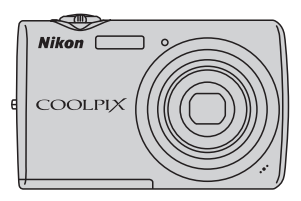

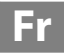

#### **Informations sur les marques commerciales**

- **•** Microsoft, Windows et Windows Vista sont des marques ou des marques déposées de Microsoft Corporation aux États-Unis et/ou dans d'autres pays.
- **•** Macintosh, Mac OS et QuickTime sont des marques commerciales d'Apple Inc.
- **•** Adobe et Acrobat sont des marques déposées d'Adobe Systems Inc.
- **•** Le logo SD est une marque commerciale de SD Card Association.
- **•** PictBridge est une marque commerciale.
- **•** Tous les autres noms de marques mentionnés dans ce manuel ou dans les autres documentations fournies avec votre matériel Nikon sont des marques commerciales ou des marques déposées de leurs détenteurs respectifs.

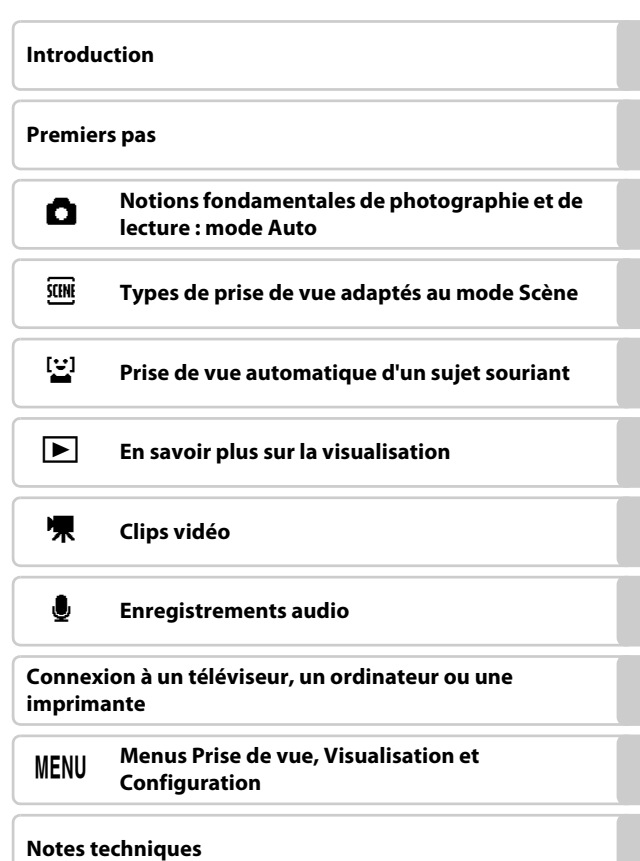

## <span id="page-3-0"></span>**Pour votre sécurité**

Pour ne pas risquer d'endommager votre matériel Nikon ou de vous blesser, vous ou d'autres personnes, prenez soin de lire attentivement les recommandations ci-dessous avant d'utiliser votre matériel. Conservez ces consignes de sécurité dans un endroit facilement accessible à tous ceux qui auront à se servir de ce matériel.

L'importance des conséquences dues au non-respect de ces consignes est symbolisée de la manière suivante :

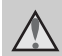

Cette icône signale les avertissements et les consignes qui doivent être impérativement lus avant d'utiliser votre matériel Nikon, afin d'éviter d'éventuels risques physiques.

### <span id="page-3-1"></span>**DANGER**

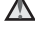

#### **En cas de dysfonctionnement du matériel, éteignez-le immédiatement**

Si vous remarquez de la fumée ou une odeur inhabituelle se dégageant de votre appareil photo ou de l'adaptateur secteur, débranchez immédiatement l'adaptateur secteur et retirez les accumulateurs en prenant soin de ne pas vous brûler. Continuer d'utiliser son matériel dans ce cas peut être dangereux. Une fois la source d'alimentation retirée ou déconnectée, confiez immédiatement votre matériel à un centre de service agréé Nikon pour le faire vérifier.

### **Ne démontez pas votre matériel**

Toucher les parties internes de l'appareil photo ou de l'adaptateur secteur peut être extrêmement dangereux. Les réparations doivent impérativement être effectuées par un technicien qualifié. Si votre appareil photo ou adaptateur secteur s'ouvre à la suite d'une chute ou de tout autre accident, retirez l'accumulateur et/ou débranchez le matériel et rapportez-le immédiatement à un centre de service agréé Nikon.

#### **N'utilisez pas l'appareil photo ou l'adaptateur secteur en présence de gaz inflammable**

N'utilisez pas de matériel électronique en présence de gaz inflammable car cela risque de provoquer une explosion ou un incendie.

### **Manipulez la dragonne de l'appareil photo avec soin**

N'enroulez jamais la dragonne autour du cou d'un bébé ou d'un enfant.

#### **Tenez le matériel hors de portée des enfants**

Faites extrêmement attention à ce que les bébés ne mettent pas à la bouche l'accumulateur ou d'autres petites pièces.

#### **Manipulez l'accumulateur avec précaution**

L'accumulateur peut fuir ou exploser s'il n'est pas manipulé correctement. Respectez les consignes ci-dessous lors de la manipulation de l'accumulateur pour une utilisation avec ce produit :

- **•** Avant de remplacer l'accumulateur, assurez-vous que l'appareil photo est bien hors tension. Si vous utilisez l'adaptateur secteur, vérifiez qu'il est bien débranché.
- **•** Utilisez uniquement un accumulateur Li-ion rechargeable EN-EL10 (fourni). Rechargez l'accumulateur en l'insérant dans un chargeur d'accumulateur MH-63 (fourni).
- **•** Faites attention de ne pas insérer l'accumulateur à l'envers.
- **•** Ne court-circuitez pas/ne démontez pas l'accumulateur et ne tentez pas de retirer ou de rompre l'isolation.
- **•** N'exposez pas l'accumulateur aux flammes ou à des chaleurs excessives.
- **•** Ne l'immergez pas et ne l'exposez pas à l'eau.
- **•** Replacez l'accumulateur dans son boîtier pour le transport. Ne le transportez pas ou ne le stockez pas à proximité d'objets métalliques tels que des colliers ou des épingles à cheveux.
- **•** L'accumulateur a tendance à fuir lorsqu'il est complètement déchargé. Pour éviter d'endommager votre matériel, prenez soin de retirer l'accumulateur dès qu'il est déchargé.
- **•** Cessez immédiatement toute utilisation si vous remarquez une quelconque modification de l'aspect de l'accumulateur, comme une décoloration ou une déformation.

**•** En cas de contact du liquide provenant de l'accumulateur endommagé avec des vêtements ou la peau, rincez abondamment et immédiatement à l'eau.

#### **Respectez les consignes cidessous lors de la manipulation du chargeur d'accumulateur**

- **•** Gardez-le au sec. Le non-respect de cette consigne de sécurité peut provoquer un incendie ou une décharge électrique.
- **•** Retirez la poussière se trouvant sur ou près des parties métalliques de la fiche à l'aide d'un chiffon sec. Une utilisation prolongée pourrait provoquer un incendie.
- **•** Ne manipulez pas le câble d'alimentation et ne vous approchez pas du chargeur d'accumulateur en cas d'orage. Le non-respect de cette consigne de sécurité peut provoquer une décharge électrique.
- **•** Vous ne devez pas endommager, modifier, tordre le câble d'alimentation ou tirer brutalement dessus. Ne le placez pas sous des objets lourds et ne l'exposez pas à la chaleur ou aux flammes. Si l'isolation est endommagée et que les câbles sont exposés, apportez le chargeur à un centre de service agréé Nikon pour le faire vérifier. Le non-respect de ces consignes de sécurité peut provoquer un incendie ou une décharge électrique.
- **•** Ne manipulez pas la fiche ou le chargeur d'accumulateur avec les mains humides. Le non-respect de cette consigne de sécurité peut provoquer une décharge électrique.

**•** N'utilisez pas le chargeur d'accumulateur ou l'adaptateur secteur avec un convertisseur de voyage ou un transformateur pour changer de tension ou avec des inverseurs CC/CA. Vous risqueriez d'endommager le produit ou de provoquer une surchauffe ou un incendie.

### **Utilisez des câbles adaptés**

Lors de la connexion aux ports d'entrée et de sortie, n'utilisez que les câbles dédiés, fournis ou vendus par Nikon afin de rester en conformité avec les réglementations relatives au matériel.

#### **Manipulez les pièces mobiles avec le plus grand soin**

Faites attention à ne pas coincer vos doigts ou des objets dans le volet de protection de l'objectif ou dans d'autres pièces mobiles.

## **CD-ROM**

Les CD-ROM fournis avec ce matériel ne doivent pas être lus sur un lecteur de CD audio. Leur lecture sur un tel équipement peut entraîner une perte d'audition ou endommager l'équipement.

#### **Faites attention lors de l'utilisation du flash**

L'utilisation du flash à proximité des yeux du sujet peut provoquer une altération temporaire de la vision. Faites tout particulièrement attention, lorsque vous photographiez des bébés, à éloigner le flash d'au moins un mètre du sujet.

#### **N'utilisez pas le flash si la fenêtre du flash est en contact avec une personne ou un objet**

Le non-respect de cette consigne de sécurité peut provoquer des brûlures ou un incendie.

#### **Évitez tout contact avec les cristaux liquides**

Si le moniteur venait à se casser, veillez à ne pas vous blesser avec le verre et évitez tout contact des cristaux liquides avec la peau, les yeux ou la bouche.

### <span id="page-6-0"></span>**Avis pour les clients aux États-Unis**

#### **Avis de la FCC (Federal Communications Commission) sur les interférences radioélectriques**

Cet équipement a été testé et déclaré conforme aux restrictions des périphériques numériques de classe B, conformément à l'article 15 de la réglementation de la FCC. Ces restrictions visent à garantir une protection raisonnable contre les interférences nuisibles lorsque l'équipement est utilisé dans un environnement résidentiel. Cet équipement génère, utilise et peut émettre des radiofréquences et, s'il n'est pas installé et utilisé conformément au manuel d'instructions, il risque de causer des interférences néfastes avec les communications radio. Il n'y a toutefois aucune garantie que des interférences ne surviendront pas dans une installation donnée. Si cet appareil cause des interférences nuisibles à la réception radio ou télévision, ce qui peut être déterminé en mettant l'appareil sous tension et hors tension, l'utilisateur est invité à tenter de corriger l'interférence au moyen d'une ou de plusieurs des mesures suivantes :

- **•** Réorienter ou déplacer l'antenne de réception.
- **•** Augmenter la distance entre l'appareil et le récepteur.
- **•** Connecter l'appareil à une prise se trouvant sur un circuit différent de celui où est connecté le récepteur.
- **•** Consulter le fournisseur ou un technicien en radio/télévision expérimenté pour obtenir de l'aide.

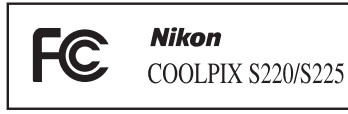

#### **ATTENTION**

#### **Modifications**

La FCC impose que l'utilisateur soit averti que toute modification apportée à cet appareil et qui n'a pas été expressément approuvée par Nikon Corporation est de nature à annuler le droit d'utiliser l'appareil.

#### **Câbles d'interface**

Utilisez les câbles d'interface vendus ou fournis par Nikon pour votre appareil photo. L'utilisation d'autres câbles peut entraîner un dépassement des limites de la classe B, article 15 du règlement de la FCC.

#### **Avis pour les clients de l'État de Californie**

#### **DANGER**

La manipulation du câble de ce produit vous expose à du plomb, produit chimique reconnu dans l'État de Californie comme pouvant provoquer des anomalies congénitales ou autres problèmes génétiques.

#### *Lavez-vous les mains après manipulation*.

Nikon Inc., 1300 Walt Whitman Road Melville, New York 11747-3064 États-Unis

Tél. : 631-547-4200

### **Avis pour les clients au Canada**

#### **CAUTION**

This Class B digital apparatus complies with Canadian ICES-003.

#### **ATTENTION**

Cet appareil numérique de la classe B est conforme à la norme NMB-003 du Canada.

#### **Avis pour les clients en Europe**

Ce symbole indique que ce produit doit être collecté séparément.

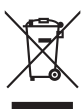

Les mentions suivantes s'appliquent uniquement aux utilisateurs situés dans les pays européens :

- **•** Ce produit doit être recueilli séparément dans un point de collecte approprié. Il ne doit pas être jeté avec les déchets ménagers.
- **•** Pour plus d'informations, contactez votre revendeur ou les autorités locales chargées de la gestion des déchets.

Ce symbole sur la batterie indique que la batterie doit être collectée séparément. Les mentions suivantes

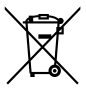

s'appliquent uniquement aux utilisateurs situés dans les pays européens :

- **•** Toutes les batteries, qu'elles portent ce symbole ou non, doivent être recueillies séparément dans un point de collecte approprié. Elles ne doivent pas être jetées avec les déchets ménagers.
- **•** Pour plus d'informations, contactez votre revendeur ou les autorités locales chargées de la gestion des déchets.

## Table des matières

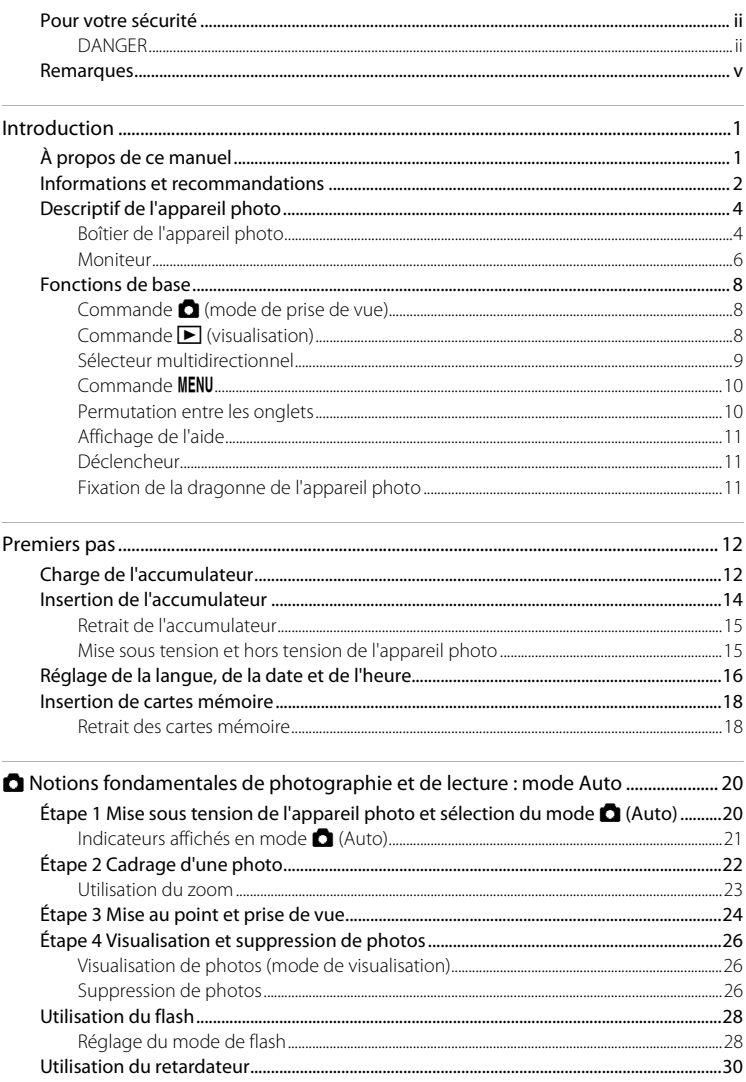

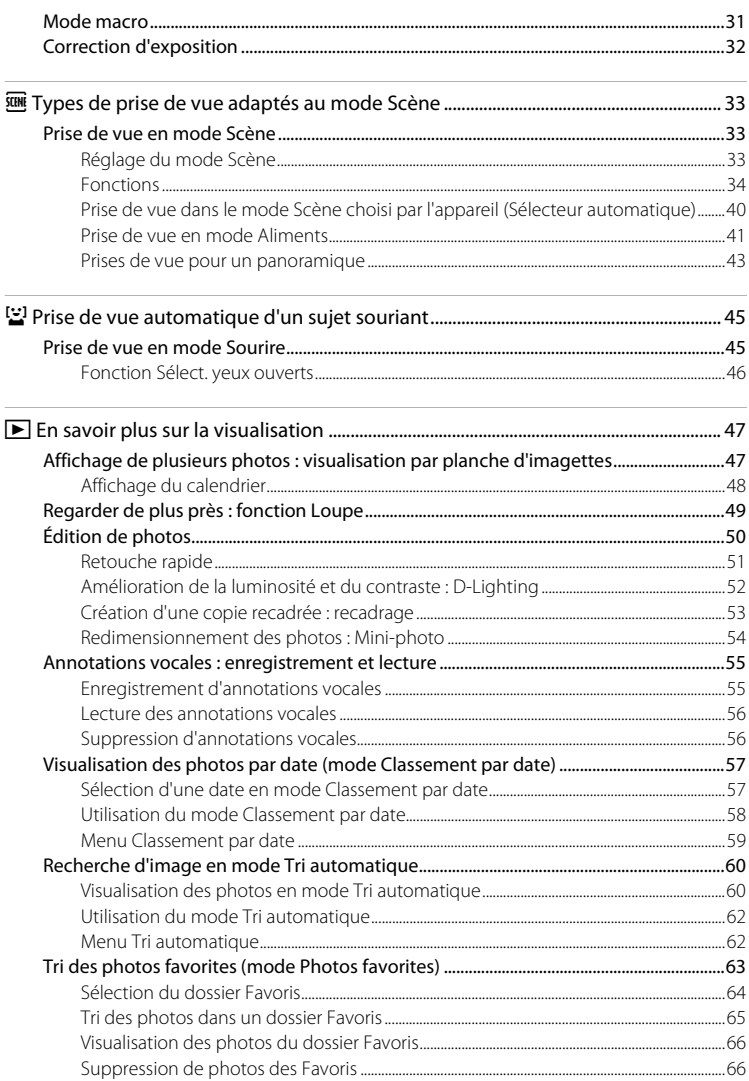

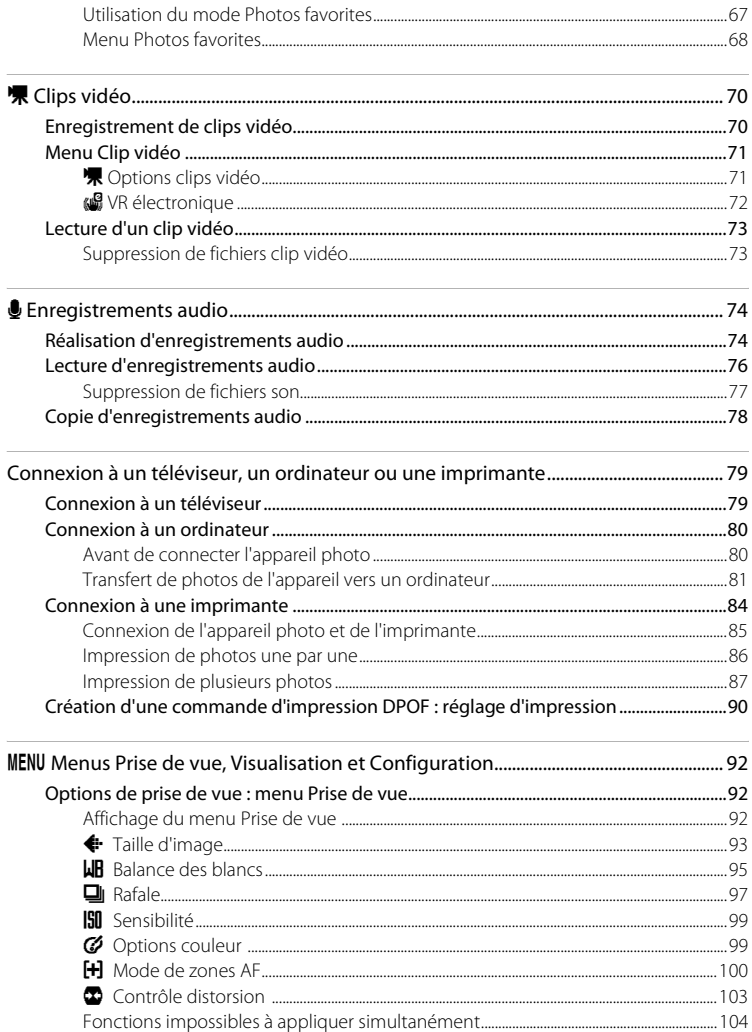

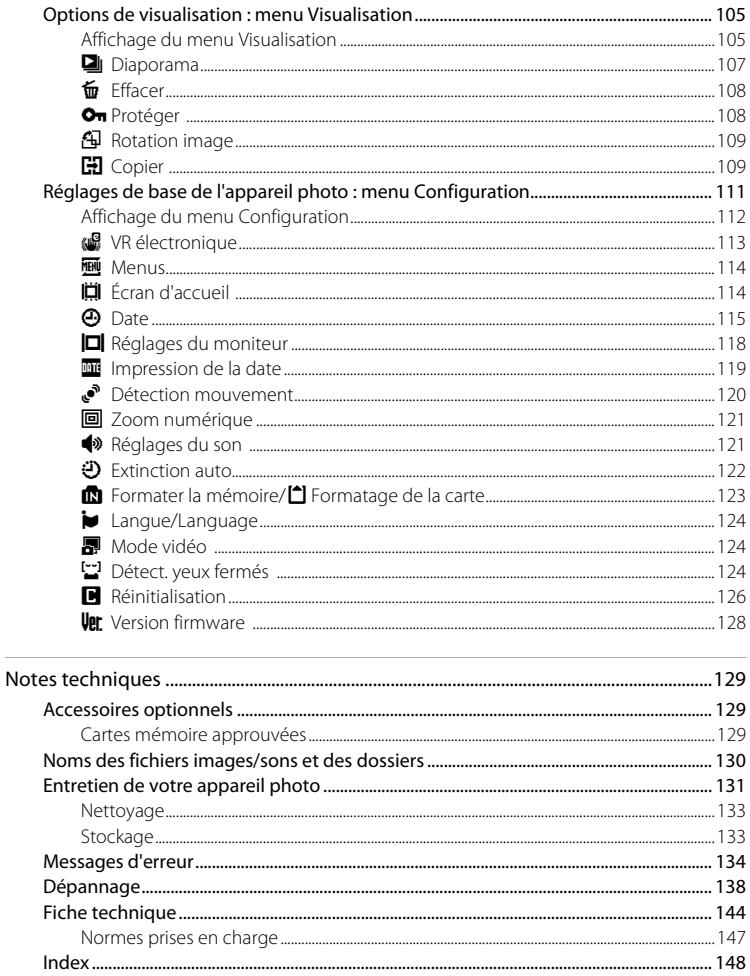

## <span id="page-12-2"></span><span id="page-12-1"></span><span id="page-12-0"></span>**À propos de ce manuel**

Nous vous remercions d'avoir acheté l'appareil photo numérique Nikon COOLPIX S220/ S225. Ce manuel a été conçu pour vous faire profiter au mieux des joies de la photographie numérique avec votre appareil photo Nikon. Prenez soin de le lire attentivement avant d'utiliser votre appareil photo et gardez-le toujours à disposition de tous ceux qui auront à se servir de votre appareil.

#### **Symboles et conventions**

Pour faciliter la recherche des informations dont vous avez besoin, les symboles et conventions ci-après sont utilisés :

M

Cette icône désigne les mesures de précaution dont il faut avoir connaissance avant d'utiliser l'appareil photo, pour ne pas risquer de l'endommager.

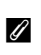

Cette icône signale les remarques et informations à lire avant d'utiliser l'appareil photo.

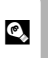

Cette icône signale les astuces et autres informations qui peuvent s'avérer utiles lors de l'utilisation de l'appareil photo.

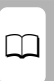

Cette icône indique que plus d'informations sont disponibles dans d'autres chapitres de ce manuel ou dans le Guide de démarrage rapide.

#### **Remarques**

- **•** Une carte mémoire Secure Digital (SD) est appelée « carte mémoire ».
- **•** Le réglage au moment de l'achat est appelé « réglage par défaut ».
- **•** Les noms des rubriques de menu affichées sur le moniteur de l'appareil photo, et les noms des commandes ou les messages affichés sur l'écran de l'ordinateur s'affichent en caractères gras.

#### **Exemples d'écrans**

Dans ce manuel, les images sont parfois omises dans les exemples d'affichage du moniteur afin que les indicateurs du moniteur soient plus clairement visibles.

#### **Illustrations et écrans**

Les illustrations et les écrans de texte présentés dans ce manuel peuvent différer de ce que vous verrez effectivement sur votre moniteur.

### C **Mémoire interne et cartes mémoire**

Les images prises avec cet appareil photo peuvent être stockées dans la mémoire interne de l'appareil photo ou sur des cartes mémoire amovibles. Dès qu'une carte mémoire est insérée, toutes les nouvelles images y sont stockées et les opérations d'effacement, de visualisation et de formatage ne s'appliquent qu'aux images stockées sur la carte mémoire. Vous devez retirer la carte mémoire pour pouvoir formater la mémoire interne, ou y stocker, effacer ou visualiser des images.

## <span id="page-13-0"></span>**Informations et recommandations**

#### **Formation permanente**

Dans le cadre de l'engagement de Nikon pour la « Formation permanente » envers ses produits, des informations techniques et éducatives, constamment mises à jour, sont disponibles sur les sites suivants :

- **•** Aux États-Unis : http://www.nikonusa.com/
- **•** En Europe et en Afrique : http://www.europe-nikon.com/support/
- **•** En Asie, Océanie et au Moyen-Orient : http://www.nikon-asia.com/

Consultez régulièrement ces sites pour vous tenir informé des dernières informations produit, des astuces, des réponses aux forums de questions et des conseils d'ordre général sur la photographie numérique et la photographie argentique. Des informations supplémentaires sont aussi disponibles auprès de votre représentant Nikon. Consultez l'URL ci-dessous pour savoir où vous adresser :

http://imaging.nikon.com/

#### **N'utilisez que des accessoires électroniques de marque Nikon**

Les appareils photo Nikon COOLPIX ont été conçus selon les normes les plus strictes et comprennent des circuits électroniques complexes. Seuls les accessoires électroniques de marque Nikon (comprenant chargeurs d'accumulateur, accumulateurs et adaptateurs secteur) certifiés par Nikon, compatibles avec cet appareil photo numérique Nikon, sont construits et prouvés être utilisables dans les conditions d'usage et de sécurité de ces circuits électroniques.

L'UTILISATION D'ACCESSOIRES ÉLECTRONIQUES DE MARQUES AUTRES QUE NIKON PEUT PROVOQUER UN DYSFONCTIONNEMENT DE VOTRE APPAREIL PHOTO ET ENTRAÎNER L'ANNULATION DE VOTRE GARANTIE **N**IKON.

L'utilisation d'accumulateurs rechargeables Li-ion tiers ne portant pas le sceau holographique Nikon risque de provoquer un dysfonctionnement de l'appareil photo ou d'entraîner une surchauffe, un incendie, une rupture ou une fuite des accumulateurs.

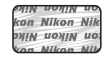

**Sceau holographique** : Identifie un produit Nikon authentique.

Pour en savoir plus sur les accessoires de marque Nikon, renseignez-vous auprès d'un revendeur agréé Nikon.

### **Avant de prendre des photos importantes**

Avant tout événement photographique important (comme un mariage ou un voyage), faites des essais avec votre appareil photo pour vous assurer qu'il fonctionne normalement. Nikon ne pourra être tenu responsable de tous dommages ou pertes de profit provenant d'un dysfonctionnement de l'appareil photo.

### **À propos des manuels**

- **•** Les manuels fournis avec votre appareil photo ne peuvent pas être reproduits, transmis, transcrits, stockés sur un système d'extraction ou traduits dans une langue quelconque, quels qu'en soient la forme ou les moyens, sans accord écrit préalable de Nikon.
- **•** Nikon se réserve le droit de modifier à tout moment les caractéristiques du matériel et du logiciel décrites dans ces manuels sans avis préalable.
- **•** Nikon ne peut être tenu responsable des dommages provenant de l'utilisation de cet appareil photo.
- **•** Nous avons apporté le plus grand soin dans la rédaction de ces manuels pour qu'ils soient précis et complets. Si, cependant, vous veniez à remarquer des erreurs ou des omissions, nous vous serions reconnaissants de les signaler à votre représentant Nikon (adresse fournie séparément).

### **Avertissement concernant l'interdiction de copie ou de reproduction**

Il est à noter que le simple fait d'être en possession de matériel copié ou reproduit numériquement au moyen d'un scanner, d'un appareil photo numérique ou d'un autre dispositif peut être répréhensible.

#### **• Articles légalement interdits de copie ou de reproduction**

Ne copiez pas, ni ne reproduisez des billets de banque, des pièces, des titres ou des bons d'État, même si de telles copies ou reproductions sont estampillées « Spécimen ». La copie ou la reproduction de billets de banque, de pièces ou de titres circulant à l'étranger est interdite. Sauf accord gouvernemental préalable, la copie ou la reproduction de timbres inutilisés ou de cartes postales émises par l'État est interdite. La copie ou la reproduction de timbres émis par l'État et des documents certifiés stipulés par la loi est interdite.

#### **• Attention à certaines copies et reproductions**

Le gouvernement a émis des avertissements sur les copies ou les reproductions de titres émis par des sociétés privées (actions, factures, chèques, chèque-cadeau, etc.), les coupons ou titres de transport, à l'exception du minimum de photocopies à fournir pour les besoins d'une entreprise. De même, ne copiez pas, ni ne reproduisez des passeports émis par l'État, des permis émis par des organismes publics et des groupes privés, des cartes d'identité, et des tickets comme des passes ou des chéques-repas.

#### **• Conformez-vous aux avis de droit de reproduction**

La copie ou la reproduction de travaux créatifs soumis à un droit de reproduction comme les livres, la musique, les impressions sur bois, les cartes, les dessins, les films et les photos est régie par des lois nationales et internationales sur les droits d'auteur. N'utilisez en aucun cas ce matériel pour la réalisation de copies illégales ou toute autre infraction aux lois sur les droits d'auteur.

### **Élimination des périphériques de stockage des données**

Veuillez noter que supprimer des images ou formater des périphériques de stockage des données tels que des cartes mémoire ou la mémoire interne de l'appareil photo n'efface pas l'intégralité des données images d'origine. Des logiciels vendus dans le commerce permettent de récupérer des fichiers effacés sur des périphériques usagés, ce qui peut conduire à une utilisation malveillante des données images personnelles. Il incombe à l'utilisateur d'assurer la protection de ses données personnelles.

Avant de jeter un périphérique de stockage des données ou de le céder à quelqu'un d'autre, effacez toutes les données à l'aide d'un logiciel de suppression vendu dans le commerce, ou formatez le périphérique puis remplissez-le entièrement avec des images ne contenant aucune information privée (des photos d'un ciel sans nuages, par exemple). Assurez-vous également de remplacer toutes les images sélectionnées pour l'écran d'accueil ( $\Box$ [114](#page-125-2)). La destruction matérielle des périphériques de stockage des données devra être effectuée avec le plus grand soin, afin d'éviter toute blessure ou tout dommage matériel.

## <span id="page-15-0"></span>**Descriptif de l'appareil photo**

<span id="page-15-1"></span>**Boîtier de l'appareil photo**

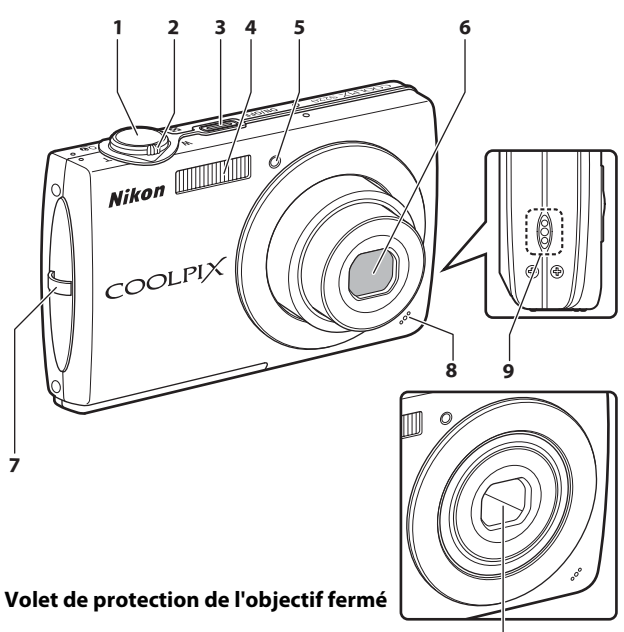

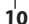

**1** Déclencheur................................................................[24](#page-35-1) **2** Commande de zoom ..........................................[23](#page-34-1) f : grand angle................................................[23](#page-34-1) g : téléobjectif..................................................[23](#page-34-1)  $\blacksquare$  : visualisation par planche d'imagettes ............................................ [47](#page-58-3) i : fonction Loupe........................................[49](#page-60-1) j : aide ...................................................................[11](#page-22-0) **<sup>3</sup>** Commutateur marche-arrêt/ témoin de mise sous tension............. [20,](#page-31-3) [122](#page-133-1)

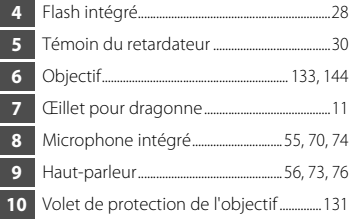

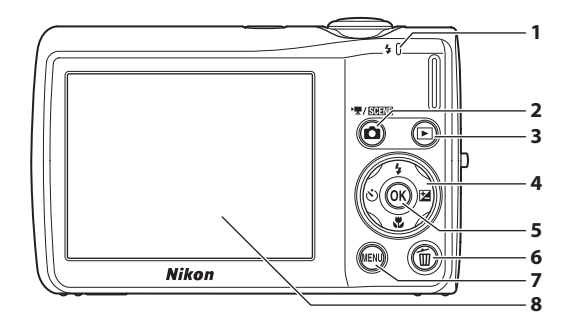

### **Ouverture du volet de protection des fiches**

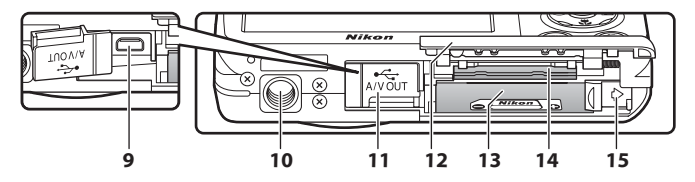

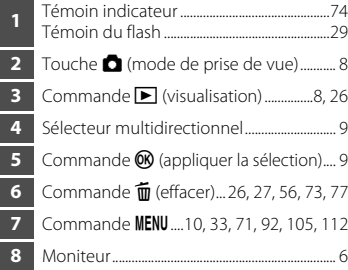

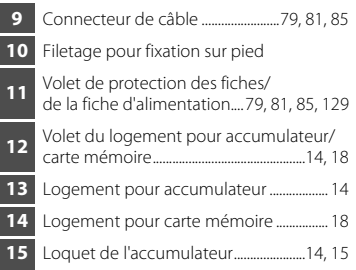

### <span id="page-17-0"></span>**Moniteur**

Les indicateurs ci-dessous peuvent apparaître sur le moniteur au cours de la prise de vue et de la visualisation (l'affichage réel varie en fonction des réglages en cours de l'appareil photo). Les indicateurs qui apparaissent sur le moniteur au cours de la prise de vue et de la visualisation disparaissent après quelques secondes  $(\Box$  [118\)](#page-129-1).

### <span id="page-17-1"></span>**Prise de vue**

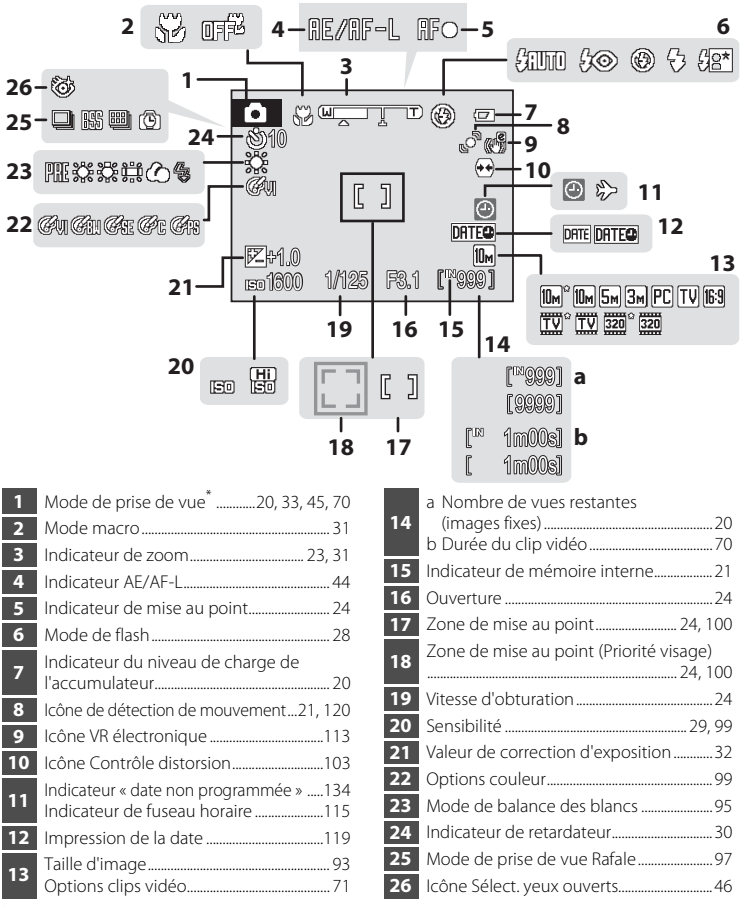

Dépend du mode de prise de vue sélectionné.

Introduction

Introductior

## **Visualisation**

**15**

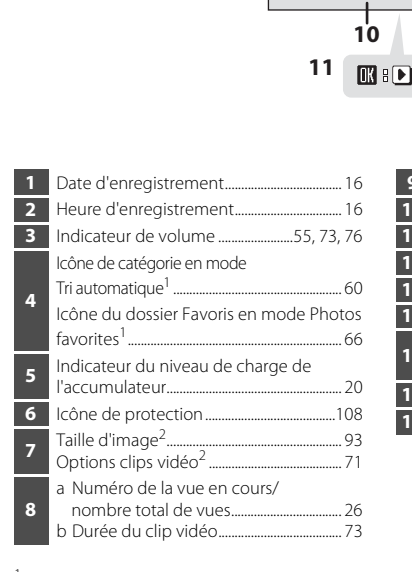

**13**

∕⊒

**12**

**17 16**

**14** 回回回

降压

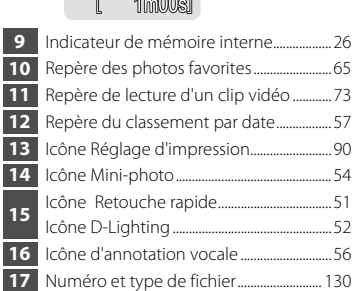

**7**

1m00s1 **b** 

**a**

[9999/9999]  $\mathbb{R}^m$ 

10ml-

**5**

面図

**6**

**4**

**8**

<sup>1</sup> L'icône de la catégorie sélectionnée en mode Tri automatique ou du dossier Favoris actuellement sélectionné en mode de visualisation s'affiche.

**M: Diff IN: ES ["999/999]** 

**9**

**1 23**

-9999.JPG & -<br>- [j] 12:00 15 05 2009

 $2$  Varie selon les réglages configurés pendant la prise de vue.

## <span id="page-19-0"></span>**Fonctions de base**

## <span id="page-19-1"></span>**Commande**  $\bullet$  (mode de prise de vue)

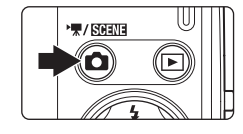

- Appuyez sur la commande **a** en mode de lecture pour accéder au mode de prise de vue.
- Appuyez sur la commande **a** en mode de prise de vue pour afficher le menu de sélection du mode de prise de vue.

#### **Menu de sélection du mode de prise de vue**

Dans le menu de sélection du mode de prise de vue, utilisez le sélecteur multidirectionnel pour modifier le mode de prise de vue.

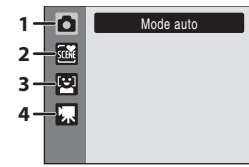

- 1.  $\bullet$  Mode (auto) ( $\Box$  20)
- $2.$  感 Mode Scène\* ( $\Box$ 33)
- 3.  $\Xi$  Mode Sourire ( $\Box$ 45)
- 4.  $\blacksquare$  Mode Clip vidéo ( $\Box$ 70)
- \* L'icône affichée varie selon le dernier mode Scène sélectionné.

Pour revenir au mode de prise de vue quand le menu de sélection du mode de prise de vue est affiché, appuyez à nouveau sur la commande  $\bullet$ .

## <span id="page-19-2"></span>**Commande** ▶ (visualisation)

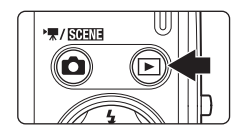

- Appuyez sur la commande **D** en mode de prise de vue pour accéder au mode de visualisation.
- Appuyez sur la commande  $\blacksquare$  en mode de visualisation pour afficher le menu de sélection du mode de visualisation.
- **•** Si l'appareil photo est éteint, maintenez la  $commande \triangleright$  enfoncée pour activer l'appareil photo en mode de visualisation.

#### **Menu de sélection du mode de visualisation**

Dans le menu de sélection du mode de lecture, utilisez le sélecteur multidirectionnel pour modifier le mode de lecture.

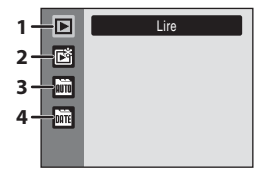

- 1.  $\blacksquare$  Mode de visualisation ( $\blacksquare$ ) 26)
- **2.**  $\mathbb{R}$  Mode Photos favorites  $(\Box \Box 63)$
- 3.  $\overline{m}$  Mode Tri automatique ( $\Box$  60)
- 4.  $\overline{\mathbf{m}}$  Mode Classement par date ( $\Box$  57)

Pour revenir au mode de visualisation quand le menu de sélection du mode de visualisation est affiché, appuyez à nouveau sur la commande  $\blacktriangleright$ .

## <span id="page-20-1"></span><span id="page-20-0"></span>**Sélecteur multidirectionnel**

Cette section décrit la méthode d'utilisation standard du sélecteur multidirectionnel pour choisir des modes ou des options de menu et pour appliquer la sélection.

## **Pour la prise de vue**

[A](#page-39-2)fficher le menu  $\blacklozenge$  (mode de flash) ( $\Box$ ) 28) ou déplacer le curseur vers le haut

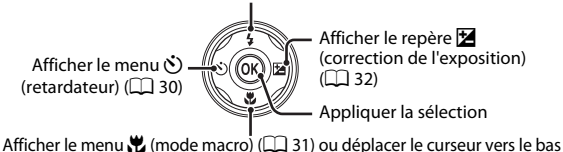

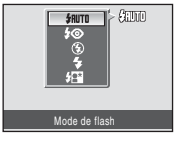

Introductior Introduction

#### **Pour la visualisation**

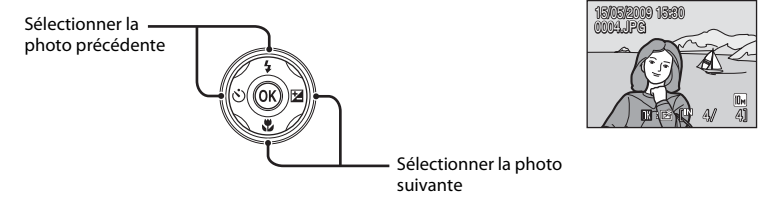

### **Pour l'écran de menu**

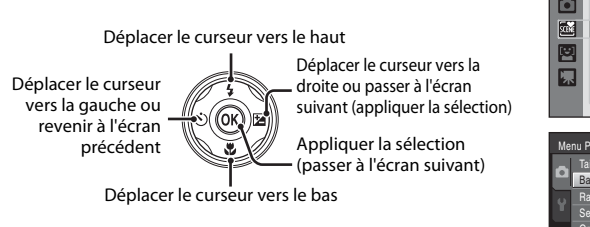

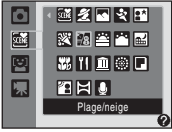

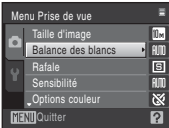

### C **Remarque concernant le sélecteur multidirectionnel**

Dans le manuel, les commandes correspondant aux touches haut, bas, gauche, droite et centre du sélecteur multidirectionnel sont représentées comme suit :  $\blacktriangle$ ,  $\nabla$ ,  $\blacktriangleleft$  et  $\blacktriangleright$ .

### <span id="page-21-0"></span>**Commande** d

Appuyez sur la commande MENU pour afficher le menu du mode sélectionné.

- Utilisez le sélecteur multidirectionnel pour parcourir les menus ( $\Box$ 9).
- Choisissez l'onglet  $\blacklozenge$  de gauche pour afficher le menu Configuration.
- Appuyez à nouveau sur la commande **MENU** pour quitter le menu.

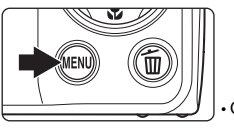

• Onglet supérieur : Affiche les menus disponibles dans le mode actuel.

• Onglet inférieur : Affiche le menu Configuration.

S'affiche lorsque le menu contient deux pages ou plus.

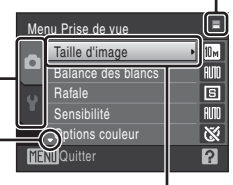

S'affiche lorsqu'il existe une ou plusieurs rubriques de menu supplémentaires.

Option sélectionnée

S'affiche lorsqu'il existe \_ des rubriques de menu précédentes.

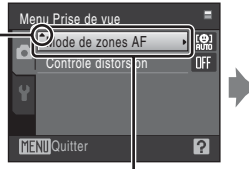

Appuyez sur la commande ® ou Appuyez sur la commande sur la commande b du sélecteur multidirectionnel pour accéder à l'ensemble d'options suivant.

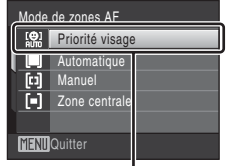

 $\circledR$  ou sur la commande  $\blacktriangleright$  du sélecteur multidirectionnel pour appliquer la sélection.

## <span id="page-21-1"></span>**Permutation entre les onglets**

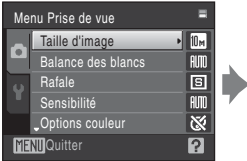

Appuyez sur la commande  $\triangleleft$ du sélecteur multidirectionnel pour déplacer la sélection sur l'onglet

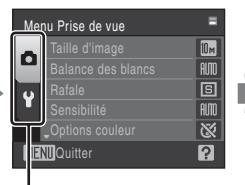

Appuyez sur la commande ▲ ou ▼ Le menu sélectionné du sélecteur multidirectionnel pour s'affiche.sélectionner l'onglet, puis appuyez sur la commande  $\omega \triangleright$ 

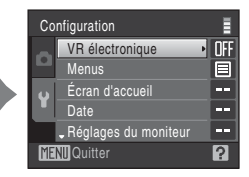

## <span id="page-22-0"></span>**Affichage de l'aide**

Tournez la commande de zoom sur la position  $T(\mathbf{\Theta})$  lorsque la commande  $\mathbf{P}/\mathbf{\Theta}$ s'affiche dans la partie inférieure droite de l'écran de menu pour consulter une description de l'option de menu actuellement sélectionnée.

Pour revenir au menu initial, tournez à nouveau la commande de zoom sur la position  $T(Q)$ .

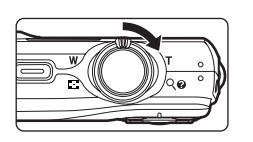

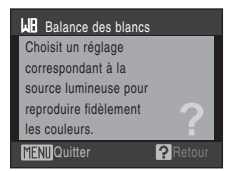

## <span id="page-22-1"></span>**Déclencheur**

L'appareil photo comporte un déclencheur à deux niveaux. Pour régler la mise au point et l'exposition, appuyez à mi-course sur le déclencheur jusqu'à ce que vous sentiez une résistance. La mise au point et l'exposition restent mémorisées tant que vous maintenez le déclencheur à cette position. Pour déclencher et prendre une photo, appuyez à fond sur le déclencheur. Ne forcez pas lorsque vous appuyez sur le déclencheur, car vous risquez de bouger et de prendre des photos floues.

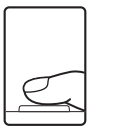

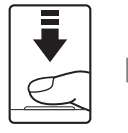

Appuyez jusqu'à mi-course sur le déclencheur pour régler la mise au point et l'exposition.

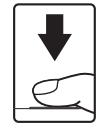

Appuyez sur le déclencheur jusqu'en fin de course pour prendre la photo.

## <span id="page-22-2"></span>**Fixation de la dragonne de l'appareil photo**

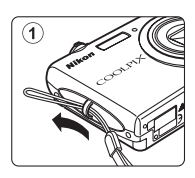

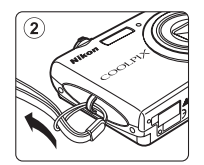

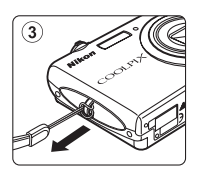

## <span id="page-23-2"></span><span id="page-23-1"></span><span id="page-23-0"></span>**Charge de l'accumulateur**

L'appareil photo fonctionne avec un accumulateur Li-ion rechargeable EN-EL10 (fourni).

Rechargez l'accumulateur avec le chargeur d'accumulateur MH-63 (fourni) avant d'utiliser l'appareil photo pour la première fois ou lorsque l'accumulateur est déchargé.

## **1** Connectez le câble d'alimentation.

Branchez le câble d'alimentation sur le chargeur d'accumulateur  $(1)$  et insérez la fiche dans une prise de courant  $(2)$ . Le témoin CHARGE s'allume, indiquant que le chargeur est sous tension  $(3)$ .

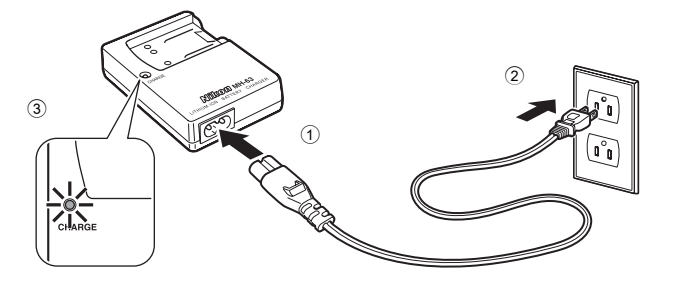

## **2** Chargez l'accumulateur.

Insérez l'accumulateur  $\odot$  selon l'angle illustré sur la représentation, puis positionnez-le dans le chargeur  $(2)$ .

ന  $(2)$  $\circledcirc$  $\circled{3}$   $\qquad \qquad \bullet$ 

Le témoin CHARGE se met à clignoter lorsque l'accumulateur est correctement inséré 3. La charge est terminée lorsque le témoin cesse de clignoter 4.

Il faut environ 100 minutes pour recharger un accumulateur totalement déchargé.

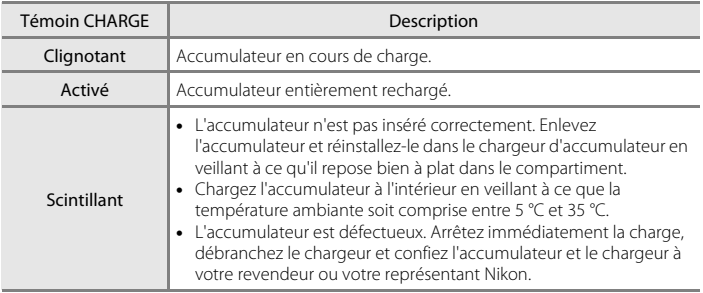

Le tableau suivant décrit les différents états du témoin CHARGE.

### **3** Retirez l'accumulateur et débranchez le chargeur une fois la charge terminée.

### B **Remarques concernant le chargeur d'accumulateur**

- **•** Le chargeur d'accumulateur fourni est exclusivement destiné à un accumulateur rechargeable Li-ion EN-EL10. Veillez à utiliser exclusivement des accumulateurs rechargeables Nikon d'origine.
- **•** Lisez et respectez les avertissements relatifs au chargeur d'accumulateur à la page iii avant d'utiliser le chargeur d'accumulateur.

### B **Remarques concernant l'accumulateur**

- **•** Avant toute utilisation, lisez et respectez les avertissements relatifs à l'accumulateur à la page iii, ainsi que la section [« Accumulateur » \(](#page-143-0) $\square$ 132).
- **•** À chaque période d'inutilisation prolongée, veillez à recharger l'accumulateur au moins une fois tous les six mois et à le décharger entièrement avant de le ranger de nouveau.

#### C **Alimentation secteur**

Pour alimenter l'appareil photo de manière continue pendant une période prolongée, utilisez un adaptateur secteur EH-62D (disponible séparément auprès de Nikon) ( $\Box$  [129](#page-140-4)). N'utilisez en aucun cas une autre marque ou un autre modèle d'adaptateur secteur. Le non-respect de cette consigne de sécurité pourrait entraîner une surchauffe et endommager l'appareil photo.

## <span id="page-25-2"></span><span id="page-25-0"></span>**Insertion de l'accumulateur**

Insérez l'accumulateur Li-ion rechargeable EN-EL10 (fourni) dans votre appareil photo.

- **•** Chargez l'accumulateur avant la première utilisation ou lorsqu'il est déchargé  $(1)$  12).
- <span id="page-25-1"></span>**1** Ouvrez le volet du logement pour accumulateur/carte mémoire.

## <span id="page-25-3"></span>**2** Insérez l'accumulateur.

Assurez-vous que les bornes positive (+) et négative (–) sont correctement orientées (pour cela, consultez l'étiquette située à l'entrée du logement pour accumulateur), puis insérez l'accumulateur.

Servez-vous de l'accumulateur pour pousser le loquet orange dans la direction indiquée par la flèche  $\bigcirc$  afin d'insérer entièrement l'accumulateur (2). Lorsque l'accumulateur est entièrement inséré, le loquet de l'accumulateur s'enclenche en place.

### **12** Insertion de l'accumulateur

*Vous risquez d'endommager l'appareil photo si vous insérez l'accumulateur à l'envers.* Vérifiez que l'orientation de l'accumulateur est correcte.

**3** Refermez le volet du logement pour accumulateur/carte mémoire.

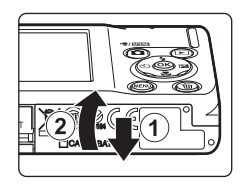

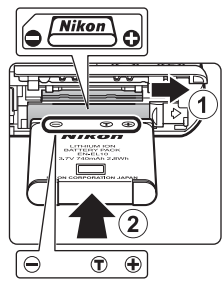

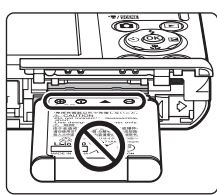

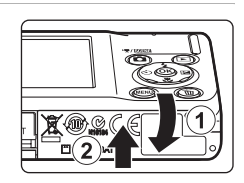

## <span id="page-26-2"></span><span id="page-26-0"></span>**Retrait de l'accumulateur**

Mettez l'appareil hors tension et assurez-vous que le témoin de mise sous tension et le moniteur sont éteints avant d'ouvrir le volet du logement pour accumulateur/ carte mémoire.

Pour éjecter l'accumulateur, ouvrez le volet du logement pour accumulateur/carte mémoire et faites glisser le loquet orange de l'accumulateur dans la direction indiquée par la flèche  $\mathcal{D}$ . L'accumulateur peut alors être retiré avec les doigts (2).

**•** À noter que l'accumulateur peut chauffer pendant son utilisation. Faites attention lors de son retrait.

## <span id="page-26-1"></span>**Mise sous tension et hors tension de l'appareil photo**

Appuyez sur le commutateur marche-arrêt pour mettre l'appareil photo sous tension. Le témoin de mise sous tension (vert) s'allume quelques instants et le moniteur se met sous tension.

Pour mettre l'appareil hors tension, appuyez de nouveau sur le commutateur marche-arrêt.

Une fois que l'appareil est éteint, le témoin de mise sous tension ainsi que le moniteur s'éteignent.

• Si l'appareil photo est éteint, maintenez la commande **D** enfoncée pour activer l'appareil photo en mode de visualisation.

### C **Extinction automatique en mode de prise de vue (mode veille)**

Si aucune opération n'est exécutée pendant une minute (réglage par défaut), le moniteur s'éteint automatiquement et l'appareil photo passe en mode veille. Après une période d'inactivité supplémentaire de trois minutes, l'appareil photo s'éteint automatiquement (fonction d'extinction automatique).

Si vous appuyez sur le commutateur marche-arrêt ou sur le déclencheur lorsque le moniteur est éteint, celui-ci est automatiquement réactivé.

Il est possible de modifier le délai de mise en veille de l'appareil photo à l'aide de l'option **Extinction auto** (A[122\)](#page-133-1) du menu Configuration (A[111\)](#page-122-1).

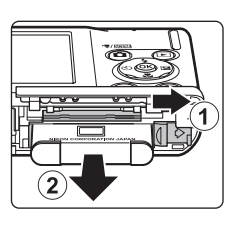

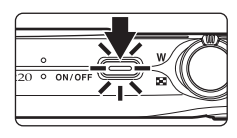

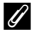

<span id="page-27-1"></span><span id="page-27-0"></span>Une boîte de dialogue permettant de sélectionner la langue s'affiche lors de la première mise sous tension de l'appareil photo.

### **1** Appuyez sur le commutateur marche-arrêt pour mettre l'appareil photo sous tension.

Le témoin de mise sous tension (vert) s'allume quelques instants et le moniteur s'allume.

### **2** Sélectionnez la langue souhaitée à l'aide du sélecteur multidirectionnel, puis appuyez sur la commande  $\omega$ .

Pour plus d'informations sur l'utilisation du sélecteur multidirectionnel, reportez-vous à la section « Sélecteur multidirectionnel »  $(29)$ .

## **3** Choisissez **Oui**, puis appuyez sur  $\omega$ .

Si **Non** est sélectionné, la date et l'heure ne seront pas réglées.

4 Appuyez sur la commande  $\triangleleft$  ou  $\triangleright$  du sélecteur multidirectionnel pour sélectionner votre fuseau horaire (CQ [117\)](#page-128-0) et validez avec la commande k.

## D **Heure d'été**

Si l'heure d'été doit être appliquée, appuyez sur la commande  $\blacktriangle$  du sélecteur multidirectionnel dans l'écran de sélection du fuseau horaire à l'étape 4 pour activer l'heure d'été.

Lorsque l'heure d'été est activée, vous voyez apparaître l'icône es en haut du moniteur. Pour désactiver l'heure d'été, appuyez sur  $\blacktriangledown$ .

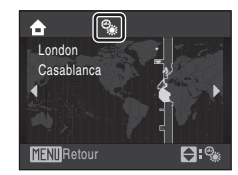

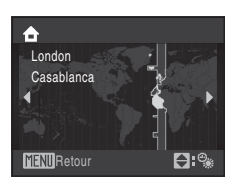

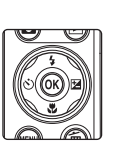

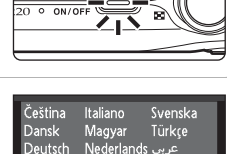

Norsk

Polski

Русский Indonesia Suomi

Ελληνικά Português

中文简体

日本語

ภาษาไทย

文繁體

Enalish

-spaño

rancais

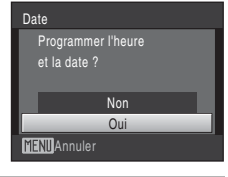

## **5** Modifiez la date et l'heure.

Appuyez sur ▲ ou ▼ pour modifier l'élément mis en surbrillance.

Appuyez à droite pour déplacer le curseur selon la séquence suivante.

**J** (jour) ➝ **M** (mois) ➝ **A** (année) ➝ heure ➝ minute ➝ **JMA**  (ordre dans lequel le jour, le mois et l'année sont affichés)

Appuyez à gauche  $\blacktriangleleft$  pour revenir à l'élément précédent.

### **6** Choisissez l'ordre d'affichage du jour, du mois et de l'année, puis appuyez sur  $\otimes$  ou sur  $\blacktriangleright$ .

Les réglages sont appliqués et l'affichage du moniteur revient en mode de prise de vue.

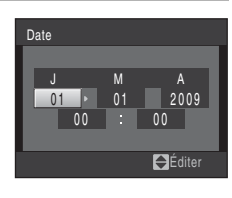

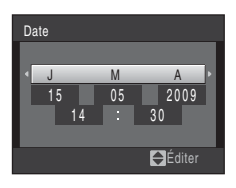

### D **Réglage de la date et de l'heure**

- **•** Pour modifier la date et l'heure actuelles, sélectionnez **Date** à partir de l'élément **Date** (A[115\)](#page-126-1) du menu Configuration ( $\Box$ [111\)](#page-122-1), puis suivez la procédure décrite à l'étape 5 ci-dessus.
- **•** Sélectionnez **Fuseau horaire** dans l'élément **Date** dans le menu Configuration pour modifier le fuseau horaire et les paramètres de réglage de l'heure d'été ( $\Box$ [115](#page-126-1)).

## <span id="page-29-2"></span><span id="page-29-0"></span>**Insertion de cartes mémoire**

Les fichiers (images, sons et clips vidéo) sont stockés dans la mémoire interne de l'appareil photo (environ 44 Mo) ou sur des cartes mémoire SD (Secure Digital) amovibles (disponibles séparément) ( $\Box$ [129\)](#page-140-5).

*Dès qu'une carte mémoire est insérée dans l'appareil photo, les données sont automatiquement stockées sur la carte mémoire ; elles peuvent ensuite être visualisées, supprimées ou transférées. Retirez la carte mémoire pour stocker des données dans la mémoire interne ou les visualiser, les supprimer ou les transférer de la mémoire interne.*

### <span id="page-29-3"></span>**1** Assurez-vous que le témoin de mise sous tension et que le moniteur sont éteints, puis ouvrez le volet du logement pour accumulateur/ carte mémoire.

Veillez toujours à éteindre l'appareil photo avant d'ouvrir le volet du logement pour accumulateur/carte mémoire.

## **2** Insérez la carte mémoire.

Faites glisser la carte mémoire jusqu'à ce qu'elle se verrouille en émettant un déclic.

*d'endommager l'appareil photo ou la carte elle-même.* Vérifiez

Refermez le volet du logement pour accumulateur/carte mémoire.

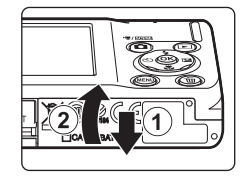

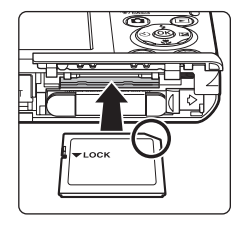

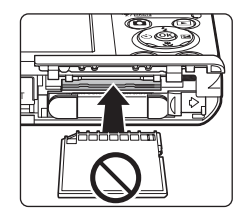

## <span id="page-29-1"></span>**Retrait des cartes mémoire**

**M** Insertion de cartes mémoire *L'insertion de la carte mémoire à l'envers risque* 

que l'orientation de la carte mémoire est correcte.

Avant de retirer des cartes mémoire, mettez l'appareil photo hors tension et assurez-vous que le témoin de mise sous tension et le moniteur sont éteints. Ouvrez le volet du logement pour accumulateur/carte mémoire et appuyez sur la carte  $\odot$  pour l'éjecter partiellement. La carte peut alors être retirée avec les doigts. Veillez à retirer la carte tout droit  $(2)$ .

## **12** Formatage de cartes mémoire

Si le message présenté à droite apparaît, la carte mémoire doit être formatée avant d'être utilisée (A[123\)](#page-134-1). Notez que *le formatage* 

*supprime définitivement toutes les photos et les autres données de la carte mémoire*. Assurez-vous de faire des copies des photos que vous souhaitez conserver avant de lancer le formatage.

Choisissez **Oui** à l'aide du sélecteur multidirectionnel et appuyez sur la commande  $\textcircled{\textbf{R}}$ . La boîte de dialogue de confirmation apparaît. Pour démarrer le formatage, sélectionnez **Formater** et appuyez sur  $\omega$ .

- **•** Ne mettez pas l'appareil photo hors tension ou n'ouvrez pas le volet du logement pour accumulateur/ carte mémoire tant que le formatage n'est pas terminé.
- **•** Lors de la première insertion dans le COOLPIX S220/S225 de cartes mémoire utilisées dans d'autres appareils, veillez à formater les cartes ( $\Box$ [123\)](#page-134-1).

## B **Commutateur de protection en écriture**

Les cartes mémoire sont dotées d'un commutateur de protection en écriture. Lorsque ce commutateur est en position de « verrouillage » (en face de l'inscription Lock), toute écriture ou suppression des données sur la carte mémoire devient impossible. Vous devez alors remettre le commutateur en position d'écriture (au-dessus de l'inscription Lock) pour pouvoir enregistrer ou supprimer des photos ou pour formater la carte mémoire.

#### Commutateur de protection en écriture

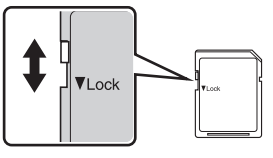

## **M** Cartes mémoire

- **•** N'utilisez que des cartes mémoire Secure Digital.
- **•** N'effectuez aucune des opérations suivantes pendant le formatage de la carte, l'écriture ou la suppression de données de la carte mémoire ou le transfert des données vers un ordinateur. Le non-respect de cette consigne de sécurité peut provoquer la perte de données ou endommager l'appareil photo ou la carte mémoire :
	- Retrait de l'accumulateur ou de la carte mémoire
	- Mise hors tension de l'appareil photo
	- Déconnexion de l'adaptateur secteur
- **•** Ne formatez pas la carte mémoire à l'aide d'un ordinateur.
- **•** Ne démontez pas et ne modifiez pas la carte mémoire.
- **•** Ne la laissez pas tomber, ne la pliez pas, ne l'exposez pas à l'eau ou à des chocs importants.
- **•** Ne touchez pas les contacts métalliques avec les doigts ou tout autre objet métallique.
- **•** Ne collez pas d'étiquettes sur la carte mémoire.
- **•** Ne la laissez pas en plein soleil, dans des véhicules fermés ou dans des endroits exposés à des températures élevées.
- **•** Ne l'exposez pas à l'humidité, à la poussière ou à des gaz corrosifs.

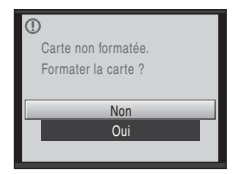

Premiers pas

Premiers pas

## <span id="page-31-4"></span><span id="page-31-2"></span><span id="page-31-1"></span><span id="page-31-0"></span>**Étape 1 Mise sous tension de l'appareil photo et sélection du mode**  $\Box$  **(Auto)**

<span id="page-31-3"></span>La présente section indique comment prendre des photos en mode  $\Box$  (auto). Ce mode automatique « viser et photographier » est recommandé aux utilisateurs novices en matière d'appareils photo numériques.

### **1** Appuyez sur le commutateur marche-arrêt pour mettre l'appareil photo sous tension.

Le témoin de mise sous tension (vert) s'allume quelques instants et le moniteur s'allume. L'objectif s'ouvre.

Passez directement à l'étape 4 si **A** s'affiche.

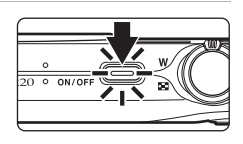

## **2** Appuyez sur la commande **Q**.

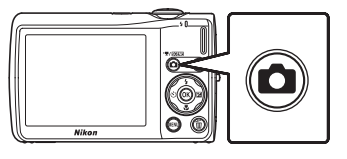

**3** Appuyez sur la commande ▲ ou ▼ du sélecteur multidirectionnel pour sélectionner  $\Box$ , puis appuyez sur la commande  $\omega$ .

L'appareil photo passe alors en mode  $\Box$  (auto).

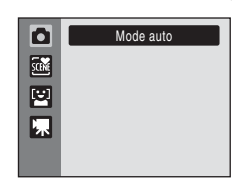

### **4** Vérifiez le niveau de charge de l'accumulateur et le nombre de vues restantes.

<span id="page-31-5"></span>Niveau de charge de l'accumulateur

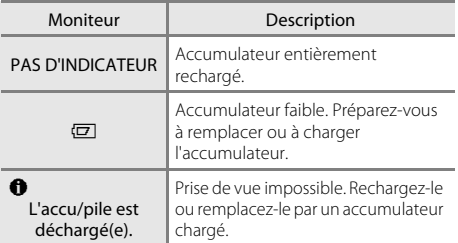

<span id="page-31-7"></span>Indicateur du niveau de charge de l'accumulateur

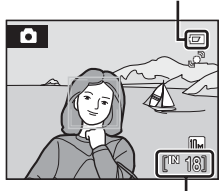

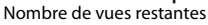

#### <span id="page-31-6"></span>Nombre de vues restantes

Le nombre de photos pouvant être stockées dépend de la capacité de la mémoire interne ou de la carte mémoire, ainsi que du paramètre de taille d'image ( $\Box$  94).

## <span id="page-32-1"></span><span id="page-32-0"></span>**Indicateurs affichés en mode**  $\blacksquare$  **(Auto)**

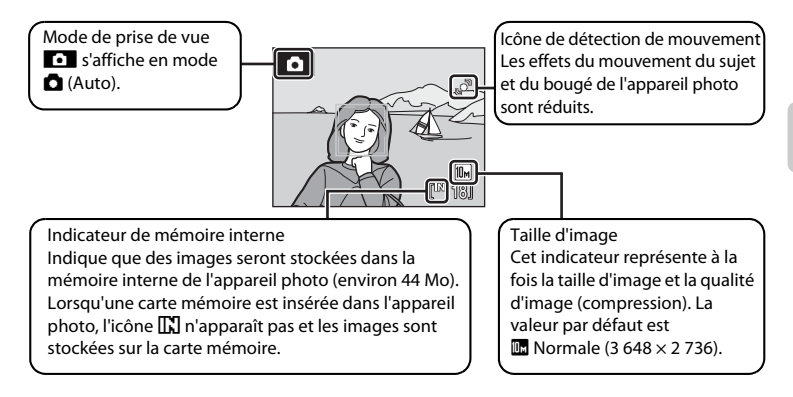

<span id="page-32-2"></span>Les indicateurs et les informations sur les photos qui s'affichent sur le moniteur durant la prise de vue et la visualisation disparaissent au bout de quelques secondes ( $\Box$ ) [118\)](#page-129-1). Lorsque le moniteur s'est éteint en mode veille pour économiser de l'énergie, appuyez sur le commutateur marche-arrêt ou sur le déclencheur pour le réactiver ( $\Box$ ) [122\)](#page-133-1).

## **2** Fonctions disponibles en mode **Q** (Auto)

En mode  $\Box$  (auto), le mode macro ( $\Box$ 31) et la correction d'exposition ( $\Box$ 32) peuvent être activés et les photos peuvent être prises en utilisant le mode de flash ([A](#page-39-0)28) et le retardateur ([A](#page-41-0)30). Une pression sur la commande MENU en mode  $\Box$  (auto) permet de modifier les paramètres de toutes les rubriques du menu Prise de vue ( $\Box$ 92), selon les conditions de prise de vue.

### D **Détection mouvement**

Quand **Automatique** (réglage par défaut) est sélectionné pour l'option **Détection mouvement** ( $\Box$  [120\)](#page-131-1) du menu Configuration et que l'appareil photo détecte le bougé de l'appareil photo et le mouvement du sujet, il augmente la vitesse d'obturation pour limiter les effets de flou.

Dès que l'appareil photo détecte un mouvement du sujet ou une vibration de l'appareil et augmente la vitesse d'obturation, l'icône Détection mouvement devient verte.

### D **Réduction de vibration électronique**

Lorsque le mode de flash ( $\Box$ ) 28) est défini sur  $\circledast$  (désactivé) ou  $\circledast$  (synchro lente) alors que **VR électronique** (A[113](#page-124-1)), dans le menu Configuration, est réglé sur **Automatique**, l'icône R peut s'afficher sur le moniteur. L'affiche de l'icône & indique des conditions de prises de vue où le bougé d'appareil peut être prononcé. Le cas échéant, l'appareil photo atténue les effets du bougé de l'appareil dans les photos avant de les enregistrer.

## <span id="page-33-0"></span>**1** Prenez en main l'appareil photo.

Tenez fermement l'appareil photo des deux mains en veillant à ne pas mettre les doigts ou d'autres objets sur l'objectif, le flash, le microphone et le haut-parleur.

Lorsque vous prenez des photos en cadrage « vertical », faites pivoter l'appareil photo de manière à ce que le flash intégré se trouve au-dessus de l'objectif.

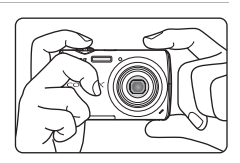

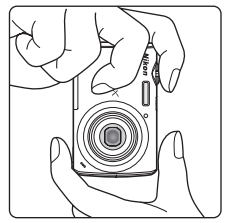

## **2** Cadrez la photo.

Lorsque l'appareil photo détecte un visage de face, ce dernier est encadré d'une double bordure jaune (réglage par défaut). Si plusieurs visages sont détectés, le visage le plus proche de l'appareil photo est indiqué par une double bordure, les autres par une bordure simple.

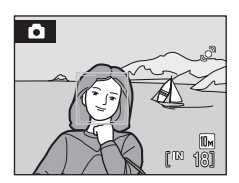

La zone AF n'apparaît pas lors de la prise de vue de sujets non humains ou si aucun visage n'est détecté pendant le cadrage.

## <span id="page-34-1"></span><span id="page-34-0"></span>**Utilisation du zoom**

Utilisez la commande de zoom pour activer le zoom optique. Tournez la commande de zoom sur la position  $\mathsf T$ pour effectuer un zoom avant sur le sujet afin qu'il occupe une plus grande partie de la vue ou sur la position  $\bf{W}$  pour effectuer un zoom arrière de manière à agrandir la zone visible de la vue.

L'indicateur de zoom apparaît en haut du moniteur dès que vous tournez la commande de zoom.

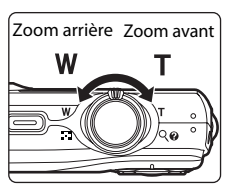

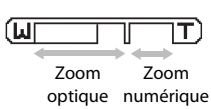

### **Zoom numérique**

Lorsque l'appareil photo est en position de zoom optique maximale, activez le zoom numérique en tournant et en maintenant la commande de zoom sur la position  $\mathsf{T}$ . Le sujet est agrandi jusqu'à 4× le facteur de zoom optique maximal.

La mise au point s'effectue au centre de l'écran (sans l'affichage de la zone de mise au point active) lorsque le zoom numérique est utilisé.

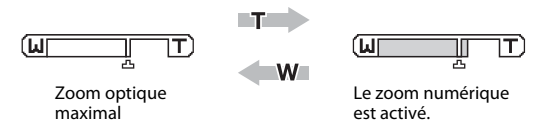

## C **Zoom numérique et interpolation**

Contrairement au zoom optique, le zoom numérique recourt à un processus d'imagerie numérique appelé interpolation pour agrandir des images.

L'interpolation prend effet aux facteurs de zoom supérieurs, la limite d'application étant représentée par la position  $\mathbf{\mathbf{\Delta}}$ . Elle est automatiquement activée et l'indicateur de zoom vire au jaune dès que le zoom dépasse la position  $\Box$ . Le curseur  $\Box$  se déplace vers la droite au fur et à mesure que vous diminuez la taille de l'image, ce qui permet de confirmer les positions du zoom pour lesquelles il est possible d'effectuer une prise de vue sans interpolation à la taille d'image actuelle.

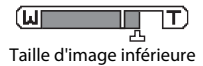

Vous pouvez désactiver le zoom numérique à partir de l'option **Zoom numérique** (A[121\)](#page-132-2) du menu Configuration (CQ [111](#page-122-1)).

## <span id="page-35-2"></span><span id="page-35-1"></span><span id="page-35-0"></span>**1** Appuyez sur le déclencheur à mi-course.

Quand un visage face à l'appareil photo est reconnu : L'appareil photo effectue la mise au point sur le visage encadré par la zone de mise au point active (double bordure). Lorsque la mise au point est effectuée sur le sujet, la double bordure apparaît en vert.

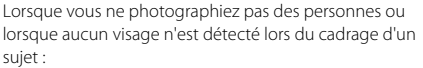

L'appareil sélectionne automatiquement l'une des neuf zones de mise au point contenant le sujet le plus proche. Lorsque la mise au point est effectuée sur le sujet, la zone de mise au point active apparaît en vert.

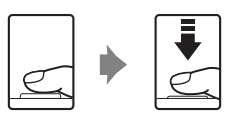

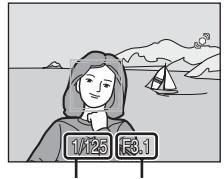

Vitesse d'obturation Ouverture

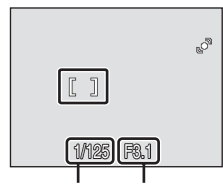

Vitesse d'obturation Ouverture

sujet :

Lorsque le zoom numérique est utilisé, la zone de mise au

point ne s'affiche pas et l'appareil photo effectue la mise au point sur la zone centrale du cadre. Une fois la mise au point effectuée, l'indicateur de mise au point  $(\Box)$  6) s'affiche en vert. Lorsque vous appuyez à mi-course sur le déclencheur, la vitesse d'obturation et l'ouverture s'affichent également.

La mise au point et l'exposition restent mémorisées tant que le déclencheur est enfoncé à mi-course.

Lorsque le déclencheur est enfoncé à mi-course, la double bordure correspondant à la reconnaissance du visage clignote ou la zone de mise au point ou l'indicateur de mise au point clignote en rouge. Tous ces cas signalent que la mise au point n'est pas nette sur l'appareil photo. Modifiez la composition et appuyez à nouveau sur le déclencheur à mi-course. Reportez-vous à la section [« Mode de zones AF » \(](#page-111-1) $\Box$  100) ou « [Priorité visage](#page-113-0) » ( $\Box$  [102\)](#page-113-0) pour plus d'informations sur le mode Priorité visage.

### **2** Appuyez sur le déclencheur jusqu'en fin de course.

Le déclenchement a lieu et la photo est enregistrée sur la carte mémoire ou dans la mémoire interne.

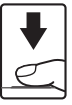
# B **Pendant l'enregistrement**

Pendant l'enregistrement des photos, le nombre de vues restantes clignote. *N'ouvrez jamais le volet du logement pour accumulateur/carte mémoire* lorsque des photos sont en cours d'enregistrement. Cela risquerait de provoquer la perte de données ou d'endommager l'appareil ou la carte.

# <span id="page-36-0"></span>B **Autofocus**

L'autofocus peut ne pas fonctionner correctement dans les cas suivants. Dans certains cas rares, il peut arriver que la mise au point ne soit pas effectuée sur le sujet alors même que la zone de mise au point active et l'indicateur de mise au point s'affichent en vert :

- **•** Le sujet est très sombre
- **•** La scène contient des objets de luminosité différente (par exemple, lorsque le sujet tourne le dos au soleil, les traits de son visage sont dans l'ombre)
- **•** Le contraste est inexistant entre le sujet et son environnement (par exemple, le sujet porte une chemise blanche et se tient devant un mur blanc)
- **•** Plusieurs objets se situent à des distances différentes de l'appareil photo (par exemple, le sujet se trouve dans une cage)
- **•** Le sujet se déplace rapidement

Dans de tels cas, essayez d'appuyer sur le déclencheur à mi-course pour refaire plusieurs fois la mise au point ou effectuez la mise au point sur un autre sujet et utilisez la mémorisation de la mise au point (A[101\)](#page-112-0). Lorsque vous utilisez la mémorisation de la mise au point, veillez à ce que la distance entre l'appareil et le sujet pour lequel la mise au point a été mémorisée soit identique à celle qui sépare l'appareil du sujet réel.

### C **Détect. yeux fermés**

Si l'écran Détect. yeux fermés s'affiche brièvement après une prise de vue en mode Priorité visage, il est possible que la personne photographiée ait fermé les yeux au moment de la prise de vue. Vérifiez l'image afin de décider si vous souhaitez prendre une nouvelle photo.

- **•** Le visage d'un sujet en portrait dont les yeux se sont peut-être fermés lors de la prise de vue est encadré d'une bordure jaune dans l'écran Détect. yeux fermés.
- Appuyez sur la commande  $\otimes$  ou sur le déclencheur pour revenir au mode de prise de vue.

Reportez-vous à [« Détect. yeux fermés » \(](#page-135-0) $\Box$  124) ou « [Utilisation de l'écran Détect. yeux fermés](#page-136-0) » (A[125](#page-136-0)) pour plus d'informations.

# D **Flash**

Si le sujet est mal éclairé, vous pouvez déclencher le flash en appuyant jusqu'en fin de course sur le déclencheur (CQ 28).

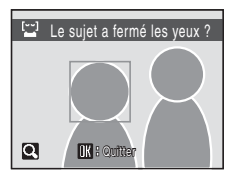

# <span id="page-37-1"></span>**Étape 4 Visualisation et suppression de photos**

# <span id="page-37-2"></span><span id="page-37-0"></span>**Visualisation de photos (mode de visualisation)**

#### Appuyez sur la commande  $\blacktriangleright$ .

ou de la mémoire interne.

La dernière photo prise s'affiche en mode de visualisation plein écran.

Appuyez sur la commande  $\blacktriangle$ ,  $\nabla$ ,  $\blacktriangleleft$  ou  $\blacktriangleright$  du sélecteur multidirectionnel pour visualiser les autres photos.

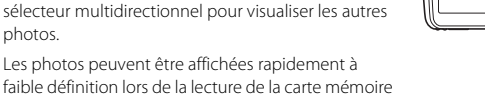

Commande **D** 

Appuyez sur  $\Box$  ou sur le déclencheur pour passer en mode de prise de vue.

<span id="page-37-3"></span>Lors de la lecture de photos stockées sur la mémoire interne de l'appareil photo, l'icône **[]** apparaît. Lorsqu'une carte mémoire est insérée dans l'appareil photo, l'icône **D** n'apparaît pas et les images stockées sur la carte mémoire sont lues.

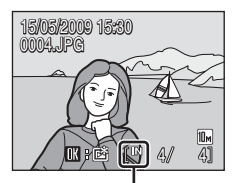

Indicateur de mémoire interne

# <span id="page-37-4"></span>**Suppression de photos**

**1** Appuyez sur la commande  $\overline{\mathbf{u}}$  pour supprimer la photo actuellement affichée sur le moniteur.

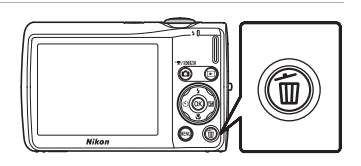

**2** Choisissez **Oui** à l'aide du sélecteur multidirectionnel et appuyez sur $\mathcal{R}$ .

> Pour quitter sans supprimer la photo, sélectionnez **Non**, puis appuyez sur $\omega$ .

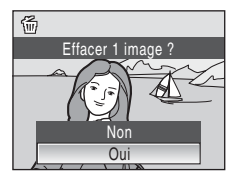

Terminé

#### C **Options disponibles en mode de visualisation**

Vous pouvez effectuer les opérations suivantes en mode de visualisation plein écran.

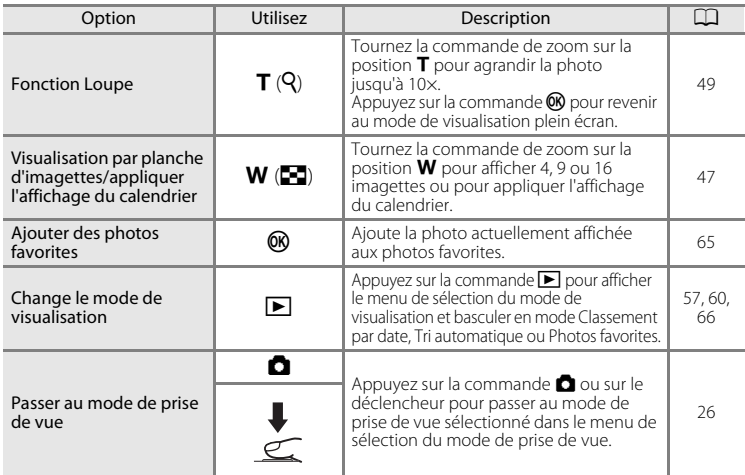

#### **⊘** Mise sous tension de l'appareil photo à l'aide de la commande **D**

Lorsque l'appareil photo est hors tension, maintenez la commande  $\blacktriangleright$  enfoncé pour allumer l'appareil et activer instantanément le mode de visualisation. L'objectif ne s'ouvre pas.

#### C **Visualisation des photos**

- **•** Les photos enregistrées dans la mémoire interne peuvent être visualisées uniquement lorsque aucune carte mémoire n'est insérée.
- **•** Lorsque vous consultez des photos pour lesquelles un visage a été détecté au cours de la prise de vue en mode de visualisation plein écran, il est possible qu'elles subissent une rotation automatique, en fonction de l'orientation du visage détecté.
- **•** Lorsque le moniteur s'est éteint en mode veille pour économiser de l'énergie, appuyez sur la commande **►** ou sur le commutateur marche-arrêt pour le réactiver ( $\Box$  [122](#page-133-0)).

#### C **Suppression de la dernière photo prise en mode de prise de vue**

En mode de prise de vue, appuyez sur la commande  $\overline{10}$  pour supprimer la dernière photo prise.

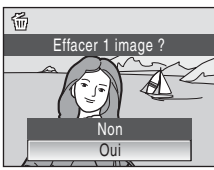

#### **EX** Suppression de plusieurs photos

Vous pouvez supprimer plusieurs photos à partir de l'option **Effacer** (A[108](#page-119-0)) dans le menu Visualisation (A[105\)](#page-116-0), le menu Classement par date ([A](#page-70-0)59), le menu Tri automatique ([A](#page-73-0)62) ou le menu Photos favorites  $(\Box \Box 68)$ .

# <span id="page-39-1"></span><span id="page-39-0"></span>**Utilisation du flash**

La portée du flash est d'environ 0,6-4,6 m lorsque l'appareil photo est en position grand-angle maximal. En position téléobjectif maximal (zoom optique), cette portée est de 0,6-2,5 m (lorsque **Sensibilité** est réglé sur **Automatique**). Les modes de flash suivants sont disponibles.

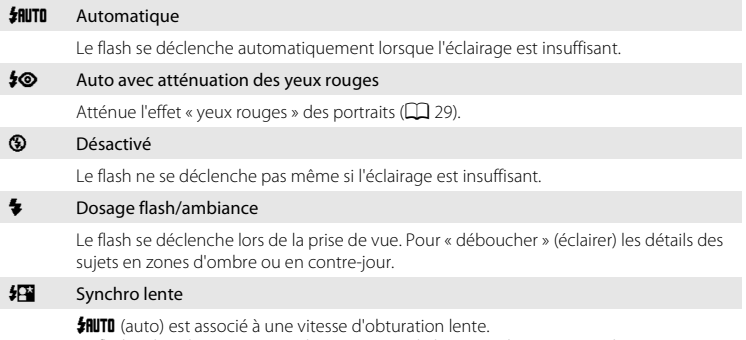

Le flash éclaire le sujet principal. Des vitesses d'obturation lentes sont utilisées pour capturer l'arrière-plan de nuit ou lorsque la lumière est faible.

# **Réglage du mode de flash**

# **1** Appuyez sur  $\blacklozenge$  (mode de flash).

Le menu Flash s'affiche.

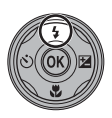

#### **2** Sélectionnez le mode de flash souhaité à l'aide du sélecteur multidirectionnel, puis appuyez sur la commande  $\omega$ .

L'icône correspondant au mode de flash sélectionné apparaît en haut du moniteur.

Lorsque **如 TI** (auto) est appliqué, **细** s'affiche seulement pendant quelques secondes, quels que soient les réglages **Infos photos** ( $\Box$ [118](#page-129-0)).

Si vous n'appliquez pas de réglage en appuyant sur la commande  $\circledR$  dans les secondes qui suivent, la sélection est annulée.

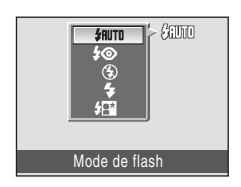

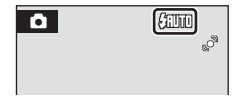

# Utilisation du flash

#### B **Prise de vue en cas de faible luminosité et avec flash désactivé (**W**)**

- **•** L'utilisation d'un trépied est recommandée pour stabiliser l'appareil lors d'une prise de vue et éviter les effets de bougé de l'appareil.
- L'indicateur **ED** s'affiche lorsque l'appareil photo augmente automatiquement la sensibilité. Les photos prises lorsque **ED** s'affiche peuvent être légèrement marbrées.

#### B **Remarque sur l'utilisation du flash**

Lors de l'utilisation du flash, des reflets lumineux provenant de particules de poussière dans l'air peuvent apparaître sur les photos sous forme de points lumineux. Pour diminuer ces reflets, réglez le mode de flash sur **W** (Désactivé).

# C **Témoin du flash**

Le témoin du flash indique l'état du flash lorsque le déclencheur est enfoncé à mi-course.

- **•** Activé : le flash se déclenche lors de la prise de vue.
- **•** Clignotant : le flash se charge. Patientez quelques secondes et réessayez.
- **•** Désactivé : le flash ne se déclenche pas lors de la prise de vue.

Si le niveau de charge de l'accumulateur est bas, le moniteur s'éteint et reste dans cet état tant que le flash n'est pas totalement rechargé.

#### C **Réglage du mode de flash**

Le réglage par défaut du mode de flash varie en fonction du mode de prise de vue.

- $\cdot$   $\bullet$  (auto) :  $\frac{1}{2}$  **AUTO** (auto)
- **B** (scène) : varie en fonction du mode Scène sélectionné ( $\Box$  34)
- $\Xi$ <sup>1</sup> (sourire) : fixé sur **③** (désactivé) quand **Activée** est sélectionné pour **Sélect. yeux ouverts, 如ITO** (auto) quand **Désactivée** est sélectionné pour **Sélect. yeux ouverts** ( $\Box$  46)

Le réglage du mode de flash choisi en mode  $\Box$  (auto) reste mémorisé dans l'appareil photo même après la mise hors tension de l'appareil, et est réappliqué la prochaine fois que vous sélectionnez le mode  $\Box$  (auto).

# <span id="page-40-0"></span>C **Atténuation des yeux rouges**

Cet appareil photo est muni d'un système avancé d'atténuation des yeux rouges (correction logicielle de l'effet « yeux rouges »). Plusieurs pré-flashes de faible intensité précèdent le flash principal afin de réduire l'effet « yeux rouges ». L'appareil photo analyse alors la photo ; s'il détecte des yeux rouges, la zone touchée est traitée avant l'enregistrement de la photo afin d'atténuer l'effet yeux rouges. Il existe un décalage entre le moment où vous appuyez sur le déclencheur et celui où la photo est prise. Par conséquent, ce mode n'est pas recommandé lorsque vous souhaitez un déclenchement rapide. Par ailleurs, le laps de temps entre deux prises de vue peut augmenter légèrement. Il est possible que le système avancé d'atténuation des yeux rouges ne produise pas les résultats escomptés dans toutes les situations. Dans des cas très rares, il est possible que le traitement de l'effet yeux rouges soit appliqué à des zones qui ne sont normalement pas concernées par cet effet ; le cas échéant, sélectionnez un autre mode et réessayez.

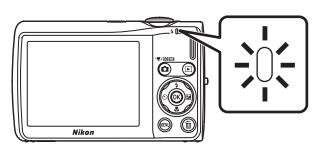

# <span id="page-41-0"></span>**Utilisation du retardateur**

L'appareil photo est muni d'un retardateur de dix secondes et de deux secondes utilisé pour les autoportraits. Cette fonction peut être utile pour réduire les effets de flou résultant du bougé d'appareil lors de l'enfoncement du déclencheur. Lors de l'utilisation du retardateur, l'utilisation d'un pied est recommandée.

# **1** Appuyez sur  $\hat{N}$  (retardateur).

Le menu du retardateur s'affiche.

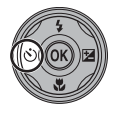

SIF

**Retardateur** 

# Notions fondamentales de photographie et de lecture : mode Auto 30 Notions fondamentales de photographie et de lecture : mode Auto

### **2** Choisissez **10 s** ou **2 s** à l'aide du sélecteur multidirectionnel, puis appuyez sur la commande  $\omega$ .

**10 s** (dix secondes) : convient aux événements importants (mariages, par exemple)

**2 s** (deux secondes) : permet d'éviter le bougé d'appareil

Le mode sélectionné pour le retardateur est affiché.

Si vous n'appliquez pas de réglage en appuyant sur la commande ® dans les secondes qui suivent, la sélection est annulée.

# **3** Cadrez la photo et appuyez sur le déclencheur à mi-course.

La mise au point et l'exposition sont réglées.

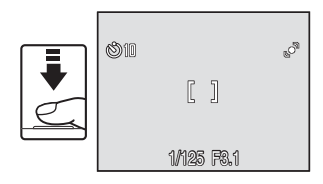

# **4** Appuyez sur le déclencheur jusqu'en fin de course.

Le retardateur est activé et le nombre de secondes restantes avant le déclenchement est indiqué sur le moniteur. Le témoin du retardateur clignote lors du décompte. Il cesse de clignoter environ une seconde avant la prise de vue et reste allumé jusqu'au déclenchement.

Après le déclenchement, le retardateur est réglé sur DFF.

Pour arrêter le retardateur avant que la photo ne soit prise, appuyez de nouveau sur le déclencheur.

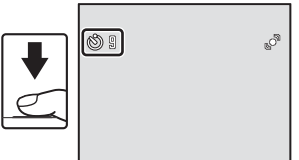

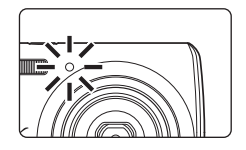

# <span id="page-42-0"></span>**Mode macro**

Le mode macro permet de photographier des objets en vous en approchant jusqu'à 10 cm. Notez que le flash peut ne pas éclairer le sujet dans son ensemble à des distances inférieures à 60 cm.

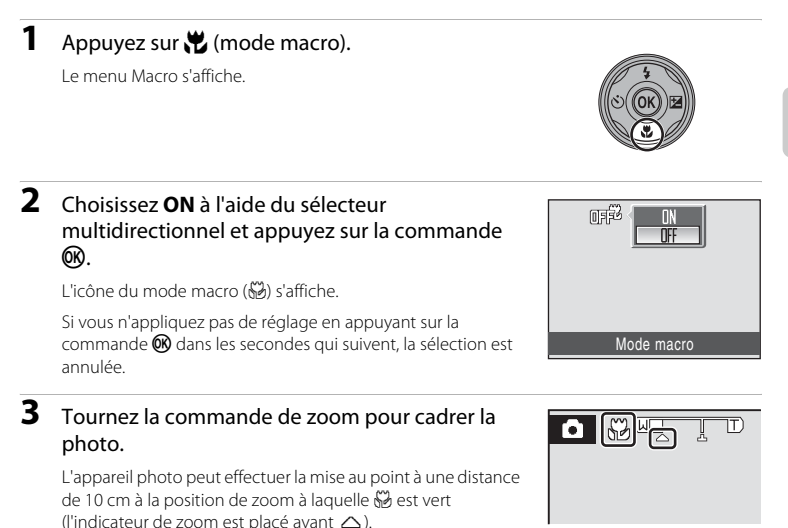

#### C **Mode macro**

En mode macro, l'appareil photo effectue la mise au point en continu jusqu'à ce que vous appuyiez sur le déclencheur à mi-course pour mémoriser la mise au point et l'exposition.

#### C **Réglage du mode macro**

Le réglage du mode macro choisi en mode  $\Box$  (auto) reste mémorisé dans l'appareil photo même après la mise hors tension de l'appareil, et est réappliqué la prochaine fois que vous sélectionnez le mode  $\Box$  (auto). <span id="page-43-0"></span>La correction d'exposition permet de modifier la valeur d'exposition proposée par l'appareil photo pour prendre des photos plus claires ou plus sombres.

# **1** Appuyez sur  $\mathbf{\Sigma}$  (correction de l'exposition).

Le guide de correction d'exposition s'affiche.

# **2** Réglez le niveau d'exposition à l'aide du sélecteur rotatif, puis appuyez sur la commande OK.

Si la photo est trop sombre, corrigez l'exposition vers « + ».

Si la photo est trop claire, corrigez l'exposition vers « – ».

Vous pouvez corriger l'exposition et la définir sur des valeurs comprises entre –2,0 et +2,0 IL.

Si vous n'appliquez pas de réglage en appuyant sur la commande ® dans les secondes qui suivent, la sélection est annulée.

# **3** Le réglage est appliqué.

La valeur est affichée à droite de l'icône 图 sur le moniteur.

#### C **Valeur de correction d'exposition**

La valeur de correction de l'exposition choisie en mode  $\Box$  (auto) reste mémorisée dans l'appareil photo même après la mise hors tension de l'appareil. Elle est réappliquée la prochaine fois que vous sélectionnez le mode **C** (auto).

#### D **Utilisation de la fonction Correction d'exposition**

L'appareil photo tend à réduire l'exposition lorsque la vue contient de nombreux objets brillants ; à l'inverse, lorsque la vue est sombre, l'appareil photo augmente l'exposition. Par conséquent, une correction positive peut être nécessaire pour rendre l'éclat des objets brillants d'une vue (par exemple, étendues d'eau éclairées par le soleil, paysages de sable ou de neige) ou lorsque l'arrière-plan est beaucoup plus lumineux que le sujet principal. Une correction négative peut être nécessaire lorsque la vue est dominée par des couleurs sombres (par exemple, feuillage vert foncé) ou lorsque l'arrière-plan est beaucoup plus sombre que le sujet principal.

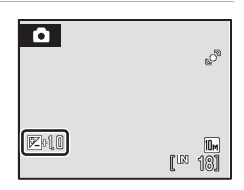

Correction d'exposition

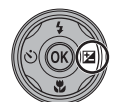

# <span id="page-44-0"></span>**Prise de vue en mode Scène**

Les réglages de l'appareil sont automatiquement optimisés en fonction du type de sujet choisi. Les modes Scène suivants sont disponibles.

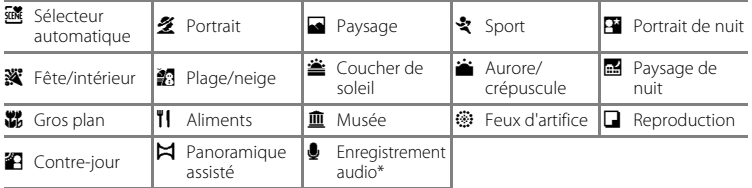

\* Reportez-vous à la section « Enregistrements audio »  $(\Box$  74) pour plus d'informations.

# **Réglage du mode Scène**

**1** Appuyez sur la commande **Q** en mode de prise de vue pour afficher le menu de sélection du mode de prise de vue, puis appuyez sur la commande  $\triangle$  ou  $\blacktriangledown$  du sélecteur multidirectionnel pour sélectionner une icône de scène.

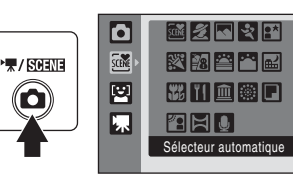

L'icône du dernier mode Scène sélectionné s'affiche. Le réglage par défaut est **感** (Sélecteur automatique).

**2** Appuyez sur la commande  $\blacktriangleright$  du sélecteur multidirectionnel, sur  $\blacktriangle$ ,  $\nabla$ ,  $\triangleleft$  ou  $\triangleright$  pour choisir la scène souhaitée, puis sur la commande  $\infty$ .

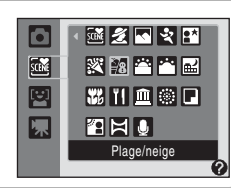

**3** Cadrez le sujet et prenez la photo.

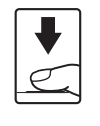

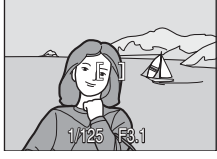

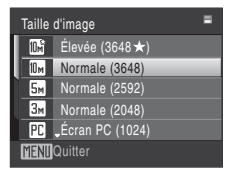

# 33Types de prise de vue adaptés au mode Scène Types de prise de vue adaptés au mode Scène

# D **Taille d'image**

Quand la commande **MENU** est enfoncé en mode Scène. **Taille d'image** ([A](#page-104-0)93) peut être réglé. Les modifications apportées à ce réglage s'appliquent à tous les modes de prise de vue (sauf au menu Clip vidéo).

# <span id="page-45-0"></span>**Fonctions**

#### *<b>X* Sélecteur automatique

Vous pouvez vous contenter de cadrer une photo et de laisser le soin à l'appareil photo de sélectionner automatiquement le mode Scène optimal.

Reportez-vous à la section [« Prise de vue dans le mode Scène choisi par l'appareil \(Sélecteur](#page-51-0)  automatique) »  $($  $\Box$  40) pour obtenir de plus amples informations.

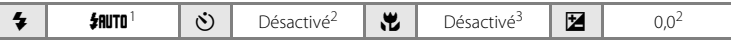

- L'appareil photo sélectionne automatiquement le mode de flash optimal en fonction du mode<br>Scène choisi. Peut être remplacé par ®
- 
- <sup>2</sup> D'autres réglages peuvent être sélectionnés.<br><sup>3</sup> Activé lorsque l'appareil photo sélectionne le mode Scène **Gros plan**.

#### <span id="page-45-1"></span>**冬 Portrait**

Utilisez ce mode pour faire des portraits et détacher clairement le sujet principal de l'arrière-plan. Les sujets de portrait présentent des tons chair doux et naturels.

- **•** L'appareil photo détecte les visages face à lui et effectue la mise au point dessus. Reportez-vous à la section [« Priorité visage »](#page-113-0)  (A [102\)](#page-113-0) pour obtenir de plus amples informations.
- **•** Si l'appareil photo détecte le visage souriant d'un sujet, l'indicateur de sourire augmente ou diminue.
- **•** Si plusieurs visages sont détectés, la mise au point s'effectue sur le visage le plus proche de l'appareil photo.
- **•** Si aucun visage n'est reconnu, la mise au point s'effectue au centre de l'écran.
- **•** Le zoom numérique n'est pas disponible.

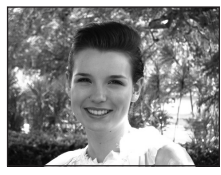

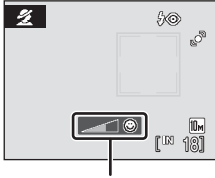

Indicateur de sourire

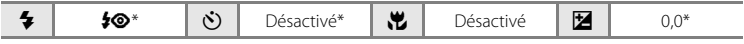

\* D'autres réglages peuvent être sélectionnés.

- $\mathbb{\overline{A}}$ : pour les modes Scène avec  $\mathbb{\overline{A}}$ , l'utilisation d'un pied est recommandée.
- NR : pour les modes Scène avec NR, la réduction du bruit s'effectue automatiquement, de sorte que le temps nécessaire pour enregistrer une image est plus important que d'habitude.

#### C **Icônes utilisées pour les descriptions**

Les icônes suivantes sont utilisées pour les descriptions dans cette section :  $\blacklozenge$ , mode de flash ( $\Box$ 28) ;  $\bullet$ , retardateur ( $\square$ 30) ;  $\nparallel$ , mode macro ( $\square$ 31) ;  $\square$ , correction d'exposition ( $\square$ 32).

#### <span id="page-46-0"></span>Paysage

Utilisez ce mode pour des paysages aux couleurs vives et des paysages urbains.

**•** La mise au point reste mémorisée sur l'infini. La zone de mise au point ou l'indicateur de mise au point  $(2)$  6) est toujours vert lorsque le déclencheur est enfoncé à mi-course. Notez toutefois que les objets au premier plan ne sont pas toujours nets.

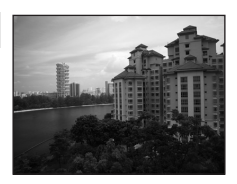

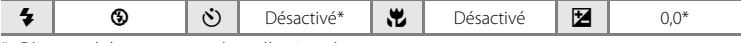

\* D'autres réglages peuvent être sélectionnés.

#### रे Sport

Utilisez ce mode pour les prises de vue d'actions dynamiques. Il fige l'action dans une seule prise de vue et l'enregistre dans une série de photos.

- **•** Tant que vous maintenez le déclencheur enfoncé à mi-course, l'appareil photo effectue la mise au point en continu jusqu'à ce que la mise au point soit mémorisée.
- **•** Une fois le déclencheur enfoncé, les photos sont prises à une cadence d'environ 1,2 vue(s) par seconde (vps) lorsque la taille d'image est réglée sur **II Normale (3648)**. Cette cadence peut être maintenue pour 6 photos au plus.
- **•** La vitesse maximale avec le mode de prise de vue Rafale peut varier en fonction du paramètre de taille d'image en cours et de la carte mémoire utilisée.
- Détection mouvement ( $\Box$  [120\)](#page-131-0) n'est pas activé.

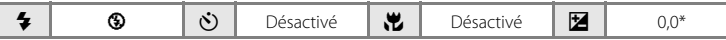

【入 **NR** 

D'autres réglages peuvent être sélectionnés.

#### <span id="page-46-1"></span>**P** Portrait de nuit

Utilisez ce mode pour créer une ambiance naturelle entre le sujet principal et l'éclairage d'arrière-plan pour les portraits de nuit.

- **•** L'appareil photo détecte les visages face à lui et effectue la mise au point dessus. Reportez-vous à la section [« Priorité visage »](#page-113-0)  (A [102\)](#page-113-0) pour obtenir de plus amples informations.
- **•** Si plusieurs visages sont détectés, la mise au point s'effectue sur le visage le plus proche de l'appareil photo.
- **•** Si aucun visage n'est reconnu, la mise au point s'effectue au centre de l'écran.
- **•** Le zoom numérique n'est pas disponible.
- **Détection mouvement** (**Q2** [120\)](#page-131-0) n'est pas activé.

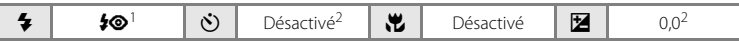

- <sup>1</sup> Dosage flash/ambiance avec synchronisation lente et atténuation des yeux rouges.<br><sup>2</sup> D'autres réglages peuvent être sélectionnés.
- 

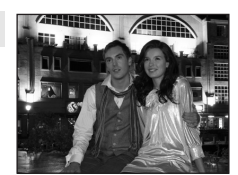

#### **※** Fête/intérieur

Capture les effets d'une lueur de bougie ainsi que d'autres éclairages d'arrière-plan en intérieur.

- **•** L'appareil effectue la mise au point sur le sujet situé au centre de la vue.
- **•** Le bougé d'appareil pouvant facilement créer un flou sur la photo, tenez fermement l'appareil photo. L'utilisation d'un pied est recommandée dans les zones sombres.

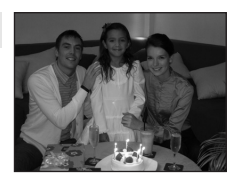

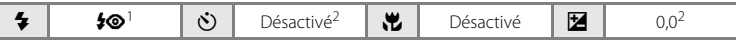

- Le flash peut basculer en mode de synchronisation lente et atténuation des yeux rouges. D'autres réglages peuvent être sélectionnés.<br>D'autres réglages peuvent être sélectionnés.
- 

#### **图 Plage/neige**

Capture la luminosité de certains sujets comme les champs de neige, les plages ou les étendues d'eau éclairées par le soleil.

**•** L'appareil effectue la mise au point sur le sujet situé au centre de la vue.

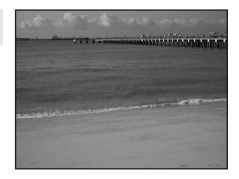

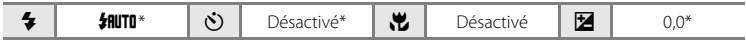

 $\sqrt{\pi}$ 

\* D'autres réglages peuvent être sélectionnés.

#### 盖 Coucher de soleil

Préserve les nuances foncées des couchers et levers de soleil.

**•** L'appareil effectue la mise au point sur le sujet situé au centre de la vue.

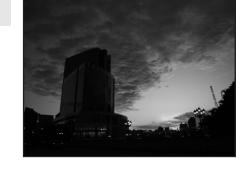

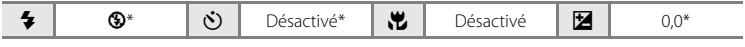

\* D'autres réglages peuvent être sélectionnés.

- [不] : pour les modes Scène avec [不], l'utilisation d'un pied est recommandée.
- NR : pour les modes Scène avec MR, la réduction du bruit s'effectue automatiquement, de sorte que le temps nécessaire pour enregistrer une image est plus important que d'habitude.

Types de prise de vue adaptés au mode Scène

Types de prise de vue adaptés au mode Scène

#### Aurore/crépuscule

<span id="page-48-0"></span>Paysage de nuit

Préserve les couleurs de la faible lumière naturelle présente avant le lever ou après le coucher du soleil.

- **•** La mise au point reste mémorisée sur l'infini. La zone de mise au point ou l'indicateur de mise au point  $(D_6)$  est toujours vert lorsque le déclencheur est enfoncé à mi-course. Notez toutefois que les objets au premier plan ne sont pas toujours nets.
- Détection mouvement (**Q**[120\)](#page-131-0) n'est pas activé.

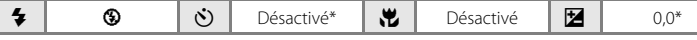

D'autres réglages peuvent être sélectionnés.

Des vitesses d'obturation lentes sont utilisées pour créer de superbes paysages de nuit.

- **•** La mise au point reste mémorisée sur l'infini. La zone de mise au point ou l'indicateur de mise au point  $(\Box 6)$  est toujours vert lorsque le déclencheur est enfoncé à mi-course. Notez toutefois que les objets au premier plan ne sont pas toujours nets.
- Détection mouvement (Q) [120\)](#page-131-0) n'est pas activé.

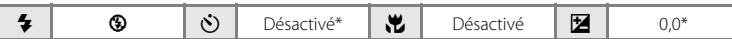

D'autres réglages peuvent être sélectionnés.

#### <span id="page-48-1"></span>k Gros plan

Permet de photographier des fleurs, des insectes et d'autres petits objets à une distance proche.

- Le mode macro ( $\Box$ ) 31) est activé et l'appareil photo effectue automatiquement un zoom jusqu'à la distance de mise au point la plus proche.
- **•** L'appareil photo peut effectuer la mise au point à une distance de 10 cm à la position de zoom à laquelle  $\ddot{\mathbf{w}}$  est vert (l'indicateur de zoom est placé avant  $\triangle$ ). La position de prise de vue la plus proche peut varier en fonction de la position du zoom.
- L'option **Mode de zones AF** est définie sur **Manuel** ( $\Box$  [100](#page-111-0)). Appuyez sur la commande  $\degree$ pour choisir la zone de mise au point.
- **•** Tant que vous maintenez le déclencheur enfoncé à mi-course, l'appareil photo effectue la mise au point en continu jusqu'à ce que la mise au point soit mémorisée.

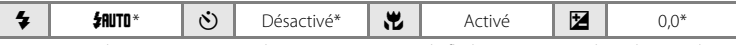

D'autres réglages peuvent être sélectionnés. Notez que le flash peut ne pas éclairer le sujet dans son ensemble à des distances inférieures à 60 cm.

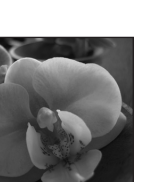

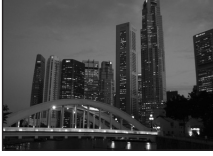

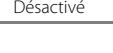

 $\pi$  MR

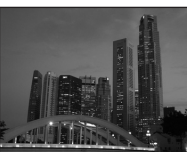

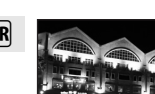

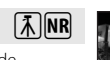

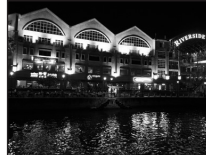

#### **TI** Aliments

Utilisez ce mode pour prendre des photos d'aliments. Reportez-vous à la section [« Prise de vue en mode Aliments » \(](#page-52-0) $\Box$  41) pour plus d'informations.

• L'option **Mode de zones AF** est définie sur **Manuel** ( $\Box$  [100](#page-111-0)). Appuyez sur la commande  $\circledR$  pour choisir la zone de mise au point.

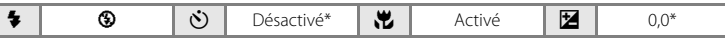

\* D'autres réglages peuvent être sélectionnés.

#### **III** Musée

Utilisez ce mode en intérieur lorsque le flash est interdit (par exemple, dans les musées et les galeries d'art) ou lorsque vous ne souhaitez pas utiliser le flash.

- **•** L'appareil effectue la mise au point sur le sujet situé au centre de la vue.
- **•** L'option BSS (sélecteur de meilleure image) peut être utilisée pour prendre une photo  $(297)$ .
- **Détection mouvement** ( $\Box$  [120\)](#page-131-0) n'est pas activé.

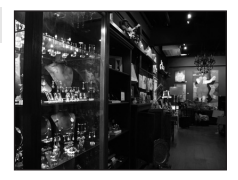

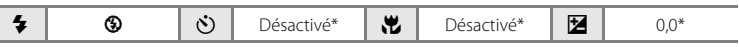

 $\sqrt{\lambda}$ 

D'autres réglages peuvent être sélectionnés.

#### m Feux d'artifice

Des vitesses d'obturation lentes sont utilisées pour capturer les éclats de lumière des feux d'artifice.

**•** La mise au point reste mémorisée sur l'infini. L'indicateur de mise au point  $(\Box 6)$  est toujours vert lorsque le déclencheur est enfoncé à mi-course. Notez toutefois que les objets au premier plan ne sont pas toujours nets.

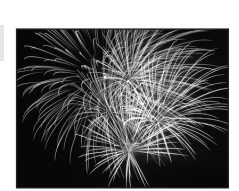

• **Détection mouvement** (**Q**[120\)](#page-131-0) n'est pas activé.

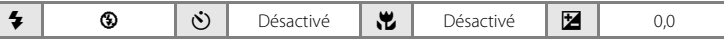

38

#### $\Box$  Reproduction

Produit une image nette de textes ou de dessins tracés sur fond blanc ou de tout document imprimé.

- **•** L'appareil effectue la mise au point sur le sujet situé au centre de la vue.
- Utilisez le mode macro ( $\Box$  31) pour régler la mise au point sur de courtes distances.
- **•** Le texte et les dessins colorés risquent de ne pas être restitués correctement.

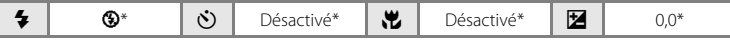

D'autres réglages peuvent être sélectionnés.

#### <span id="page-50-0"></span><sup>2</sup> Contre-jour

Utilisez ce mode lorsque la lumière éclaire votre sujet par derrière, plaçant ainsi en zone d'ombre les détails de celui-ci. Le flash se déclenche automatiquement pour « déboucher » (éclairer) les ombres.

- **•** L'appareil effectue la mise au point sur le sujet situé au centre de la vue.
- Détection mouvement ( $\Box$  [120\)](#page-131-0) n'est pas activé.

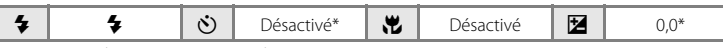

D'autres réglages peuvent être sélectionnés.

#### $\boxtimes$  Panoramique assisté

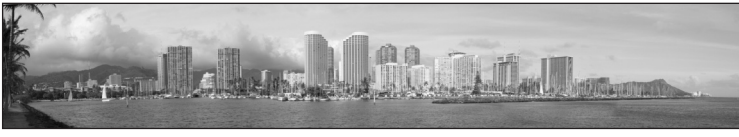

Utilisez ce mode pour prendre une série de photos qui seront ensuite regroupées en un panoramique unique à l'aide du logiciel Panorama Maker fourni. Reportez-vous à la section [« Prises](#page-54-0)  de vue pour un panoramique »  $(\Box$  43) pour plus d'informations.

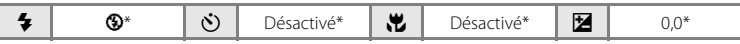

D'autres réglages peuvent être sélectionnés.

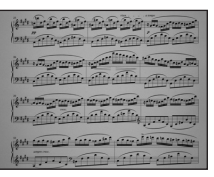

# <span id="page-51-0"></span>**Prise de vue dans le mode Scène choisi par l'appareil (Sélecteur automatique)**

Vous pouvez vous contenter de cadrer une photo et de laisser le soin à l'appareil photo de sélectionner automatiquement le mode Scène optimal, pour une prise de vue aisée. Lorsque vous cadrez un sujet en mode **感** (Sélecteur automatique), l'appareil photo se charge de choisir le mode le plus adapté parmi les modes Scène suivants :

- [A](#page-46-0)utomatique  $(\Box \Box 20)$  Portrait  $(\Box \Box 34)$  Paysage  $(\Box \Box 35)$
- 
- Portrait de nuit  $(\Box \Box 35)$  Paysage de nuit  $(\Box \Box 37)$  Gros plan  $(\Box \Box 37)$
- 
- Contre-jour ( $\Box$ 39)
- **1** Appuyez sur la commande **A** en mode de prise de vue pour afficher le menu de sélection du mode de prise de vue, puis utilisez le sélecteur multidirectionnel pour sélectionner  $\frac{38}{25}$  (Sélecteur automatique) ( $\Box$  33).

L'appareil photo passe alors en mode Sélecteur automatique.

# **2** Cadrez le sujet et prenez la photo.

Lorsque l'appareil photo choisit automatiquement un mode Scène, l'icône du mode de prise de vue permet d'identifier le mode activé.

- de : Automatique **g:** Paysage de nuit
- e: Portrait i: Gros plan
- **FY**: Paysage **in the set of the set of the set of the set of the set of the set of the set of the set of the set of the set of the set of the set of the set of the set of the set of the set of the set of the set of the se**
- **ha:** Portrait de nuit

Appuyez jusqu'à mi-course sur le déclencheur pour régler la mise au point et l'exposition. Appuyez sur le déclencheur jusqu'en fin de course pour prendre la photo.

#### B **Remarques sur le mode Sélecteur automatique**

Selon les conditions de prise de vue, il est possible que l'appareil photo ne parvienne pas à sélectionner le mode Scène approprié. Si cela devait se produire, passez en mode  $\Box$  (auto) ( $\Box$  20) ou sélectionnez manuellement le mode Scène voulu  $\Box$  33).

#### C **Mode de flash en mode Sélecteur automatique**

Il est possible d'appliquer les réglages **\$flute** (auto), c'est-à-dire la valeur par défaut, et <sup>®</sup> (Désactivé) pour le mode de flash (CQ 28).

- Si vous choisissez **\$fiutu** (auto), l'appareil photo sélectionne automatiquement le réglage du mode de flash optimal en fonction du mode scène qu'il a activé.
- **•** Si vous choisissez W (Désactivé), le flash ne se déclenche pas, quelles que soient les conditions de prise de vue.

#### C **Fonctions restreintes en mode Sélecteur automatique**

- **•** Le zoom numérique n'est pas disponible.
- La commande du mode macro sur le sélecteur multidirectionnel ( $\Box$ 9, [31](#page-42-0)) est désactivée.
- **Mode de zones AF** ( $\Box$  [100](#page-111-0)) est défini sur **Automatique** en mode **174** (Gros plan).

 $\mathscr{Z}$  $\mathbb{S}^3$ **10<sub>M</sub>**  $181$ 

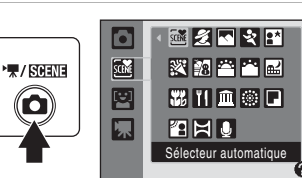

# <span id="page-52-0"></span>**Prise de vue en mode Aliments**

Utilisez ce mode pour prendre des photos des aliments.

**1** Appuyez sur la commande **D** en mode de prise de vue pour afficher le menu de sélection du mode de prise de vue, puis utilisez le sélecteur multidirectionnel pour sélectionner  $\P$ l ([A](#page-44-0)liments) ( $\Box$  33). Le mode macro ( $\Box$ 31) est activé et l'appareil photo effectue automatiquement un zoom jusqu'à la distance de mise au point la plus proche.

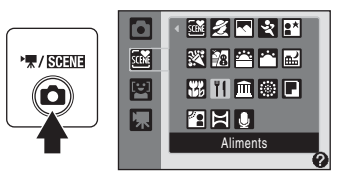

#### **2** Sélectionnez la balance des blancs en appuyant sur la commande  $\blacktriangle$  ou  $\nabla$  du sélecteur multidirectionnel.

Appuyez sur  $\blacktriangle$  pour renforcer les tons rouges ou sur  $\nabla$  pour renforcer les tons bleus.

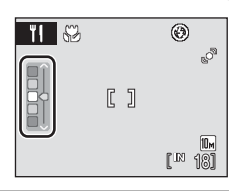

# **3** Cadrez la photo.

L'appareil photo peut effectuer la mise au point à une distance de 10 cm à la position grand-angle à laquelle  $\frac{10}{10}$  et l'indicateur de zoom s'affichent en vert (l'indicateur de zoom est placé avant G). La distance minimale à laquelle l'appareil peut effectuer la mise au point varie en fonction de la position du zoom.

L'option **Mode de zones AF** est définie sur **Manuel**  $\Box$  [100](#page-111-0)). Appuyez sur la commande  $\Box$  pour déplacer la zone de mise au point. Appuyez sur la commande  $\blacktriangle$ ,  $\nabla$ ,  $\blacktriangleleft$ ou ▶ du sélecteur multidirectionnel pour sélectionner une zone de mise au point et appuyez à nouveau sur la commande  $\circledR$  pour activer la zone en question. Les réglages du retardateur ( $\Box$ 30) et de la correction de l'exposition ( $\Box$  32) peuvent être modifiés pendant la mémorisation de la zone de mise au point.

#### **4** Appuyez sur le déclencheur pour prendre la photo.

Appuyez à mi-course sur le déclencheur pour mémoriser la mise au point, puis appuyez à fond sur le déclencheur pour prendre la photo.

Si l'appareil photo ne parvient pas à effectuer la mise au point, la zone de mise au point clignote en rouge. Modifiez la composition et appuyez à nouveau sur le déclencheur à mi-course.

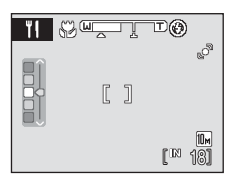

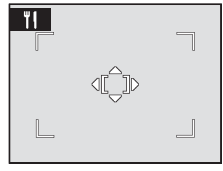

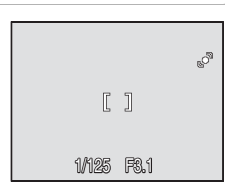

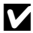

# B **Remarques sur le mode Aliments**

Le mode de flash est désactivé. Le mode macro ( $\Box$ 31) est réglé sur ON.

#### C **Réglage de la balance des blancs en mode Aliments**

- **•** Le renforcement des tons rouges ou bleus atténue les effets liés à l'éclairage.
- **•** Le changement de la balance des blancs en mode Aliments n'affecte pas la balance des blancs dans le menu Prise de vue  $(\Box \Box)$  95).
- **•** Le réglage de la balance des blancs choisi en mode Aliments reste mémorisé dans l'appareil photo même après la mise hors tension de l'appareil, et est réappliqué la prochaine fois que vous sélectionnez ce mode.

Types de prise de vue adaptés au mode Scène

Types de prise de vue adaptés au mode Scène

# <span id="page-54-0"></span>**Prises de vue pour un panoramique**

L'appareil photo fait la mise au point sur le sujet situé au centre de la vue. Utilisez un pied pour obtenir de meilleurs résultats.

**1** Appuyez sur la commande **D** en mode de prise de vue pour afficher le menu de sélection du mode de prise de vue, puis utilisez le sélecteur multidirectionnel pour sélectionner  $\bowtie$  (Panoramique assisté) ( $\Box$  33).

Deux icônes de direction du panoramique  $(\triangleright)$ s'affichent pour indiquer la direction de regroupement des photos.

**2** Choisissez la direction à l'aide du sélecteur multidirectionnel, puis appuyez sur la  $commande$   $@R$ .

Sélectionnez le mode de regroupement des photos sur le panoramique : droite ( $\triangleright$ ), gauche ( $\triangle$ ), haut ( $\triangle$ ) ou bas ( $\triangleright$ ). L'icône de direction du panoramique de couleur jaune  $(\triangleright)$ se déplace dans le sens sélectionné ; appuyez sur la

commande  $\circledR$  pour valider votre choix. Une icône de direction du panoramique de couleur blanche ( $\triangleright$ ) s'affiche dans la direction sélectionnée.

Utilisez le mode de flash ( $\Box$ ) 28), le retardateur ( $\Box$ ) 30), le mode macro ( $\Box$ ) 31) et la correction d'exposition ( $\Box$  32) à cette étape, si nécessaire.

Appuyez à nouveau sur la commande  $\circledR$  pour changer de direction.

# **3** Prenez la première photo.

Un tiers de la dernière photo prise s'affiche partiellement transparent.

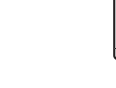

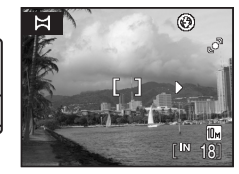

**REMRS-1** 

⊛

 $\bowtie$ 

 $\mathbb{R}$  : Fin  $\mathbb{R}$ 

# **4** Prenez la photo suivante.

Composez la photo suivante de manière à ce qu'un tiers du cadre chevauche la photo précédente.

Répétez cette étape jusqu'à obtention du nombre nécessaire de photos pour terminer la scène.

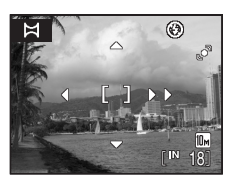

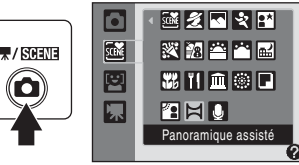

# **5** Appuyez sur la commande ® lorsque la prise de vue est terminée.

L'appareil photo revient à l'étape 2.

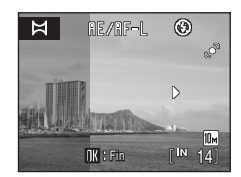

#### B **Panorama assisté**

Le mode de flash, le retardateur, le mode macro et les réglages de correction d'exposition ne peuvent plus être réglés une fois que la première photo a été prise. Il est impossible de supprimer des photos ou d'ajuster le zoom ou la taille d'image  $(\Box)$ 93) tant que la série de prises de vue n'est pas terminée.

La prise de vue du panoramique se termine si la fonction Extinction automatique ( $\Box$  [122\)](#page-133-0) fait passer l'appareil en mode veille pendant la prise de vue. Il est conseillé d'augmenter la durée autorisée au-delà de laquelle la fonction Extinction automatique est activée.

# **C** Indicateur **RE/RF-L**

ic/in-L s'affiche pour indiquer que la balance des blancs, l'exposition et la mise au point ont été mémorisées sur les valeurs définies lors de la première prise de vue. Les réglages de mise au point, d'exposition et de balance des blancs sont identiques pour toutes les photos du panoramique.

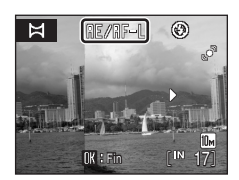

# D **Panorama Maker**

Installez Panorama Maker à partir du CD Software Suite fourni. Transférez les images sur un ordinateur ([A](#page-91-0)80) et servez-vous de Panorama Maker ([A](#page-94-0)83) pour les regrouper en un panoramique unique.

# D **Pour en savoir plus**

# **Prise de vue en mode Sourire**

L'appareil photo détecte le sourire d'un visage reconnu avec la priorité visage et le photographie automatiquement.

**1** Activez le mode Sourire en appuyant sur la commande  $\blacksquare$  en mode de prise de vue, en sélectionnant [2] (commande  $\blacktriangle$  ou  $\nabla$  du sélecteur multidirectionnel), puis en appuyant sur la commande  $\overline{6}$ .

# $7/8010$

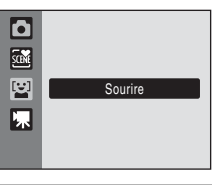

# **2** Cadrez la photo.

Dirigez l'objectif vers le sujet.

Lorsque l'appareil photo détecte un visage face à lui, la zone de mise au point contenant le visage est délimitée par une double bordure jaune. L'appareil photo effectue la mise au point sur le visage encadré par la double bordure. La bordure double devient verte dès que la mise au point est mémorisée.

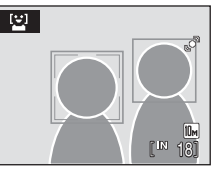

L'appareil peut reconnaître jusqu'à trois visages. Si l'appareil photo détecte plusieurs visages, le visage le plus proche du centre de la vue est entouré par une double bordure et les autres, par une simple bordure.

# **3** Le déclencheur est automatiquement actionné.

Si l'appareil photo détecte que le visage délimité par la bordure double sourit, le déclencheur est automatiquement relâché.

Lorsque l'appareil photo reconnaît un visage, le témoin du retardateur ( $\Box$  4) se met à clignoter. Dès que le déclencheur est relâché en cas de détection d'un visage souriant, le témoin du retardateur scintille.

À chaque déclenchement, l'appareil prend automatiquement, de façion répétée, des photos à l'aide des fonctions de reconnaissance de visage et de détection de sourire.

Par défaut, la fonction Sélect. yeux ouverts est activée ( $\Box$  46).

# **4** Quittez le mode Sourire en appuyant sur la commande A.

Passez à un autre mode de prise de vue.

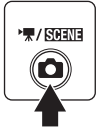

# C **Fonctions Priorité visage et Détection de sourire**

Lorsqu'il est dirigé vers le visage du sujet (visage de face) en mode Sourire, l'appareil photo reconnaît automatiquement le visage et détecte également le moment où le sujet identifié sourit.

- **•** Dans certaines conditions de prise de vue, la reconnaissance du visage ne fonctionne pas et les visages ne peuvent pas être détectés.
- Reportez-vous à « [Priorité visage](#page-113-0) » ( $\Box$  [102](#page-113-0)) pour plus d'informations.

# <span id="page-57-1"></span><span id="page-57-0"></span>**Fonction Sélect. yeux ouverts**

La fonction Sélect. yeux ouverts est disponible en mode Sourire.

Chaque fois qu'une photo est prise, l'appareil photo prend automatiquement deux vues consécutives. Des deux photos, celle sur laquelle les yeux du sujet sont ouverts est prioritaire et mémorisée.

- **•** Si l'appareil photo détecte qu'il a enregistré une photo sur laquelle les yeux du sujet sont peut-être fermés, l'avertissement ci-contre s'affiche pendant quelques secondes.
- **•** Pour activer ou désactiver la fonction Sélect. yeux ouverts, appuyez sur la commande MENU en mode Sourire pour afficher le menu Sourire et sélectionnez

#### **Sélect. yeux ouverts**.

• Le réglage actuel s'affiche sur le moniteur  $(\Box \delta)$ .

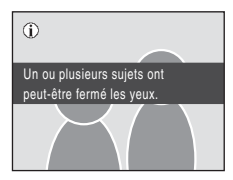

#### C **Utilisation du déclencheur**

Appuyez sur le déclencheur pour prendre des photos.

- **•** Quand la fonction Priorité visage prend effet, le déclencheur peut être relâché avec la mise au point mémorisée sur le visage reconnu, même avant que l'appareil photo détecte que le sujet sourit.
- **•** Quand la fonction Priorité visage ne prend pas effet, l'appareil photo effectue la mise au point sur le sujet situé au centre de la vue.

#### C **Fonctions disponibles en mode Sourire**

- **•** Le flash est désactivé lorsque **Activée** est sélectionné pour l'option **Sélect. yeux ouverts**. Lorsque **Désactivée** est sélectionné pour l'option **Sélect. yeux ouverts**, le mode de flash ( $\Box$  28) est réglé sur **\$RUTO** (auto). D'autres modes de flash peuvent être sélectionnés.
- La correction de l'exposition ( $\Box$  32) est disponible.
- **•** Le zoom numérique n'est pas disponible.
- Quand vous appuyez sur la commande **MENU**, le menu Sourire s'affiche et vous pouvez régler la Taille **d'image** ([A](#page-104-0)93). Les modifications apportées à ce réglage s'appliquent à tous les modes de prise de vue (sauf au menu Clip vidéo).

#### C **Extinction automatique en mode Sourire**

En mode Sourire, la fonction d'extinction automatique ( $\Box$ [122](#page-133-0)) est activée et l'appareil photo se met hors tension quand une des conditions ci-dessous persiste et qu'aucune autre opération n'est exécutée.

- **•** L'appareil photo ne reconnaît aucun visage
- **•** L'appareil photo reconnaît le visage, mais ne détecte aucun sourire

#### D **Pour en savoir plus**

Reportez-vous à la section [« Autofocus » \(](#page-36-0) $\Box$ ) 25) pour obtenir de plus amples informations.

# <span id="page-58-1"></span><span id="page-58-0"></span>**Affichage de plusieurs photos : visualisation par planche d'imagettes**

Tournez la commande de zoom sur la position  $W$  ( $\blacksquare$ ) en mode de visualisation plein écran ( $\Box$  26) pour afficher les photos sous forme de « planches-contacts » (imagettes). Vous pouvez effectuer les opérations suivantes lors de l'affichage des imagettes.

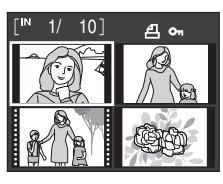

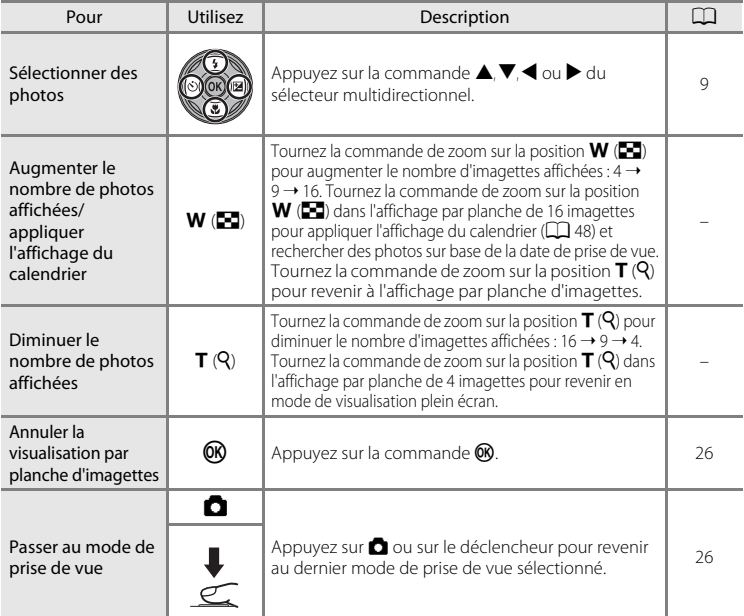

#### C **Mode de visualisation par planche d'imagettes**

Lorsque vous sélectionnez des photos pour lesquelles les réglages **Réglage d'impression** ( $\Box$ 90) et **Protéger** ( $\Box$ [108](#page-119-1)) ont été configurés, les icônes illustrées sur la droite apparaissent. Les clips vidéo s'affichent sous forme de pellicule cinéma.

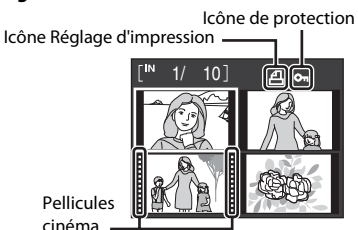

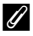

#### C **Affichage par planche d'imagettes en mode Tri automatique et Photos favorites**

- Quand des imagettes sont affichées en mode Tri automatique ( $\Box$  60), l'icône de catégorie des photos apparaît dans le coin supérieur droit de l'écran.
- Lorsque des imagettes sont affichées en mode Photos favorites ( $\square$  63), l'icône Photos favorites apparaît dans le coin supérieur droit de l'écran.

# <span id="page-59-0"></span>**Affichage du calendrier**

Tournez la commande de zoom sur la position  $W(\blacksquare$ quand les photos sont affichées en mode de visualisation 16 imagettes ( $\Box$  47) pour appliquer l'affichage du calendrier.

En sélectionnant une date, vous affichez la première photo prise à cette date en mode de visualisation plein écran. Les dates auxquelles les photos ont été prises sont soulignées en jaune.

Les opérations suivantes sont disponibles dans l'affichage Calendrier.

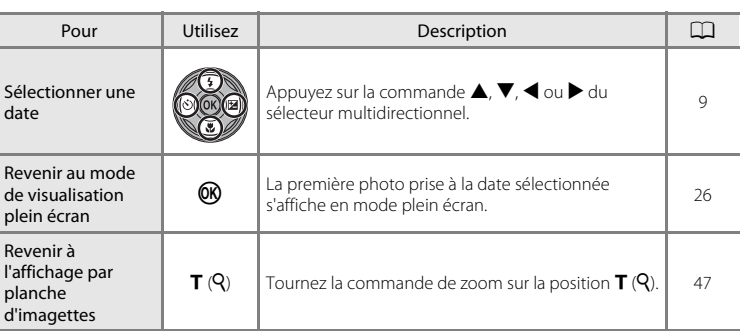

# B **Remarques concernant l'affichage du calendrier**

- **•** Les photos prises avant le réglage de la date et de l'heure sont reconnues comme ayant été prises le 01/01/2009 dans l'affichage du calendrier.
- Les commande  $\overline{m}$  et **MENU** ne sont pas disponibles dans l'affichage du calendrier.

# $\bullet$  **Mode Classement par date**

Seules les photos prises à la même date peuvent être visualisées en mode Classement par date ( $\Box$  57). Les opérations du menu de visualisation ( $\Box$  59) ne sont disponibles qu'avec les photos prises aux dates sélectionnées.

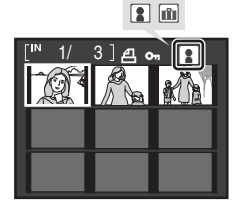

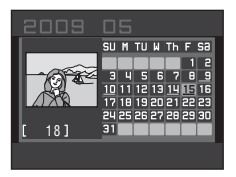

# <span id="page-60-1"></span><span id="page-60-0"></span>**Regarder de plus près : fonction Loupe**

Lorsque vous tournez la commande de zoom sur la position  $\mathbf{T}(\mathsf{Q})$ en mode de visualisation plein écran ( $\Box$  26), la photo en cours est agrandie, avec le centre de l'image affiché sur le moniteur.

Le repère dans le coin inférieur droit du moniteur affiche la zone de l'image qui est agrandie.

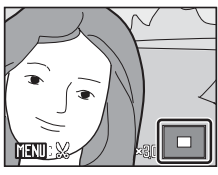

Vous pouvez effectuer les opérations suivantes lorsque les photos sont agrandies.

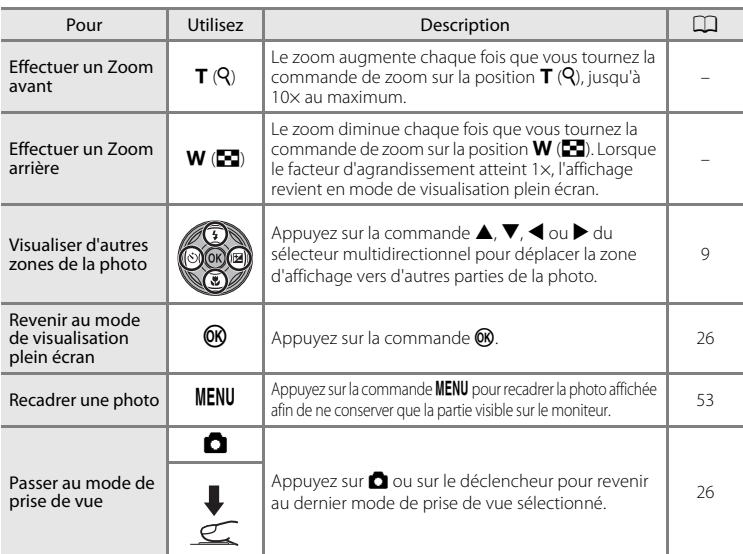

# **Photos prise avec l'option Priorité visage**

Lorsque vous agrandissez (fonction loupe) une photo prise en mode Priorité visage ([A](#page-113-0)102) en tournant la commande de zoom sur la position  $T(Q)$ , l'image est agrandie de façon à ce que le visage détecté lors de la prise de vue figure au centre du moniteur.

- **•** Si plusieurs visages ont été détectés sur cette photo, elle est agrandie de façon à ce que le visage sur lequel la mise au point a été mémorisée figure au centre du moniteur. Appuyez en bas, en haut, à gauche ou à droite du sélecteur rotatif ( $\blacktriangle$ ,  $\nabla$ ,  $\blacktriangleleft$  ou  $\blacktriangleright$ ) pour afficher les autres visages détectés.
- **MENU**
- Si vous tournez la commande de zoom sur la position  $T(Q)$  ou  $W(\Box)$  pour régler le facteur de zoom, c'est le centre de l'image (mode de visualisation normal) et non pas le visage qui est affiché au centre du moniteur.

En savoir plus sur la visualisatior En savoir plus sur la visualisation

# **Édition de photos**

Utilisez le COOLPIX S220/S225 pour retoucher des photos directement sur l'appareil et les stocker dans des fichiers distincts ( $\Box$  [130](#page-141-0)). Les fonctions d'édition décrites ci-après sont disponibles.

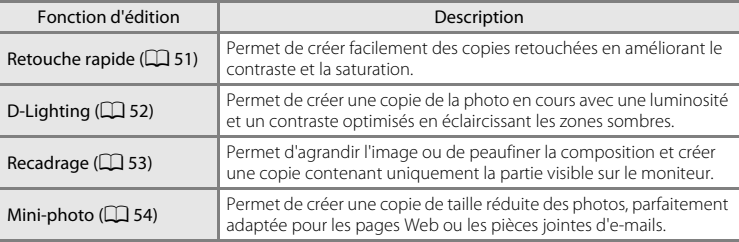

#### C **Édition de photos**

- Les photos prises en réglant **Taille d'image** sur **B** 16:9 (3584) ( $\Box$  93) ne peuvent pas être modifiées.
- **•** Les fonctions d'édition du COOLPIX S220/S225 ne sont pas disponibles avec des photos prises avec un appareil photo autre que le COOLPIX S220/S225.
- **•** Si vous visualisez une copie créée avec le COOLPIX S220/S225 sur un autre appareil photo numérique, il est possible que la photo ne s'affiche pas ou que vous ne puissiez pas la transférer sur un ordinateur.
- **•** Les fonctions d'édition ne sont pas disponibles lorsque la mémoire interne ou la carte mémoire ne disposent pas de suffisamment d'espace.

#### **Restrictions concernant l'édition de photos (✓** : disponible, – : non disponible)

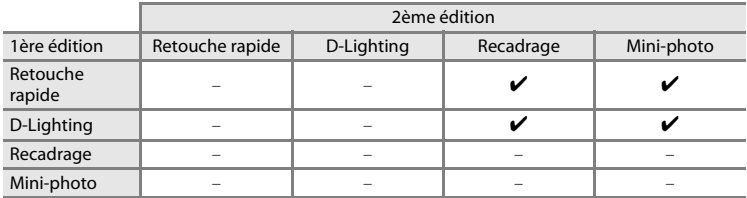

**•** Les photos ne peuvent pas être modifiées deux fois avec la même fonction d'édition.

**•** Lorsque vous modifiez des photos avec l'option Retouche rapide ou D-Lighting et l'option Recadrage ou Mini-photo, vous devez appliquer d'abord l'option Retouche rapide ou D-Lighting.

# D **Photos d'origine et éditées**

- **•** Les copies créées à l'aide des fonctions d'édition ne seront pas effacées si la photo d'origine est effacée. De même, les photos d'origine ne sont pas effacées si les copies créées à l'aide des fonctions d'édition sont effacées.
- **•** Les copies modifiées sont enregistrées avec la même date et heure d'enregistrement que la photo d'origine.
- **•** Les options **Réglage d'impression** ([A](#page-101-0)90) et **Protéger** (A[108](#page-119-1)), configurées pour les photos d'origine ne sont pas reprises dans les copies modifiées correspondantes.

En savoir plus sur la visualisation

En savoir plus sur la visualisatior

# <span id="page-62-0"></span>**Retouche rapide**

La fonction Retouche rapide peut être utilisée pour créer facilement des copies retouchées en améliorant le contraste et la saturation. Les copies créées avec l'option Retouche rapide sont stockées dans des fichiers distincts.

**1** Sélectionnez la photo souhaitée en mode de visualisation plein écran ( $\Box$  26) ou par planche d'imagettes ( $\Box$  47), puis appuyez sur la commande MENU.

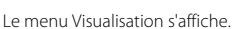

### **2** Sélectionnez  $\mathbb{R}$  **Retouche rapide** à l'aide du sélecteur multidirectionnel, puis appuyez sur la commande  $\mathbb{R}$ .

La version d'origine est affichée à gauche et la version modifiée, à droite.

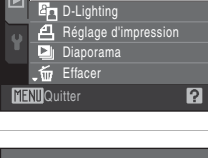

**F** \* Retouche rapide

Menu Visualisation

# **3** Appuyez sur la commande ▲ ou ▼ du sélecteur multidirectionnel pour sélectionner le niveau d'amélioration à appliquer, puis appuyez sur la commande OR.

Une copie avec un contraste et une saturation optimisés est créée (la création d'une copie peut durer un certain temps).

Pour annuler la retouche, appuyez sur la commande MENU.

Les copies créées à l'aide de l'option de retouche rapide sont identifiées à l'aide de l'icône  $\mathbb{R}$  pendant la visualisation.

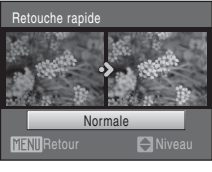

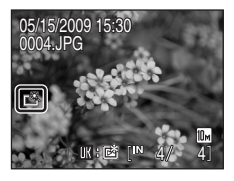

# D **Pour en savoir plus**

# <span id="page-63-0"></span>**Amélioration de la luminosité et du contraste : D-Lighting**

La fonction D-Lighting permet d'éclaircir les zones sombres d'une photo afin de créer des copies optimisées en luminosité et contraste. Les copies optimisées sont stockées dans des fichiers distincts.

**1** Sélectionnez la photo souhaitée en mode de visualisation plein écran ( $\Box$  26) ou par planche d'imagettes ( $\Box$  47), puis appuyez sur la commande MENU.

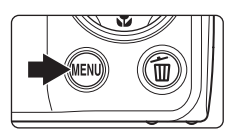

Le menu Visualisation s'affiche.

# 2 Sélectionnez <sup>E</sup>n D-Lighting à l'aide du sélecteur multidirectionnel, puis appuyez sur la commande  $\omega$ .

La version d'origine est affichée à gauche et la version modifiée, à droite.

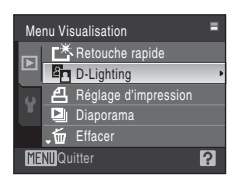

# **3** Choisissez **OK**, puis appuyez sur  $\omega$ .

Une copie avec une luminosité et un contraste optimisés est créée.

Pour annuler D-Lighting, sélectionnez **Annuler**, puis appuyez sur la commande  $\n **60**$ .

Les copies D-Lighting sont identifiées par l'icône **a** lors de la visualisation.

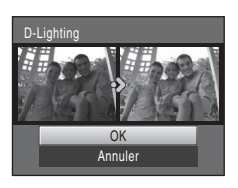

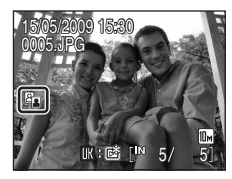

# D **Pour en savoir plus**

# <span id="page-64-0"></span>**Création d'une copie recadrée : recadrage**

Servez-vous de cette fonction pour créer une copie contenant uniquement la partie visible sur le moniteur lorsque  $\text{mm:} \&$  s'affiche et que la fonction loupe ( $\Box$  49) est activée. Les copies recadrées sont stockées dans des fichiers distincts.

# **1** Tournez la commande de zoom sur la position  $\mathsf{T}$  ( $\mathsf{Q}$ ) en mode de visualisation plein écran pour effectuer un zoom sur l'image.

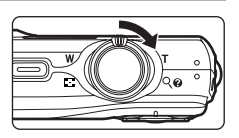

Pour recadrer une photo affichée en orientation « verticale » (Portrait), agrandissez la photo jusqu'à ce que les bandes noires affichées de part et d'autre du moniteur disparaissent. La photo recadrée sera présentée en mode Paysage.

Pour recadrer une photo affichée en orientation « verticale » (Portrait), utilisez l'option **Rotation image** ( $\Box$  [109](#page-120-0)) pour faire pivoter la photo et l'afficher en mode Paysage. Agrandissez ensuite la photo en vue de la recadrer, recadrez-la et faites-la à nouveau pivoter pour revenir au mode « verticale » (Portrait).

# **2** Peaufinez la composition de la copie.

Tournez la commande de zoom sur la position  $T(Q)$  ou W ( $\blacksquare$ ) pour régler le facteur de zoom.

Appuyez sur la commande  $\blacktriangle$ ,  $\nabla$ ,  $\blacktriangleleft$  ou  $\blacktriangleright$  du sélecteur multidirectionnel pour faire défiler l'image jusqu'à ce que seule la partie à copier soit visible sur le moniteur.

**3** Appuvez sur la commande MENU.

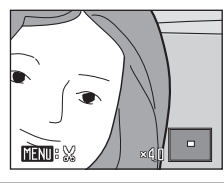

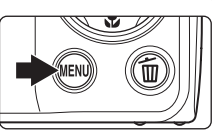

#### **4** Choisissez **Oui** à l'aide du sélecteur multidirectionnel et appuyez sur la commande  $\omega$ .

Une nouvelle photo, contenant uniquement la zone visible sur le moniteur, est créée.

Pour annuler la création d'une copie recadrée, sélectionnez **Non** et appuyez sur la commande  $\omega$ .

# C **Taille d'image**

La taille d'image (en pixels) de la copie recadrée diminue à mesure que vous réduisez la portion de la photo que vous souhaitez conserver.

Lorsque la taille de la copie recadrée est de 320 x 240 ou de 160 x 120, l'icône mini-photo  $\Box$  ou  $\Box$ s'affiche sur la gauche du moniteur en mode de visualisation plein écran.

#### D **Pour en savoir plus**

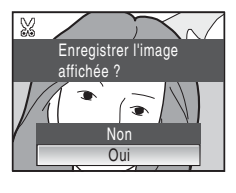

# <span id="page-65-0"></span>**Redimensionnement des photos : Mini-photo**

Servez-vous de cette fonction pour créer une copie de taille réduite de la photo en cours. Les copies de taille réduite sont stockées en tant que fichiers JPEG avec un taux de compression de 1:16. Les tailles suivantes sont disponibles.

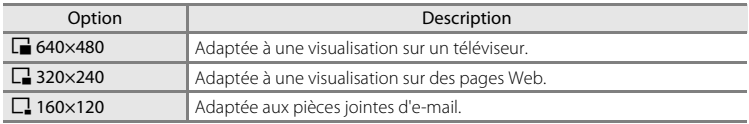

#### **1** Sélectionnez la photo souhaitée en mode de visualisation plein écran ( $\Box$  26) ou par planche d'imagettes ( $\Box$  47), puis appuyez sur la commande MENU.

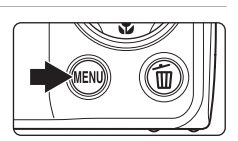

Le menu Visualisation s'affiche.

# **2** Sélectionnez **F** Mini-photo à l'aide du sélecteur multidirectionnel, puis appuyez sur la commande OR.

Pour annuler la création d'une mini-photo et revenir en mode de visualisation, appuyez sur la commande MENU.

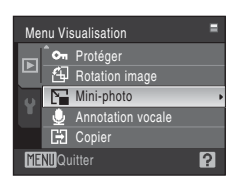

# **3** Sélectionnez la taille de copie souhaitée, puis appuyez sur la commande  $\omega$ .

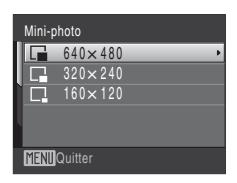

# **4** Choisissez **Oui**, puis appuyez sur  $\omega$ .

Une nouvelle copie, de taille inférieure, est créée. Pour annuler la création d'une copie de taille inférieure, sélectionnez **Non** et appuyez sur la commande  $\mathbf{\omega}$ . La copie s'affiche avec un cadre gris.

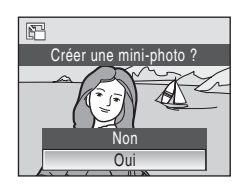

# **Pour en savoir plus**

# <span id="page-66-0"></span>**Annotations vocales : enregistrement et lecture**

Utilisez le microphone intégré à l'appareil photo pour enregistrer des annotations vocales pour des photos.

# **Enregistrement d'annotations vocales**

**1** Affichez la photo souhaitée en mode de visualisation plein écran ( $\Box$  26), puis appuyez sur la commande MENU.

Le menu Visualisation s'affiche.

# **2** Choisissez <sup>E</sup> **Annotation vocale** à l'aide du sélecteur multidirectionnel, puis appuyez sur la commande  $\omega$ .

L'écran permettant d'enregistrer des annotations vocales s'affiche.

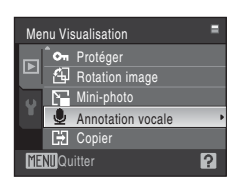

# **3** Maintenez la commande ® enfoncée pour enregistrer une annotation vocale.

L'enregistrement s'interrompt après 20 secondes environ ou lorsque vous relâchez la commande  $\alpha$ .

Ne touchez pas le microphone intégré pendant l'enregistrement.

Lors de l'enregistrement, les icônes **REI** et **[A]** clignotent sur le moniteur.

À la fin de l'enregistrement, le menu de lecture des annotations vocales s'affiche. Suivez les instructions de l'étape 3 de la section [« Lecture des annotations vocales »](#page-67-0)  (CQ 56) pour lire l'annotation vocale.

Appuyez sur la commande **MENU** avant ou après l'enregistrement d'une annotation vocale pour revenir au mode de visualisation plein écran.

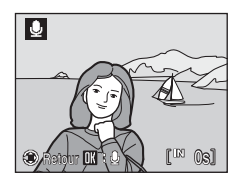

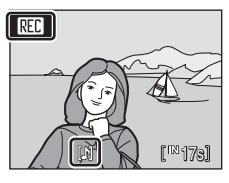

# **Pour en savoir plus**

# <span id="page-67-0"></span>**Lecture des annotations vocales**

Les photos accompagnées d'annotations vocales sont marquées de l'icône  $\Box$  en mode de visualisation plein écran.

**1** Affichez la photo souhaitée en mode de visualisation plein écran ( $\Box$  26), puis appuyez sur la commande MENU.

Le menu Visualisation s'affiche.

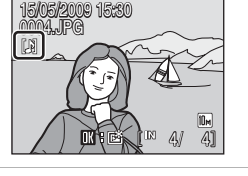

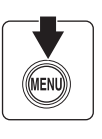

# **2** Choisissez <sup>E</sup> **Annotation vocale** à l'aide du sélecteur multidirectionnel, puis appuyez sur la commande (OK).

L'écran permettant de lire des annotations vocales s'affiche.

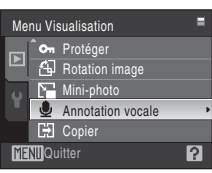

# **3** Appuyez sur la commande ® pour écouter une annotation vocale.

La lecture se termine à la fin de l'annotation vocale ou lorsque vous appuyez de nouveau sur la commande  $\textcircled{\%}.$ 

Tournez la commande de zoom sur la position  $T$  ou  $W$  pour régler le volume.

Appuyez sur la commande **MENU** avant ou après la lecture d'une annotation vocale pour revenir au mode de visualisation plein écran.

# **Suppression d'annotations vocales**

Sélectionnez une photo accompagnée d'une annotation vocale, puis appuyez sur la commande  $\overline{m}$ . Sélectionnez  $\Box$ à l'aide du sélecteur multidirectionnel, puis appuyez sur la commande **(0)**. Seule l'annotation vocale est supprimée.

# 备  $Effacar$ NonOui

# **M** Annotations vocales

- **•** Lorsque vous supprimez une photo accompagnée d'une annotation vocale, la photo et l'annotation vocale sont supprimées.
- **•** Si une annotation vocale existe déjà pour la photo en cours, elle doit être supprimée avant l'enregistrement d'une nouvelle annotation.
- **•** Le COOLPIX S220/S225 ne peut pas joindre une annotation vocale à des photos enregistrées par d'autres appareils photo.

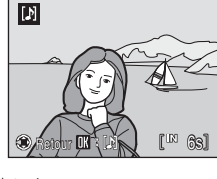

# <span id="page-68-1"></span>**Visualisation des photos par date (mode Classement par date)**

En mode Classement par date **D,** seules les photos prises à une date spécifique peuvent être visualisées. En mode de visualisation plein écran, vous pouvez agrandir et modifier des photos, enregistrer et lire des annotations vocales, visualiser des clips vidéo et ajouter des photos au dossier Favoris, comme en mode de visualisation normal. Lorsque vous appuyez sur la commande **MENU**, le menu Classement par date ([A](#page-70-1)59) s'affiche et toutes les photos prises à une date spécifiée peuvent alors être sélectionnées pour suppression, impression et protection.

# <span id="page-68-0"></span>**Sélection d'une date en mode Classement par date**

**1** Appuyez sur la commande  $\blacktriangleright$  en mode de visualisation pour afficher le menu de sélection du mode de visualisation, appuyez sur la commande  $\blacktriangle$  ou  $\nabla$  du sélecteur multidirectionnel pour sélectionner  $\mathbf{m}$ , puis appuyez sur la commande  $\mathbf{\omega}$ .

Les dates pour lesquelles des photos sont disponibles sont répertoriées.

#### <span id="page-68-2"></span>**2** Sélectionnez la date qui vous intéresse, puis appuyez sur la commande OR.

L'appareil photo répertorie jusqu'à 29 dates. S'il existe des photos pour plus de 29 dates, toutes les photos enregistrées avant les 29 dates les plus récentes sont regroupées dans la rubrique **Autres**.

La première photo prise à la date sélectionnée s'affiche en mode plein écran.

Appuyez sur la commande <sup>®</sup> pour trier les images affichées dans le dossier Favoris ( $\Box$ 65).

En mode de visualisation plein écran, tournez la commande de zoom sur la position  $W$  ( $\blacksquare$ ) pour revenir à l'écran Classement par date.

# B **Remarques sur le mode Classement par date**

- **•** Jusqu'à 9 000 photos peuvent être affichées en mode Classement par date. S'il existe d'autres photos, le symbole « \* » s'affiche en regard du nombre.
- **•** Les photos prises avant le réglage de la date et de l'heure sont reconnues comme ayant été prises le 01/01/2009.

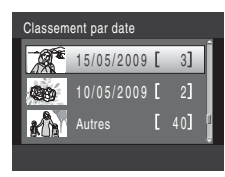

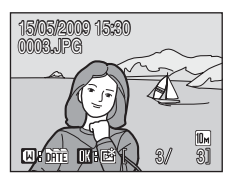

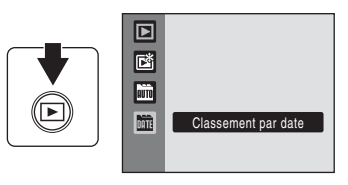

# **Utilisation du mode Classement par date**

Les opérations suivantes sont disponibles dans l'écran Classement par date.

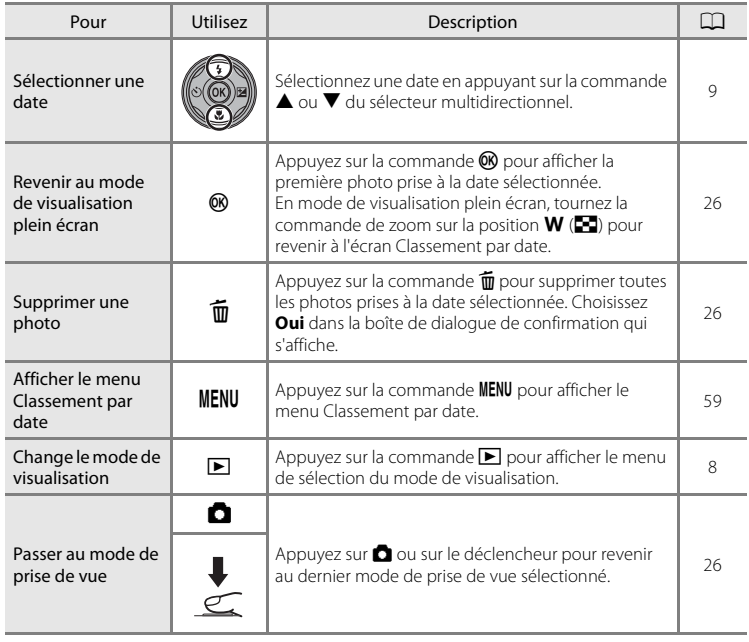

# <span id="page-70-1"></span><span id="page-70-0"></span>**Menu Classement par date**

Appuyez sur la commande **MENU** en mode Classement par date pour afficher les menus suivants pour les photos prises à la date spécifiée uniquement.

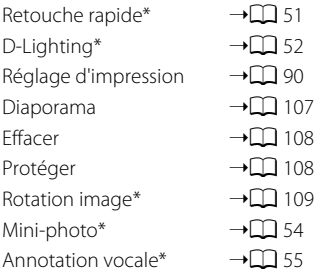

\* En mode de visualisation plein écran uniquement

Lorsque vous appuyez sur la commande **MENU** dans l'écran Classement par date ( $\Box$  57), vous avez la possibilité d'appliquer des options à toutes les photos prises à la même date ou bien de supprimer toutes les photos prises à la même date. Pour appliquer les options à certaines photos uniquement ou supprimer des photos spécifiques, affichez une photo en mode plein écran, puis appuyez sur la commande **MENU**.

# En savoir plus sur la visualisation En savoir plus sur la visualisation

# B **Réglage d'impression**

Lorsqu'un marquage d'impression existe déjà pour des photos prises à des dates autres que la date spécifiée, une boîte de dialogue de confirmation **Enregistrer le marquage impression pour d'autres dates ?** s'affiche.

- **• Oui** : Ajoute les photos marquées antérieurement au réglage d'impression en cours.
- **• Non** : Supprime le marquage d'impression des photos marquées antérieurement.

# **Recherche d'image en mode Tri automatique**

Les photos et les clips vidéo sont automatiquement triés dans l'un des dossiers suivants lors de la prise de vue. Si le mode Tri automatique  $\overline{\mathbf{m}}$  est sélectionné, les photos et les clips vidéo peuvent être visualisés en sélectionnant le dossier dans lequel ils ont été triés lors de la prise de vue.

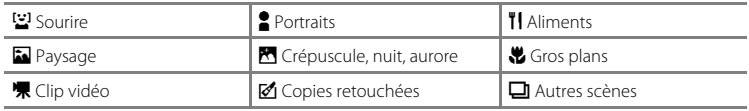

En mode de visualisation plein écran, vous pouvez agrandir des photos, afficher des photos sous forme d'imagettes, modifier des photos, enregistrer et lire des annotations vocales, visualiser des clips vidéo et ajouter des photos à des dossiers Favoris, comme en mode de visualisation normal. Lorsque vous appuyez sur la commande MENU, le menu Tri automatique ( $\Box$  62) s'affiche et toutes les photos triées dans la même catégorie peuvent alors être sélectionnées pour suppression, impression et protection.

# <span id="page-71-1"></span><span id="page-71-0"></span>**Visualisation des photos en mode Tri automatique**

**1** Appuyez sur la commande  $\blacktriangleright$  en mode de visualisation pour afficher le menu de sélection du mode de visualisation, appuyez sur la commande  $\blacktriangle$  ou  $\nabla$  du sélecteur multidirectionnel pour sélectionner  $\mathbf{m}$ , puis appuyez sur la commande  $\mathbf{\omega}$ .

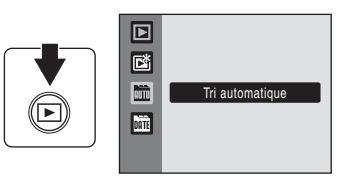

Une liste de catégories s'affiche. Pour plus d'informations sur les catégories, reportez-vous à la section « Catégories et contenu »  $(\Box 61)$ .

Les photos du dossier sont affichées.

# **2** Sélectionnez l'icône du dossier souhaité, puis appuyez sur la commande OR.

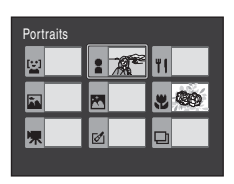

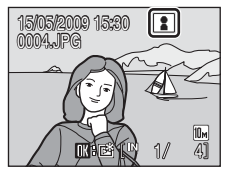

La photo du dossier sélectionné s'affiche en mode de visualisation plein écran.

L'icône de la catégorie actuellement visualisée s'affiche dans le coin supérieur droit de l'écran.

Appuyez sur la commande <sup>®</sup> pour trier les images affichées dans le dossier Favoris ( $\Box$ 65).
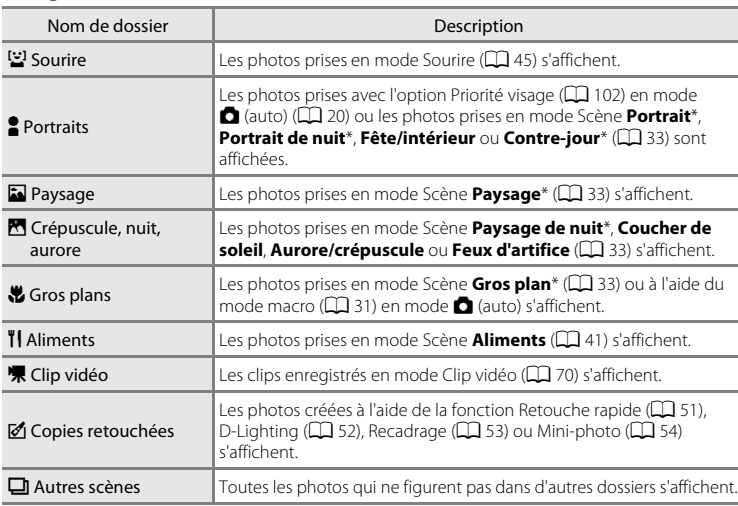

### **Catégories et contenu**

\* Les photos prises en mode Scène **Sélecteur automatique** (Q) 40) sont incluses.

# B **Remarques concernant le mode Tri automatique**

- **•** Vous pouvez ajouter jusqu'à 999 fichiers photo et clip vidéo à chaque dossier en mode Tri automatique. Si le dossier souhaité contient déjà 999 photos, vous ne pouvez pas ajouter ou afficher de nouveaux clips vidéo et photos en mode Tri automatique. Affichez les photos et clips vidéo qui n'ont pas pu être ajoutés à un dossier en mode de visualisation normal ( $\Box$  26) ou en mode Classement par date ( $\Box$  57).
- Les photos ou clips vidéo copiés depuis la mémoire interne ou la carte mémoire ( $\Box$ [109\)](#page-120-0) ne peuvent pas être affichés en mode Tri automatique.
- **•** Les photos ou clips vidéo enregistrés avec un appareil photo autre que le COOLPIX S220/S225 ne peuvent pas être affichés en mode Tri automatique.

# **Utilisation du mode Tri automatique**

Les opérations suivantes sont disponibles dans l'écran de la liste des catégories.

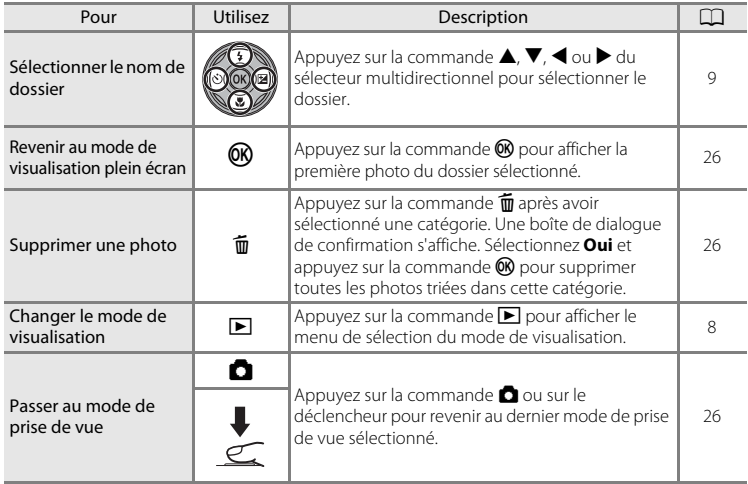

# **Menu Tri automatique**

Appuyez sur la commande MENU en mode de visualisation plein écran en mode Tri automatique pour afficher les menus suivants.

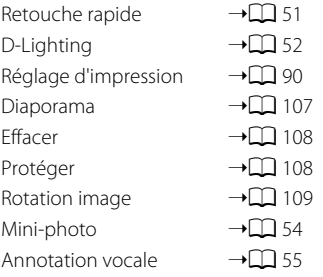

# B **Réglage d'impression**

Lorsqu'un marquage d'impression existe déjà pour des photos triées dans des catégories autres que celle spécifiée, une boîte de dialogue de confirmation **Enregistrer le marquage impression pour d'autres images ?** s'affiche.

- **• Oui** : Ajoute les photos marquées antérieurement au réglage d'impression en cours.
- **• Non** : Supprime le marquage d'impression des photos marquées antérieurement.

# **Tri des photos favorites (mode Photos favorites)**

Les photos peuvent être ajoutées au dossier Favoris triées par événement, tel que voyage ou mariage. Une fois les photos ajoutées au dossier Favoris, seules les photos du dossier sélectionné peuvent être visualisées. Une photo peut être ajoutée dans plusieurs dossiers.

# **Méthode de tri et de visualisation**

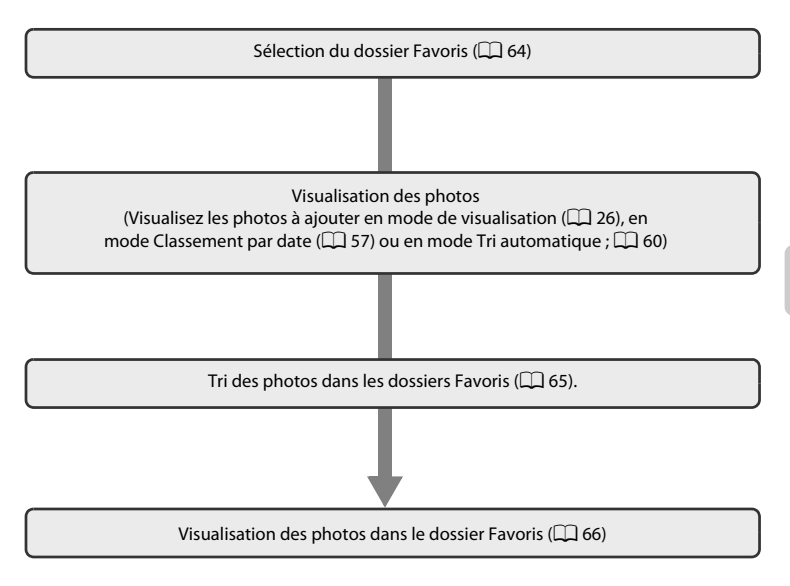

# <span id="page-75-0"></span>**Sélection du dossier Favoris**

La modification des icônes d'affichage pour les dossiers Favoris vous permet de savoir quelles photos ont été ajoutées au dossier Favoris. Les icônes peuvent être à nouveau modifiées une fois les photos ajoutées aux dossiers.

**1** Appuyez sur la commande  $\blacktriangleright$  en mode de visualisation pour afficher le menu de sélection du mode de visualisation, appuyez sur la commande ▲ ou ▼ du sélecteur multidirectionnel pour sélectionner **n**, puis appuyez sur la commande  $\omega$ .

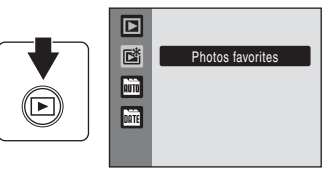

Une liste des dossiers Favoris s'affiche.

**2** Sélectionnez le dossier Favoris, puis appuyez sur la commande MENU.

L'écran de sélection d'icône s'affiche.

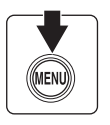

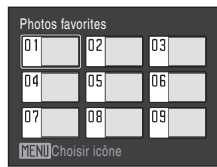

**3** Sélectionnez une couleur d'icône à l'aide de la  $commande \triangleq \omega \triangleright du$  sélecteur multidirectionnel, puis appuyez sur la commande  $\omega$ .

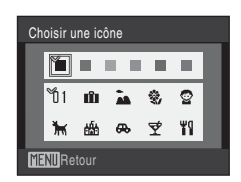

# **4** Appuyez sur la commande  $\blacktriangle$ ,  $\nabla$ ,  $\blacktriangleleft$  ou  $\blacktriangleright$  du sélecteur multidirectionnel pour choisir une icône, puis appuyez sur la commande  $\omega$ .

L'icône est modifiée et l'affichage revient à l'écran Liste des dossiers Favoris indiqué à l'étape 2.

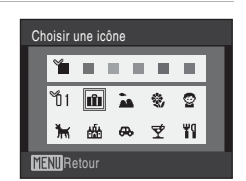

# B **Icônes du dossier Favoris**

Choisissez des icônes différentes pour les dossiers Favoris de la mémoire interne et pour chaque carte mémoire utilisée. Si vous visualisez les photos favorites stockées dans la mémoire interne ou sur une carte mémoire sans avoir sélectionné une icône, les icônes s'affichent sous forme de nombres (réglage par défaut). Retirez la carte mémoire de l'appareil photo pour modifier les icônes pour la mémoire interne.

# <span id="page-76-0"></span>**Tri des photos dans un dossier Favoris**

Vous pouvez ajouter des photos à des dossiers Favoris et les trier. L'ajout des photos facilite et accélère la recherche.

**1** Visualisez les photos en mode de visualisation ( $\Box$  26), en mode Classement par date ( $\Box$  57) ou en mode Tri automatique ( $\Box$  60).

# **2** Choisissez votre photo favorite, puis appuyez sur la commande  $\mathbb{R}$ .

Sélectionnez le mode de visualisation plein écran et appuyez sur la commande  $\infty$ .

L'écran de sélection des dossiers favoris s'affiche.

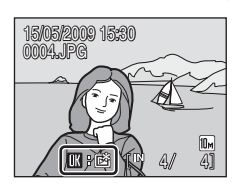

# **3** Choisissez le dossier Favoris à l'aide du sélecteur multidirectionnel, puis appuyez sur la  $commande$   $\odot$ .

Les photos sont ajoutées au dossier Favoris sélectionné.

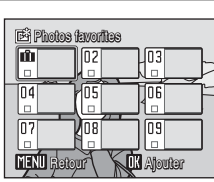

# B **Remarques concernant l'ajout de photos favorites**

- **•** Un dossier Favoris peut contenir jusqu'à 200 photos.
- **•** Si la photo sélectionnée a déjà été ajoutée au dossier Favoris, la case à cocher du dossier sélectionné est déjà cochée  $(\blacktriangledown)$ .
- **•** Une photo peut être ajoutée dans plusieurs dossiers Favoris.
- **•** Lorsque les photos sont ajoutées à un dossier Favoris, elles ne sont pas physiquement copiées dans un dossier Favoris ou déplacées du dossier dans lequel elles étaient enregistrées à l'origine ( $\Box$  69).
- **•** Vous ne pouvez pas ajouter des clips vidéo à des dossiers Favoris.

# D **Pour en savoir plus**

Reportez-vous à la section [« Suppression de photos des Favoris »](#page-77-1) ( $\Box$  66) pour plus d'informations.

# <span id="page-77-0"></span>**Visualisation des photos du dossier Favoris**

Pour afficher les photos, sélectionnez le dossier Favoris dans lequel elles ont été ajoutées en mode Photos favorites  $\vec{R}$ . En mode de visualisation plein écran, comme en mode de visualisation normal, l'affichage des photos peut être agrandi, les photos peuvent être visualisées sous forme d'imagettes, les photos peuvent être retouchées, ou des annotations vocales peuvent être enregistrées ou lues.

**1** Appuyez sur la commande  $\blacktriangleright$  en mode de visualisation pour afficher le menu de sélection du mode de visualisation, appuyez sur la commande  $\blacktriangle$  ou  $\nabla$  du sélecteur multidirectionnel pour sélectionner  $\mathbb{E}$ , puis appuyez sur la commande OR.

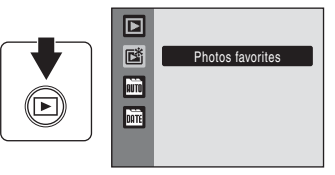

Photos favorites

Une liste des dossiers Favoris s'affiche.

Si les photos ont été ajoutées aux dossiers Favoris, les photos contenues dans ces dossier Favoris s'affichent.

**2** Sélectionnez le dossier Favoris souhaité, puis appuyez sur la commande  $\omega$ .

Les photos du dossier Favoris sélectionné s'affichent en mode de visualisation plein écran.

L'icône du dossier Favoris actuellement visualisé s'affiche dans le coin supérieur droit de l'écran.

# <span id="page-77-1"></span>**Suppression de photos des Favoris**

Appuyez sur la commande  $\circledR$  dans l'affichage plein écran à l'étape 2 ci-dessus pour afficher l'écran de suppression des favoris.

Pour supprimer des photos dans les Favoris, choisissez **Oui**, puis appuyez sur la commande  $\circledR$ . Pour annuler la suppression, sélectionnez **Non**, puis appuyez sur la commande  $\omega$ .

# 06 09 15/05/2009 15:30 m

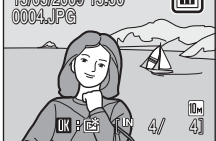

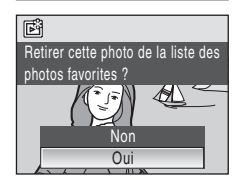

### **12** Différence entre la suppression et l'effacement dans les Favoris

En mode Photos favorites, les photos qui ont été ajoutées au dossier Favoris sont affichées ( $\Box$ 69). Si vous supprimez une photo en mode de visualisation, vous supprimez la photo d'origine qui a été ajoutée au dossier Favoris. Pour effacer une photo des Favoris sans la supprimer, effacez simplement la photo souhaité du dossier Favoris.

# <span id="page-78-0"></span>**Utilisation du mode Photos favorites**

Les opérations suivantes sont disponibles dans l'écran de la liste des dossiers favoris.

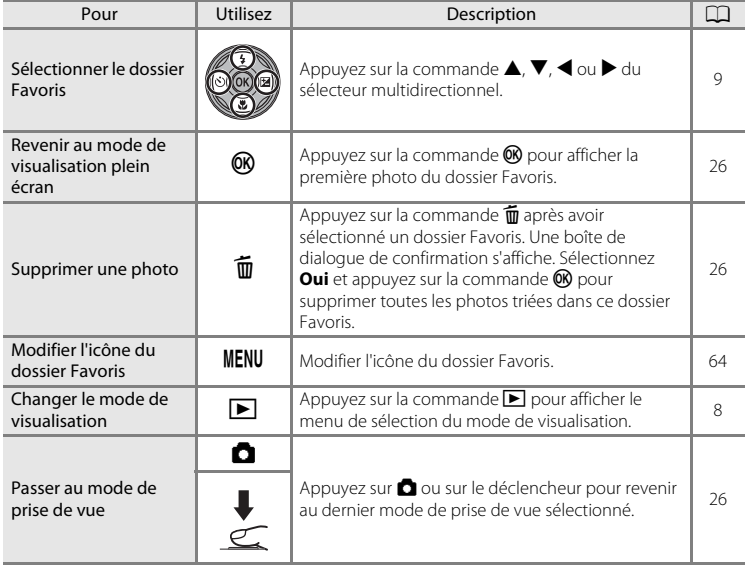

# **Menu Photos favorites**

Appuyez sur la commande MENU en mode de visualisation plein écran en mode Photos favorites pour afficher les menus suivants.

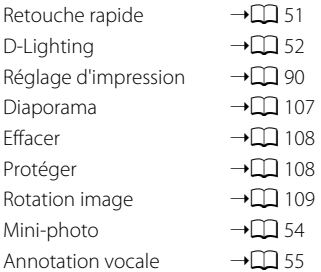

# B **Réglage d'impression**

Lorsqu'un marquage d'impression existe déjà pour des photos triées dans des dossiers autres que celui spécifié, une boîte de dialogue de confirmation **Enregistrer le marquage impression pour d'autres images ?** s'affiche.

- **• Oui** : Ajoute les photos marquées antérieurement au réglage d'impression en cours.
- **• Non** : Supprime le marquage d'impression des photos marquées antérieurement.

# C **Ajout/visualisation des photos favorites**

Lorsque les photos sont ajoutées à un dossier Favoris, elles ne sont pas physiquement copiées dans un dossier Favoris ou déplacées du dossier dans lequel elles étaient enregistrées à l'origine ( $\Box$  [130\)](#page-141-0). Seuls les noms de fichier des photos sont ajoutés au dossier Favoris. En mode Photos favorites, les photos dont les noms de fichier ont été ajoutés au dossier Favoris sont visualisées. La suppression d'une photo ( $\Box$ ) 26, [67,](#page-78-0) [108](#page-119-0)) pendant la visualisation supprime la photo d'origine qui a été ajoutée aux Favoris. Supprimez donc des photos avec prudence.

# <span id="page-80-0"></span>**Ajout aux Favoris**

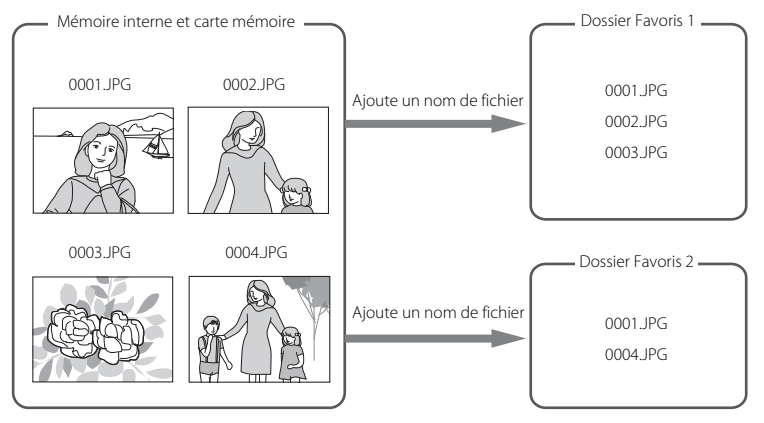

# **Visualisation des photos favorites**

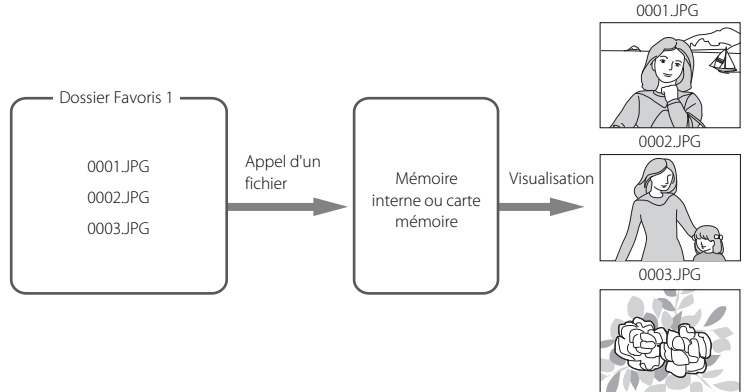

# <span id="page-81-0"></span>**Enregistrement de clips vidéo**

Pour réaliser des clips vidéo avec du son grâce au microphone intégré, sélectionnez le mode de prise de vue et suivez les étapes ci-après.

**1** Activez le mode Clip vidéo en appuyant sur la commande  $\Box$  en mode de prise de vue, en sélectionnant  $\blacktriangledown$  (commande  $\blacktriangle$  ou  $\nabla$ du sélecteur multidirectionnel), puis en appuyant sur la commande  $\omega$ .

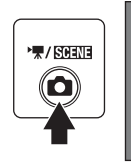

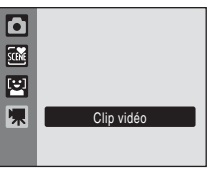

La durée maximale du clip vidéo qui peut être enregistré s'affiche sur le moniteur.

**2** Appuyez sur le déclencheur jusqu'en fin de course pour commencer à enregistrer.

> L'appareil effectue la mise au point sur le sujet situé au centre de la vue.

> Une barre de progression située dans la partie inférieure du moniteur indique la durée d'enregistrement restante.

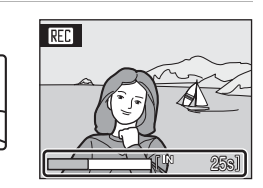

Appuyez une seconde fois sur le déclencheur jusqu'en fin de course pour mettre fin à l'enregistrement.

L'enregistrement s'arrête automatiquement quand la mémoire interne ou la carte mémoire est pleine ou quand la durée d'enregistrement atteint 25 minutes.

# **Enregistrement de clips vidéo**

- Vous pouvez appliquer ou modifier le mode de flash ( $\Box$ ) 28), le retardateur ( $\Box$ ) 30) et la correction de l'exposition ( $\Box$  32). Le mode macro ( $\Box$  31) est disponible.
- **•** Le réglage du mode macro ne peut pas être appliqué ou modifié pendant l'enregistrement des clips vidéo. Vous devez appliquer ou modifier le réglage avant l'enregistrement.
- **•** Le zoom optique ne peut pas être réglé une fois l'enregistrement du clip vidéo entamé. Le zoom numérique ne peut pas être appliqué avant le début de l'enregistrement du clip vidéo. Toutefois, le zoom numérique (jusqu'à 2×) peut être utilisé pendant l'enregistrement de clips vidéo.
- **•** L'angle de champ visuel (champ angulaire) lors de l'enregistrement de clips vidéo est inférieur à celui de la prise de vue d'images fixes.

# B **Remarque concernant l'enregistrement de clips vidéo**

Le moniteur revient en mode de prise de vue normal dès que l'enregistrement du clip vidéo dans la mémoire interne ou sur la carte mémoire est terminé. *N'ouvrez jamais le volet du logement pour accumulateur/carte mémoire* lorsque des clips vidéo sont en cours d'enregistrement. Le retrait de la carte mémoire pendant l'enregistrement de clips vidéo risquerait de provoquer la perte de données ou bien d'endommager l'appareil ou la carte.

# D **Modification des réglages de clip vidéo**

Les réglages **Options clips vidéo** ( $\Box$  71) et VR électronique ( $\Box$  72) peuvent être modifiés.

# <span id="page-82-0"></span>**Menu Clip vidéo**

Les réglages des **Options clips vidéo** et du VR électronique ( $\Box$ 72) peuvent être modifiés depuis le menu Clip vidéo. Appuyez sur la commande MENU en mode Clip vidéo pour afficher le menu Clip vidéo et utilisez le sélecteur multidirectionnel pour modifier et appliquer les réglages.

# <span id="page-82-1"></span>D **Options clips vidéo**

Réglez • (Clip vidéo)  $\rightarrow$  MENU (menu Clip vidéo)  $\rightarrow$  • 人 Options clips vidéo

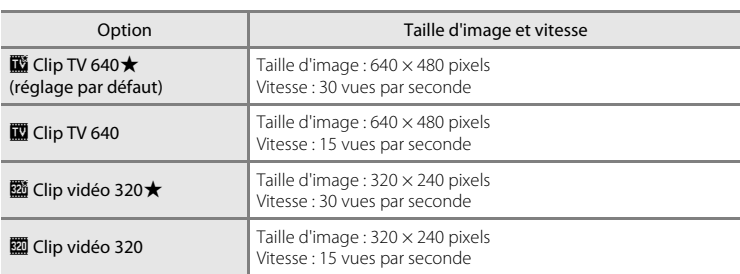

Le menu Clip vidéo contient les options présentées ci-dessous.

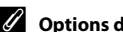

### C **Options de clips vidéo et durée maximale du clip vidéo**

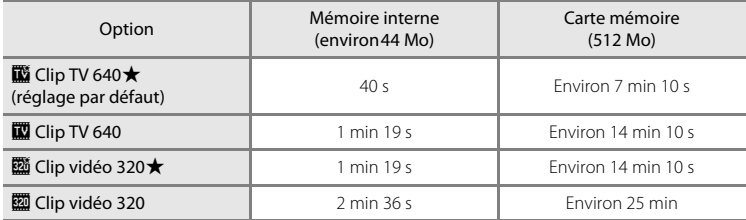

\* Toutes ces valeurs sont approximatives. La durée d'enregistrement maximale varie selon la carte mémoire. Cet appareil photo permet de créer un clip vidéo d'une durée maximale de 25 minutes. Une durée maximale de 25 minutes s'affichera pour le clip, quelle que soit la capacité de la carte mémoire.

### D **Pour en savoir plus**

Reportez-vous à la section [« Noms des fichiers images/sons et des dossiers » \(](#page-141-0) $\Box$ 130) pour obtenir de plus amples informations.

# <span id="page-83-0"></span>w **VR électronique**

Réglez sur 및 (Clip vidéo) → MENU (menu Clip vidéo) → « VR électronique

Vous pouvez choisir d'utiliser ou non la fonction VR électronique (réduction de vibration) lorsque vous réalisez des clips vidéo.

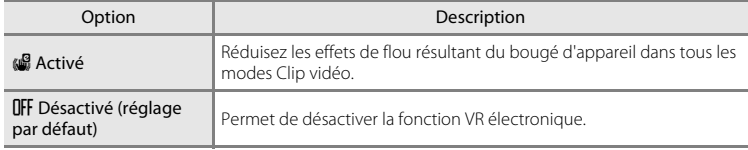

Pour les réglages autres que **Désactivé**, l'icône du réglage actuel s'affiche sur le moniteur  $(\Box 9)$ .

# **Lecture d'un clip vidéo**

En mode de visualisation plein écran ( $\Box$  26), les clips vidéo sont signalés par l'icône **Options clips vidéo** ([A](#page-82-1)71). Pour visionner un clip vidéo, affichez-le en mode de visualisation plein écran et appuyez sur la commande  $@$ 

Tournez la commande de zoom sur la position  $T$  ou  $W$ pour régler le volume de lecture.

Les commandes de lecture apparaissent dans la partie supérieure du moniteur. Appuyez sur la commande  $\blacktriangleleft$  ou  $\blacktriangleright$  du sélecteur multidirectionnel pour sélectionner une commande, puis appuyez sur <sup>®</sup> pour effectuer l'opération sélectionnée. Les opérations suivantes sont disponibles.

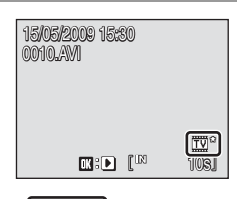

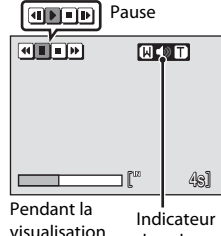

de volume

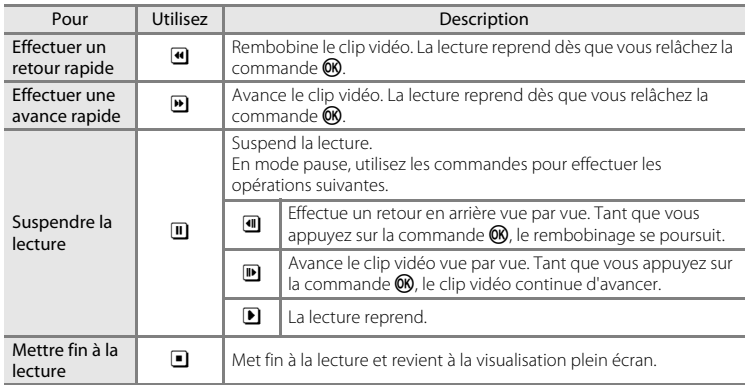

# **Suppression de fichiers clip vidéo**

Appuyez sur la commande  $\overline{10}$  pendant l'affichage en mode de visualisation plein écran ( $\Box$  26) ou la sélection en mode de visualisation ( $\Box$  47) par planche d'imagettes. Une boîte de dialogue de confirmation s'affiche. Sélectionnez **Oui** et appuyez sur  $\circledR$  pour supprimer le clip vidéo ou sélectionnez **Non** et appuyez sur  $\omega$  pour revenir en mode de visualisation normal sans supprimer le clip vidéo.

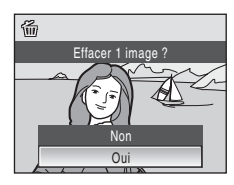

# **Réalisation d'enregistrements audio**

Les enregistrements audio sont réalisés au moyen du microphone intégré et lus par le haut-parleur intégré.

**1** Appuyez sur la commande **D** en mode de prise de vue pour afficher le menu de sélection du mode de prise de vue, puis appuyez sur la commande ▲ ou ▼ du sélecteur multidirectionnel pour sélectionner une icône de scène.

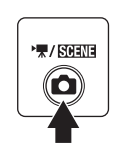

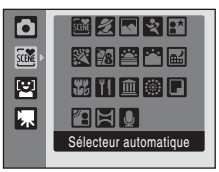

L'icône du dernier mode Scène sélectionné s'affiche. Le réglage par défaut est  $\mathbb{B}$  (Sélecteur automatique).

2 Appuyez sur la commande du sélecteur multidirectionnel, sur  $\blacktriangle$ ,  $\nabla$ ,  $\blacktriangle$  ou  $\blacktriangleright$  pour choisir  $\clubsuit$ , puis sur la commande  $\infty$ .

La durée possible de l'enregistrement s'affiche.

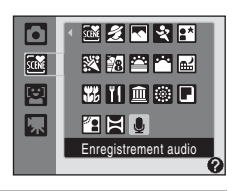

Enregistrer 02:00:00

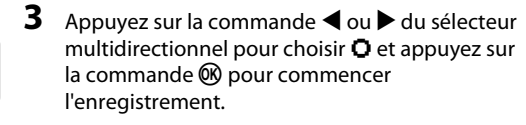

Le témoin indicateur s'allume pendant l'enregistrement. Au bout de 30 secondes environ, la fonction Extinction automatique de l'appareil photo est activée et le moniteur

s'éteint. Appuyez sur la commande D pour réactiver le moniteur.

Reportez-vous à la section [« Opérations lors de l'enregistrement » \(](#page-86-0) $\Box$  75) pour obtenir de plus amples informations.

# **4** Appuyez sur la commande  $\triangleleft$  ou  $\triangleright$  pour choisir **n** et appuyez sur la commande ® pour terminer l'enregistrement.

L'enregistrement s'arrête automatiquement lorsque la mémoire interne ou la carte mémoire est pleine, ou au bout de 120 minutes d'enregistrement sur la carte mémoire.

# D **Pour en savoir plus**

Reportez-vous à la section [« Noms des fichiers images/sons et des dossiers » \(](#page-141-0) $\Box$  130) pour obtenir de plus amples informations.

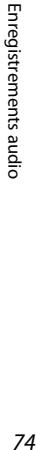

# <span id="page-86-0"></span>**Opérations lors de l'enregistrement**

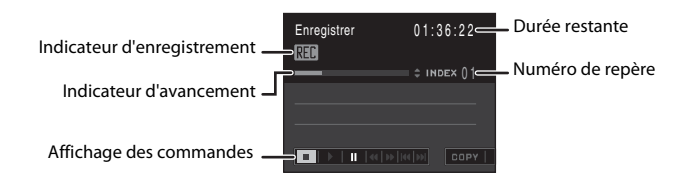

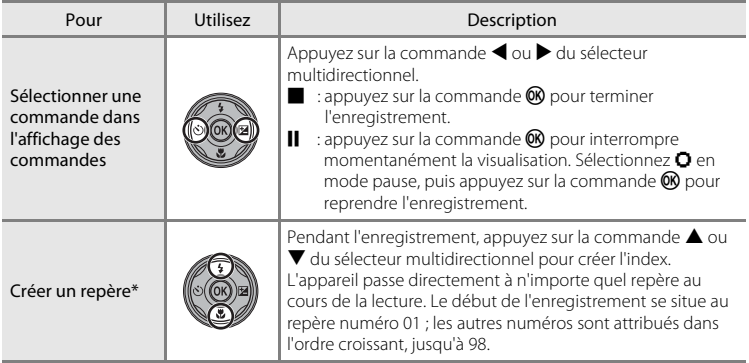

\* Les fichiers copiés peuvent être lus avec QuickTime ou tout autre lecteur audio compatible WAV. Notez que les repères créés avec l'appareil photo ne peuvent pas être utilisés lorsque les enregistrements audio sont lus sur un ordinateur.

# **Lecture d'enregistrements audio**

- **1** Appuyez sur la commande **Q** en mode de prise de vue pour afficher le menu de sélection du mode de prise de vue, puis appuyez sur la commande ▲ ou ▼ du sélecteur multidirectionnel pour sélectionner une icône de scène.
- 2 Appuyez sur la commande b du sélecteur multidirectionnel, sur  $\blacktriangle$ ,  $\nabla$ ,  $\blacktriangle$  ou  $\blacktriangleright$  pour choisir  $\clubsuit$ , puis sur la commande  $\omega$ .

multidirectionnel pour sélectionner .

L'écran Enregistrement audio s'affiche.

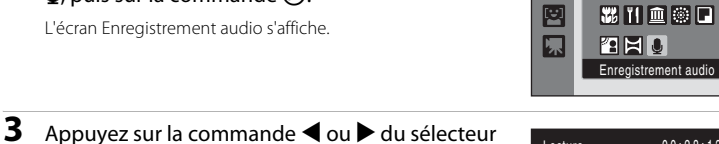

國

 $\overline{\mathbf{o}}$ 

 $\frac{1}{2000}$ 

"果/ STRENE

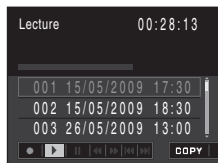

<span id="page-87-0"></span>**4** Appuyez sur ▲ ou ▼ pour sélectionner le fichier souhaité, puis appuyez sur la commande  $\omega$ .

La lecture commence.

Pour plus d'informations, reportez-vous à la section [« Opérations en cours de lecture » \(](#page-88-0) $\Box$  77).

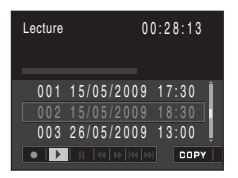

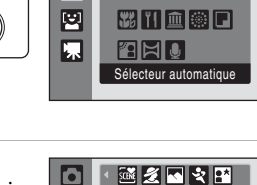

國名回收的

网络四四国

緊急費習品

### <span id="page-88-0"></span>**Opérations en cours de lecture**

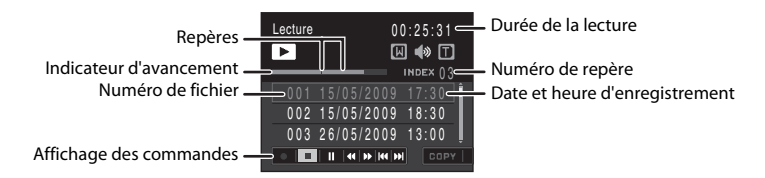

Tournez la commande de zoom sur la position  $T$  ou  $W$  pour régler le volume de lecture. Les commandes de lecture apparaissent dans la partie inférieure du moniteur. Appuyez sur la commande  $\blacktriangleleft$  ou  $\blacktriangleright$  du sélecteur multidirectionnel pour sélectionner une commande, puis appuyez sur la commande  $\circledR$  pour effectuer l'opération sélectionnée. Les opérations suivantes sont disponibles.

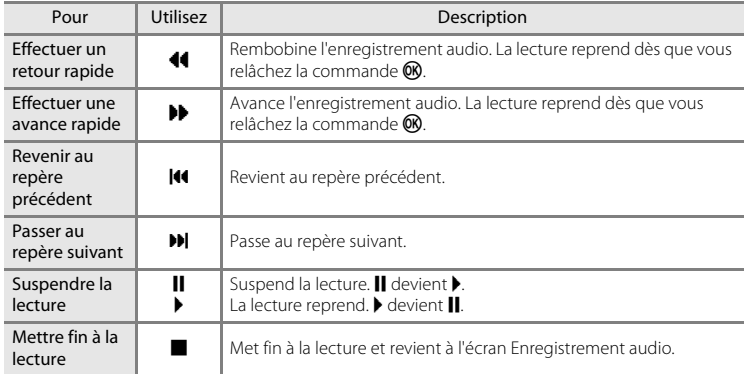

# **Suppression de fichiers son**

Appuyez sur la commande  $\overline{m}$  pendant la lecture ou après avoir sélectionné un fichier son dans l'écran Enregistrement audio (à l'aide du sélecteur multidirectionnel). La boîte de dialogue de confirmation apparaît. Pour supprimer le fichier, choisissez **Oui**, puis appuyez sur la commande  $\mathbb{R}$ . Pour annuler la suppression, sélectionnez **Non**, puis appuyez sur la commande  $\mathbf{\%}$ .

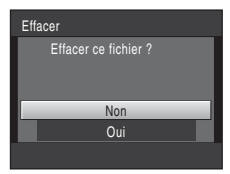

# <span id="page-89-0"></span>**Copie d'enregistrements audio**

Servez-vous de cette fonction pour copier les enregistrements audio depuis la mémoire interne vers une carte mémoire, ou inversement. Cette option est disponible uniquement lorsqu'une carte mémoire est insérée.

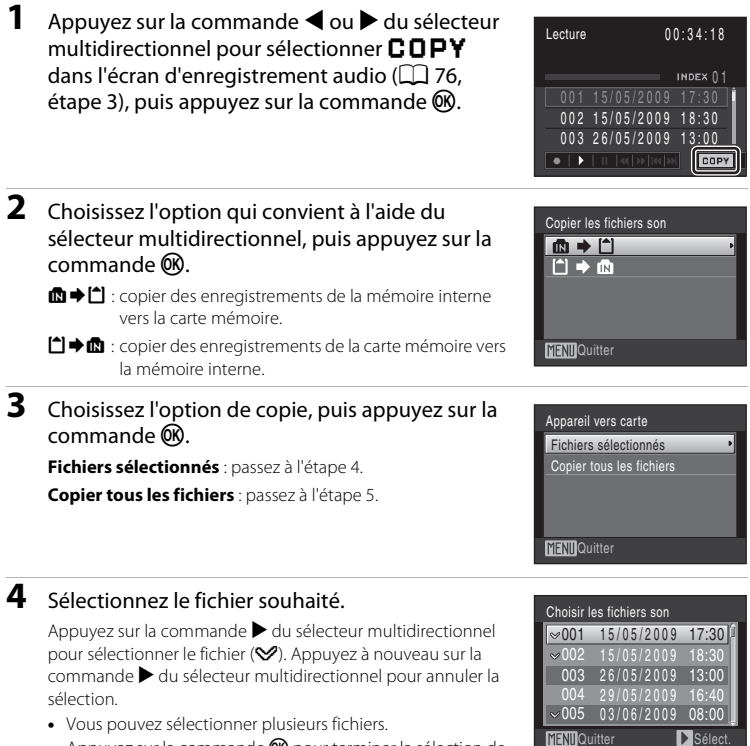

- Appuyez sur la commande ® pour terminer la sélection de fichiers.
- **5** Lorsqu'une boîte de dialogue de confirmation s'affiche, sélectionnez **Oui**, puis appuyez sur la commande  $\mathbb{Q}$ .

La copie démarre.

# C **Enregistrements audio**

Il est possible que le COOLPIX S220/S225 ne soit pas en mesure de lire ou de copier des fichiers son créés au moyen d'appareils photo d'autres marques.

# **Connexion à un téléviseur**

Connectez l'appareil photo à un téléviseur à l'aide du câble audio/vidéo (câble AV) fourni pour visualiser les photos sur le téléviseur.

# **1** Mettez l'appareil photo hors tension.

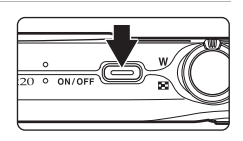

# **2** Connectez l'appareil photo au téléviseur à l'aide du câble AV fourni.

Connectez la fiche jaune à la prise vidéo du téléviseur et la fiche blanche à la prise audio.

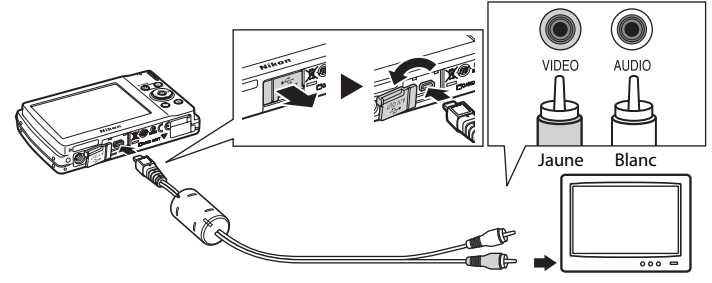

# **3** Réglez le téléviseur sur le canal vidéo.

Pour plus de détails, reportez-vous à la documentation fournie avec votre téléviseur.

# **4** Maintenez la commande ▶ enfoncée pour mettre l'appareil photo sous tension.

L'appareil passe en mode de visualisation et les photos prises s'affichent sur le téléviseur.

Pendant la connexion avec le téléviseur, le moniteur de l'appareil photo reste éteint.

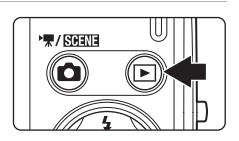

# **Connexion d'un câble AV**

Lors de la connexion du câble AV, vérifiez que le connecteur de l'appareil photo est correctement orienté. Ne forcez pas lorsque vous branchez le câble AV sur l'appareil photo. Lors du débranchement du câble AV, veillez à le retirer tout droit.

# B **Mode vidéo**

Assurez-vous que les paramètres du mode vidéo de l'appareil photo sont conformes aux normes de votre téléviseur. Les paramètres du mode vidéo correspondent à l'option du menu Configuration (A[111\)](#page-122-0) >**Mode vidéo** ( $\Box$  [124](#page-135-0)).

# **Connexion à un ordinateur**

Utilisez le câble USB fourni pour connecter l'appareil photo à un ordinateur et copiez (transférez) les photos sur l'ordinateur avec le logiciel Nikon Transfer fourni.

# **Avant de connecter l'appareil photo**

### **Installation des logiciels**

Avant de connecter l'appareil photo à l'ordinateur, les logiciels (dont Nikon Transfer et Panorama Maker pour la création d'images panoramiques) doivent être installés à partir du CD Software Suite fourni. Pour plus d'informations sur l'installation des logiciels, reportez-vous au Guide de démarrage rapide.

# **Systèmes d'exploitation compatibles**

### **Windows**

Versions préinstallées de Windows Vista Service Pack 1 (32 bits, Éditions Familiale Basique/Familiale Premium/Professionnel/Entreprise/Intégrale), Windows XP Service Pack 3 (Édition Familiale/Professionnel)

# **Macintosh**

Mac OS X (version 10.3.9, 10.4.11, 10.5.5)

Visitez le site Web Nikon pour obtenir les toutes dernières informations sur la compatibilité des systèmes d'exploitation.

# B **Remarques sur la source d'alimentation**

- **•** Lors de la connexion de l'appareil photo à un ordinateur ou à une imprimante, utilisez un accumulateur entièrement chargé pour éviter que l'appareil photo ne s'éteigne de manière inattendue.
- **•** Si vous utilisez l'adaptateur secteur EH-62D (disponible séparément), vous pouvez alimenter le COOLPIX S220/S225 sur une prise secteur. N'utilisez aucun autre adaptateur secteur, car cela pourrait entraîner une surchauffe ou un dysfonctionnement de l'appareil photo.

 $QN/C$ 

# <span id="page-92-0"></span>**Transfert de photos de l'appareil vers un ordinateur**

- **1** Démarrez l'ordinateur sur lequel Nikon Transfer a été installé.
- **2** Mettez l'appareil photo hors tension.
- **3** Connectez l'appareil photo à l'ordinateur à l'aide du câble USB fourni.

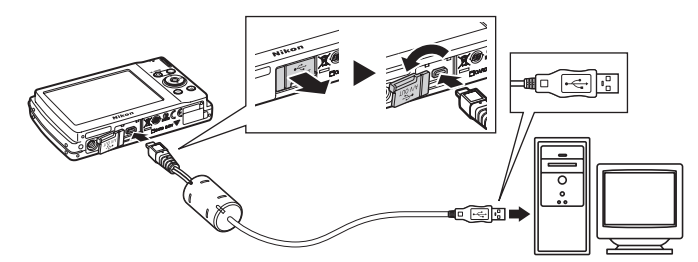

# **4** Mettez l'appareil photo sous tension.

Le témoin de mise sous tension s'allume.

### **Windows Vista**

Lorsque la boîte de dialogue d'exécution automatique s'affiche, cliquez sur **Copier les images sur mon** 

**ordinateur avec Nikon Transfer**. Nikon Transfer démarre.

Pour éviter à l'avenir l'affichage de cette boîte de dialogue, cochez **Toujours faire ceci pour le périphérique suivant**.

### **Windows XP**

Lorsque la boîte de dialogue de sélection de l'action s'affiche, cliquez sur **Nikon Transfer Copier les images sur mon ordinateur**, puis sur **OK**. Nikon Transfer démarre.

Pour éviter à l'avenir l'affichage de cette boîte de dialogue, cochez **Toujours utiliser ce programme pour cette action**.

### **Mac OS X**

Nikon Transfer démarre automatiquement si vous avez sélectionné **Oui** dans la boîte de dialogue de lancement automatique lors de l'installation initiale de Nikon Transfer.

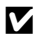

### **M** Connexion du câble USB

- **•** Lors du branchement du câble USB, vérifiez que les connecteurs sont correctement orientés. Ne forcez pas lorsque vous branchez le câble USB. Lors du débranchement du câble USB, veillez à le retirer tout droit.
- **•** La connexion risque de ne pas être reconnue lorsque l'appareil est connecté à un ordinateur via un hub USB.

# <span id="page-93-0"></span>**5** Commencez à transférer les photos dès que Nikon Transfer a terminé de charger les photos.

Cliquez sur **Démarrer le transfert** dans Nikon Transfer. Par défaut, toutes les photos sont transférées sur l'ordinateur.

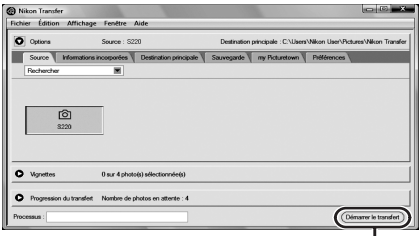

# Commande **Démarrer le transfert**

Avec les réglages Nikon Transfer par défaut, le dossier dans lequel les photos ont été transférées s'ouvre automatiquement une fois le transfert terminé.

Si vous avez installé ViewNX, ViewNX démarre automatiquement pour que vous puissiez visualiser les photos transférées.

Pour en savoir plus sur l'utilisation de Nikon Transfer ou ViewNX, reportez-vous aux informations d'aide incluses dans le programme Nikon Transfer ou ViewNX.

# **6** Déconnectez l'appareil photo une fois le transfert terminé.

Mettez l'appareil photo hors tension et débranchez le câble USB.

# D **Utilisation d'un lecteur de cartes**

Nikon Transfer permet également de transférer vers un ordinateur les photos stockées sur une carte mémoire insérée dans un lecteur de cartes ou un périphérique similaire.

- **•** Si la capacité de votre carte mémoire est supérieure à 2 Go ou si elle est compatible SDHC, le périphérique doit prendre en charge ces fonctionnalités.
- **•** Dans les réglages par défaut de Nikon Transfer, Nikon Transfer démarre automatiquement lorsqu'une carte mémoire est insérée dans le lecteur de carte ou un périphérique similaire. Reportez-vous à l'étape 5 de la section « [Transfert de photos de l'appareil vers un ordinateur](#page-92-0) » ( $\Box$  82) et transférez les images.
- **•** Pour transférer des photos stockées dans la mémoire interne de l'appareil photo vers l'ordinateur, vous devez commencer par les copier sur une carte mémoire à l'aide de l'appareil photo (Q) 78, [109\)](#page-120-0).

### D **Ouverture des fichiers de l'appareil photo à l'aide d'opérations standard du système d'exploitation**

- **•** Accédez au dossier du disque dur de l'ordinateur sur lequel les photos ont été enregistrées et ouvrez une photo dans le visualiseur fourni avec votre système d'exploitation.
- **•** Les fichiers son copiés sur un ordinateur peuvent être lus à l'aide de QuickTime ou de tout autre lecteur audio compatible WAV.

# D **Création de panoramique à l'aide de Panorama Maker**

- **•** Utilisez une série de photos prises à l'aide de l'option **Panoramique assisté** en mode Scène ([A](#page-50-0)39) pour créer un panoramique unique avec Panorama Maker.
- **•** Panorama Maker peut être installé sur un ordinateur à partir du CD Software Suite fourni.
- **•** Une fois l'installation terminée, suivez la procédure décrite ci-dessous pour démarrer Panorama Maker. **Windows**

Choisissez le menu **Démarrer**>**Tous les programmes**>**ArcSoft Panorama Maker 4**>**Panorama Maker 4**.

### **Macintosh**

Ouvrez Applications en sélectionnant **Applications** dans le menu **Go** et double-cliquez sur l'icône **Panorama Maker 4**.

**•** Pour plus d'informations sur l'utilisation de Panorama Maker, reportez-vous aux instructions à l'écran et aux rubriques d'aide de Panorama Maker.

### D **Noms des fichiers et des dossiers images**

Reportez-vous à la section [« Noms des fichiers images/sons et des dossiers » \(](#page-141-0) $\Box$ 130) pour obtenir de plus amples informations.

# **Connexion à une imprimante**

Les utilisateurs d'imprimantes compatibles PictBridge ( $\Box$  [147](#page-158-0)) peuvent connecter l'appareil photo directement à l'imprimante et imprimer des photos sans utiliser d'ordinateur.

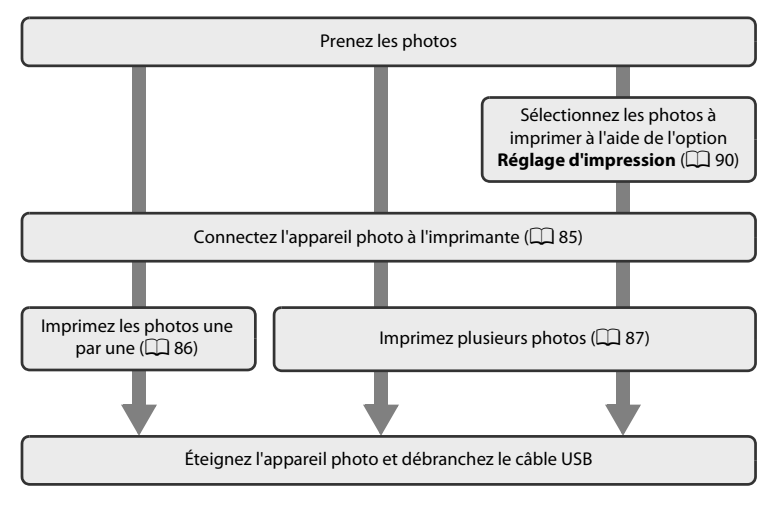

# B **Remarques sur la source d'alimentation**

- **•** Lors de la connexion de l'appareil photo à un ordinateur ou à une imprimante, utilisez un accumulateur entièrement chargé pour éviter que l'appareil photo ne s'éteigne de manière inattendue.
- **•** Si vous utilisez l'adaptateur secteur EH-62D (disponible séparément), vous pouvez alimenter le COOLPIX S220/S225 sur une prise secteur. N'utilisez aucun autre adaptateur secteur, car cela pourrait entraîner une surchauffe ou un dysfonctionnement de l'appareil photo.

# D **Impression de photos**

Outre l'impression de photos transférées de votre imprimante personnelle à un ordinateur ou l'impression directe de votre appareil photo sur une imprimante, les options suivantes sont également disponibles :

- **•** Insérer une carte mémoire dans le logement pour carte mémoire d'une imprimante compatible DPOF
- **•** Apporter la carte mémoire à un service d'impression numérique

Dans ce cas, spécifiez les photos et le nombre de tirages pour chaque photo à l'aide du menu **Réglage d'impression** de votre appareil photo ( $\Box$ 90).

# <span id="page-96-0"></span>**Connexion de l'appareil photo et de l'imprimante**

**1** Mettez l'appareil photo hors tension.

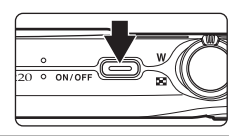

**2** Mettez l'imprimante sous tension.

Vérifiez les paramètres de l'imprimante.

**3** Connectez l'appareil photo à l'imprimante à l'aide du câble USB fourni.

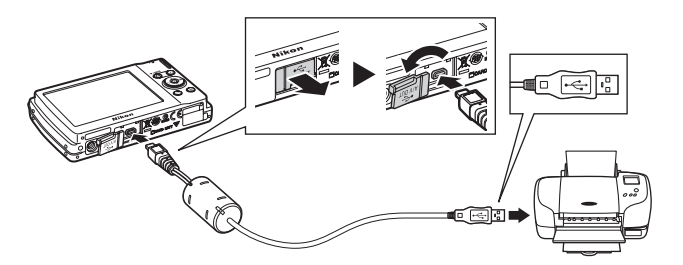

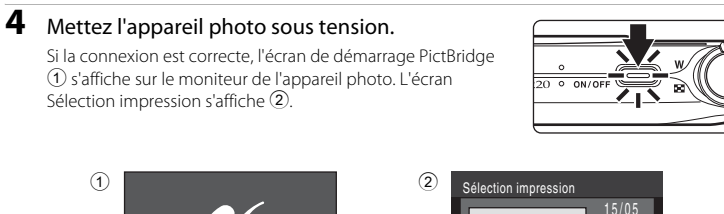

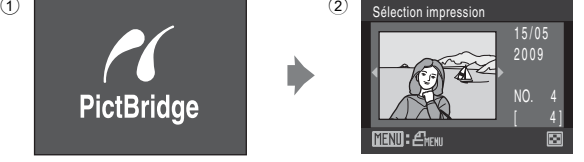

# B **Connexion du câble USB**

Lors du branchement du câble USB, vérifiez que les connecteurs sont correctement orientés. Ne forcez pas lorsque vous branchez le câble USB sur l'appareil photo. Lors du débranchement du câble USB, veillez à le retirer tout droit.

# <span id="page-97-0"></span>**Impression de photos une par une**

[A](#page-96-0)près avoir correctement connecté l'appareil photo à l'imprimante ( $\Box$ 85), imprimez vos photos en suivant la procédure ci-dessous.

# **1** Sélectionnez la photo souhaitée à l'aide du sélecteur multidirectionnel, puis appuyez sur la  $commande$   $\odot$ .

Tournez la commande de zoom sur la position  $W$  ( $\blacksquare$ ) pour basculer vers l'affichage par planche de 12 imagettes et sur la position  $\mathsf{T}(\mathsf{Q})$  pour revenir en mode de visualisation plein écran.

**2** Choisissez **Copies**, puis appuyez sur la  $commande$   $\widetilde{OR}$ .

**3** Choisissez le nombre de copies (jusqu'à neuf), puis appuyez sur la commande  $\mathbb{R}$ .

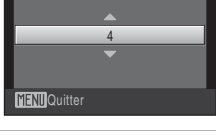

15/05 2009  $NO<sub>0</sub>$ 

₹

Sélection impression

⊒мгн

MENIOuitter

Copies

PictBridge Lancer impression Copies Format du papier

# **4** Choisissez **Format du papier**, puis appuyez sur la commande  $\overline{6}$ .

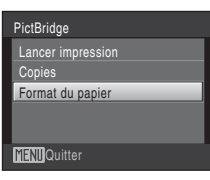

# **5** Sélectionnez le **Format du papier** qui vous intéresse, puis appuyez sur la commande  $\mathcal{R}$ .

Pour spécifier le format du papier à l'aide des paramètres de l'imprimante, sélectionnez **Par défaut** dans le menu Format du papier.

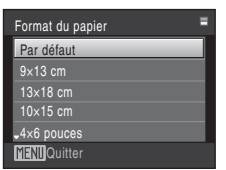

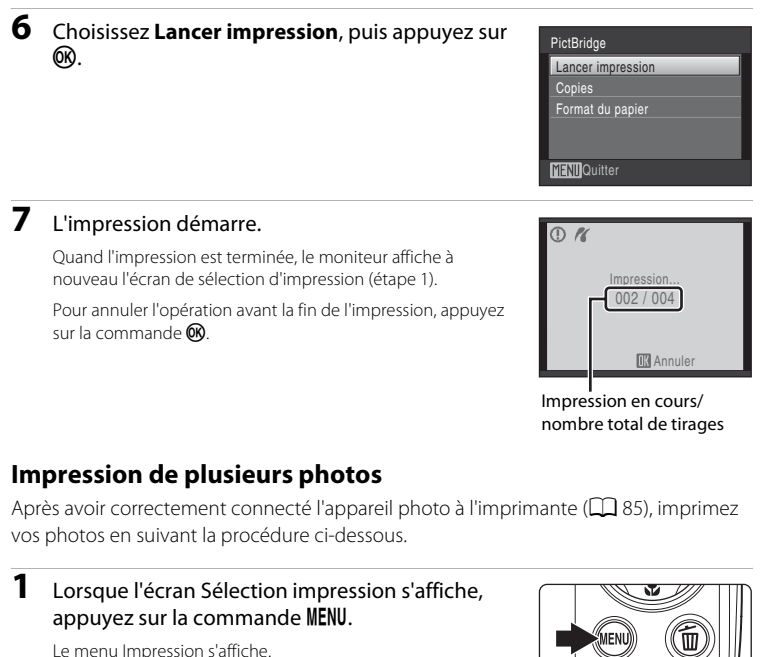

# <span id="page-98-0"></span>**2** Sélectionnez **Format du papier** à l'aide du sélecteur multidirectionnel, puis appuyez sur la commande  $\omega$ .

Pour quitter le menu Impression, appuyez sur la commande MENU

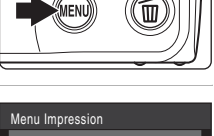

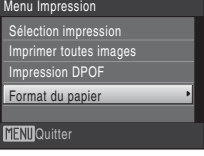

# **3** Sélectionnez le **Format du papier** qui vous intéresse, puis appuyez sur la commande  $\omega$ .

Pour spécifier le format du papier à l'aide des paramètres de l'imprimante, sélectionnez **Par défaut** dans le menu Format du papier.

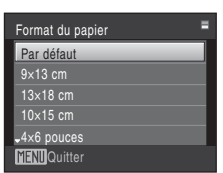

**4** Choisissez **Sélection impression**, **Imprimer toutes images** ou **Impression DPOF**, puis

appuyez sur la commande  $\mathbb{R}$ .

# **Sélection impression**

Sélectionnez les photos (99 maximum) et le nombre de copies voulu (jusqu'à neuf) pour chaque photo.

Appuyez sur  $\blacktriangle$  ou  $\blacktriangleright$ , puis sur  $\blacktriangle$  ou  $\blacktriangledown$  pour définir le nombre de copies pour chacune d'entre elles. Les photos sélectionnées pour impression sont indiquées par une coche  $(\vee\!\!\!\!\!\vee)$  suivie du nombre de copies à imprimer. La coche n'apparaît pas sur les images pour lesquelles aucune copie n'a été spécifiée et ces photos ne seront pas imprimées. Tournez la commande de zoom sur la position  $T(Q)$  pour basculer en mode de visualisation plein

écran. Tournez la commande de zoom sur la position

 $W$  ( $F$ ) pour revenir à la visualisation par planche de 12 imagettes.

Une fois la sélection terminée, appuyez sur la commande OR.

Le menu illustré ci-contre s'affiche. Pour imprimer, choisissez **Lancer impression**, puis appuyez sur la commande  $\n **60**$ . Choisissez **Annuler** et appuyez sur la commande 60 pour revenir au menu Impression.

### Menu Impression

Sélection impression Imprimer toutes images

Impression DPOF

Format du papier

MFNIIQuitter

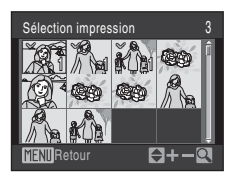

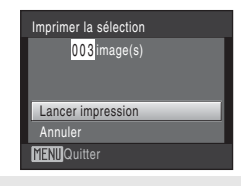

### **Imprimer toutes images**

Toutes les photos stockées dans la mémoire interne ou sur la carte mémoire sont imprimées une par une.

Le menu illustré à droite apparaît.

Pour imprimer, choisissez **Lancer impression**, puis appuyez sur la commande  $\n **\n *②*\n**$ .

Choisissez **Annuler** et appuyez sur la commande **60** pour revenir au menu Impression.

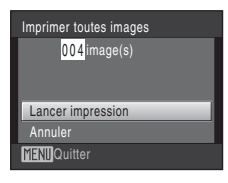

**MENT**Quitter

 $\mathcal{D}$   $\mathcal{R}$ 

Voir images Annuler Lancer impression 010 image(s)

Impression DPOF

### <span id="page-100-0"></span>**Impression DPOF**

Imprimez les photos pour lesquelles une commande d'impression a été créée dans **Réglage d'impression** ( $\Box$  90). Le menu illustré à droite apparaît. Pour imprimer, choisissez **Lancer impression**, puis appuyez sur la commande  $\omega$ . Choisissez **Annuler** et appuyez sur la commande **60** pour revenir au menu Impression.

Pour visualiser la commande d'impression en cours, sélectionnez **Voir images**, puis appuyez sur la commande  $\mathbb{Q}$ . Pour imprimer les photos, appuyez à nouveau sur la commande  $\infty$ .

# Voir images A MA CE **MENT**Retour

# **5** L'impression démarre.

Le moniteur affiche à nouveau le menu Impression (étape 2) une fois l'impression terminée.

Pour annuler l'opération avant la fin de l'impression, appuyez sur la commande  $\infty$ .

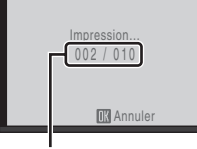

Impression en cours/ nombre total de tirages

# Connexion à un téléviseur, un ordinateur ou une imprimante Connexion à un téléviseur, un ordinateur ou une imprimante

# C **Format du papier**

L'appareil photo prend en charge les formats de papier suivants : **Par défaut** (format du papier par défaut pour l'imprimante utilisée), **9×13 cm**, **13×18 cm**, **10×15 cm**, **4×6 pouces**, **20×25 cm**, **Lettre**, **A3** et **A4**. Seuls les formats pris en charge par l'imprimante s'affichent. Pour spécifier le format du papier à l'aide des paramètres de l'imprimante, sélectionnez **Par défaut** dans le menu Format du papier.

# <span id="page-101-1"></span><span id="page-101-0"></span>**Création d'une commande d'impression DPOF : réglage d'impression**

L'option **Réglage d'impression** du menu Visualisation permet de créer des « commandes d'impression » numériques pour imprimer sur des périphériques compatibles DPOF  $($  $\Box$  [147](#page-158-0)).

Lorsque l'appareil photo est connecté à une imprimante compatible PictBridge, les images peuvent être imprimées directement sur l'imprimante en fonction de la commande d'impression DPOF définie sur la carte mémoire. Si la carte mémoire ne se trouve plus dans l'appareil photo, vous pouvez créer la commande d'impression DPOF des photos situées dans la mémoire interne et imprimer vos photos selon cette commande DPOF.

**1** Appuyez sur la commande MENU en mode de visualisation.

Le menu Visualisation s'affiche.

- **2** Choisissez **凸 Réglage d'impression** à l'aide du sélecteur multidirectionnel et appuyez sur la commande  $\omega$ .
- **3** Choisissez **Choisir les images**, puis appuyez sur <u>ጫ.</u>

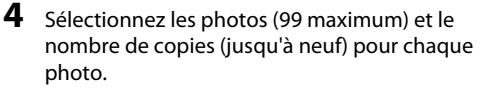

Appuyez sur  $\blacktriangle$  ou  $\blacktriangleright$ , puis sur  $\blacktriangle$  ou  $\blacktriangledown$  pour définir le nombre de copies pour chacune d'entre elles.

La photo sélectionnée pour impression est indiquée par une  $\cosh(\mathbf{y})$  suivie du nombre de copies à imprimer. La coche

n'apparaît pas sur les images pour lesquelles aucune copie n'a été spécifiée et ces photos ne seront pas imprimées.

Tournez la commande de zoom sur la position  $T (Q)$  pour basculer en mode de visualisation plein écran.

Tournez la commande de zoom sur la position  $W$  ( $\Box$ ) pour revenir à la visualisation par planche de 12 imagettes.

Une fois la sélection terminée, appuyez sur la commande  $\textcircled{\tiny{\textbf{R}}}$ .

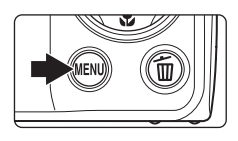

Menu Visualisation L Retouche rapide **Br** D-Lighting

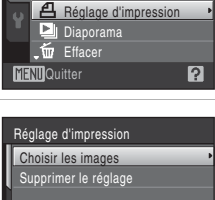

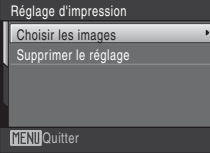

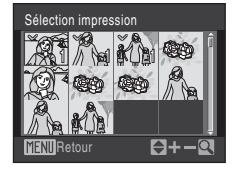

### Création d'une commande d'impression DPOF : réglage d'impression

# **5** Choisissez d'imprimer ou non la date de prise de vue et les informations sur les photos.

Sélectionnez **Date**, puis appuyez sur la commande  $\circledR$  pour imprimer la date de prise de vue sur toutes les photos de la commande d'impression.

Choisissez **Infos** et appuyez sur <sup>(14)</sup> pour imprimer la vitesse d'obturation et l'ouverture sur toutes les photos dans la commande d'impression.

Sélectionnez **Terminé**, puis appuyez sur la commande **OR** pour terminer la commande d'impression et quitter ce menu.

Les photos sélectionnées pour impression sont indiquées par l'icône w en mode de visualisation.

### B **Remarques concernant l'impression de la date de prise de vue et des informations sur la photo**

Lorsque les options **Date** et **Infos** sont activées dans le menu **Réglage d'impression**, la date de la prise de vue et les informations concernant la photo sont imprimées sur les photos si vous utilisez une imprimante compatible DPOF ( $\Box$ ) [147](#page-158-0)) prenant en charge l'impression de ces données.

- **•** Il n'est pas possible d'imprimer les informations relatives à la photo lorsque l'appareil est raccordé directement à une imprimante, via le câble USB fourni, pour l'impression DPOF ( $\Box$  89).
- **•** Les options **Date** et **Infos** sont réinitialisées chaque fois que vous affichez le menu Réglage d'impression.

### C **Suppression de toutes les commandes d'impression**

Choisissez **Supprimer le réglage** à l'étape 3 et appuyez sur la commande k. Les commandes d'impression de toutes les photos sont supprimées.

### C **Remarque concernant l'option Date du menu Réglage d'impression**

La date et l'heure imprimées sur les photos au format DPOF (si l'option **Date** du menu **Réglage d'impression** est activée) sont celles qui ont été enregistrées au moment de la prise de vue. La date et l'heure imprimées à l'aide de cette option ne sont en aucun cas affectées lorsque vous modifiez les paramètres de date et d'heure de l'appareil photo dans le menu Configuration une fois les photos enregistrées.

# **Impression de la date**

Lorsque la date et l'heure d'enregistrement sont imprimées sur les photos à l'aide de l'option **Impression de la date** (A[119](#page-130-0)) du menu Configuration, les photos en question peuvent être reproduites à partir d'imprimantes qui ne prennent pas en charge cette fonction. Seule la date avec l'option **Impression de la date** est imprimée, même si **Réglage d'impression** est activé en sélectionnant **Date** dans l'écran Réglage d'impression.

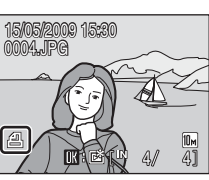

**MFNIII**Quitter

Réglage d'impression Terminé  $\n *Date*\n$  $\Box$  Infos

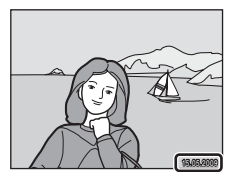

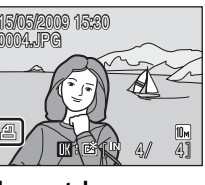

# **Options de prise de vue : menu Prise de vue**

Le menu Prise de vue comporte les options suivantes.

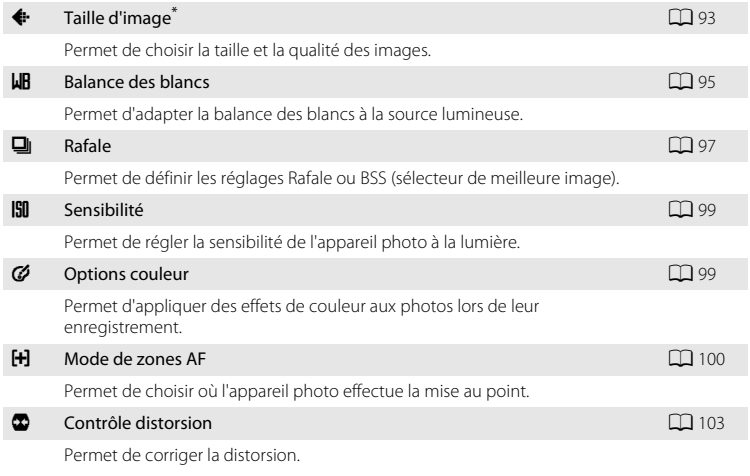

\* Le réglage **Taille d'image** est disponible également à partir d'autres menus Prise de vue (à l'exception du menu Clip vidéo).

# **Affichage du menu Prise de vue**

[A](#page-31-0)ccédez au mode  $\Box$  (auto) ( $\Box$  20).

Appuyez sur la commande MENU pour afficher le menu Prise de vue.

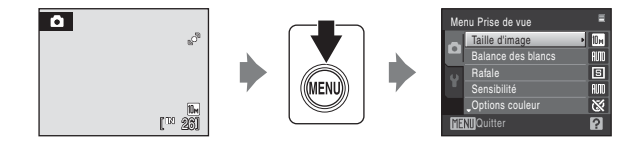

- Utilisez le sélecteur multidirectionnel pour choisir les réglages et les appliquer ( $\Box$ 9).
- Pour quitter le menu Prise de vue, appuyez sur la commande MENU.

# B **Fonctions impossibles à appliquer simultanément**

Certaines fonctions ne peuvent pas être activées en même temps que d'autres ( $\Box$  [104](#page-115-0)).

# <span id="page-104-0"></span>A **Taille d'image**

### Réglez sur  $\bigcirc$  (auto)  $\rightarrow$  MENU (Menu Prise de vue)  $\rightarrow$   $\leftrightarrow$  Taille d'image

Sélectionnez la taille d'image, valeur représentant à la fois la dimension et la qualité de l'image (compression), selon l'utilisation que vous comptez faire de la photo et en tenant compte de la capacité de la carte mémoire ou de la mémoire interne. Plus l'image est grande, plus la taille à laquelle elle pourra être imprimée ou affichée sans présenter de « grain » est élevée, mais moins vous pourrez enregistrer de photos.

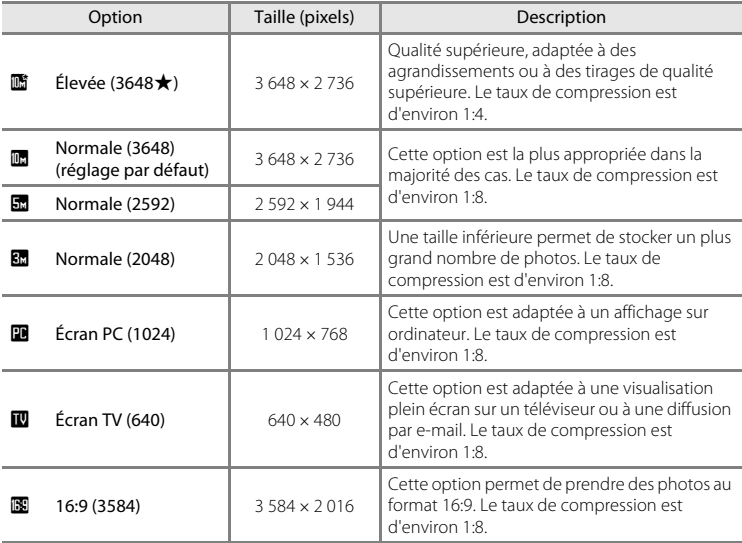

L'icône du réglage actuel s'affiche sur le moniteur en mode de prise de vue et en mode de visualisation  $(\Box 6, 7)$  $(\Box 6, 7)$ .

# C **Taille d'image**

Les modifications apportées à ce réglage s'appliquent à tous les modes de prise de vue (sauf au menu Clip vidéo).

# C **Nombre de vues restantes**

Le tableau suivant indique le nombre approximatif d'images pouvant être enregistrées en mémoire interne et sur une carte mémoire de 512 Mo. Ce nombre varie en fonction de la composition de la photo (en raison de la compression JPEG). De plus, ce nombre peut varier en fonction du fabricant de cartes mémoire, même si les différentes cartes mémoire sont de capacité identique.

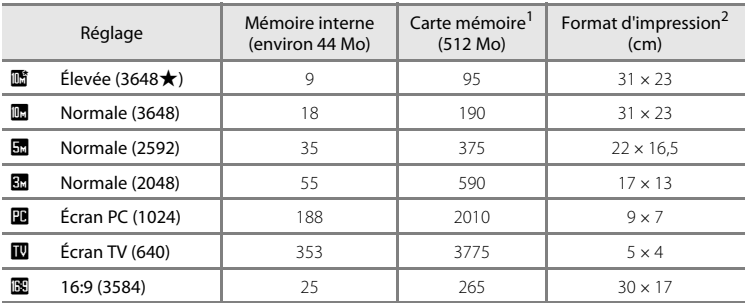

Si le nombre de vues restantes est supérieur ou égal à 10 000, alors le nombre de vues restantes affiché est « **9999** ».

 $2$  Toutes ces valeurs sont approximatives. Format d'impression à une résolution de 300 ppp. Les formats d'impression sont calculés en divisant le nombre de pixels par la résolution de l'imprimante (ppp) et en multipliant le chiffre obtenu par 2,54 cm. Toutefois, pour une taille d'image identique, les photos imprimées à des résolutions plus élevées seront imprimées dans une taille inférieure à celle indiquée ; celles imprimées à des résolutions plus faibles seront imprimées dans une taille supérieure à celle indiquée.

# <span id="page-106-0"></span>B **Balance des blancs**

### Réglez sur  $\bigcap$  (auto)  $\rightarrow$  MENU (Menu Prise de vue)  $\rightarrow$  LIR Balance des blancs

La couleur de la lumière réfléchie par un objet varie avec la couleur de la source lumineuse. Le cerveau humain est capable de s'adapter aux changements de couleur de la source lumineuse ; ainsi, les objets blancs paraissent blancs, qu'ils soient dans l'ombre, éclairés par le soleil ou par une lumière artificielle. Les appareils photo numériques reproduisent ce phénomène en traitant les images selon la couleur de la source lumineuse. C'est ce que l'on appelle la « balance des blancs ». Pour des couleurs naturelles, choisissez un paramètre de balance des blancs correspondant à la source lumineuse avant la prise de vue. Vous pouvez utiliser le paramètre par défaut,

**Automatique**, avec la plupart des types d'éclairage ou appliquer le réglage de balance des blancs adapté à une source lumineuse particulière pour obtenir des résultats plus précis.

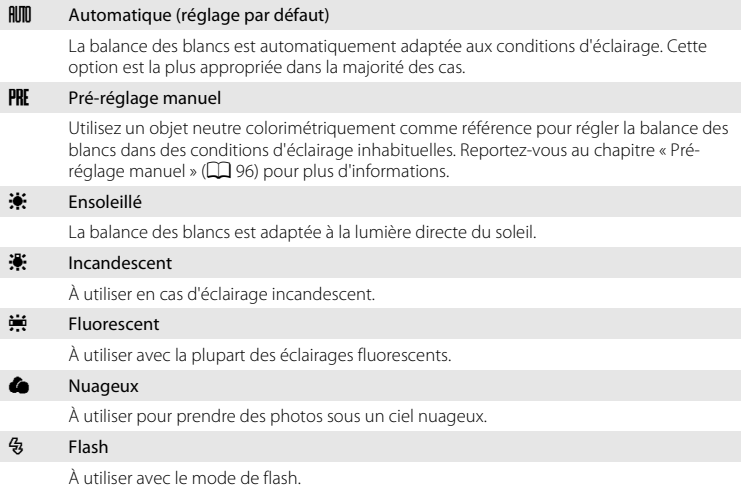

Vous pouvez visualiser un aperçu des résultats sur le moniteur. Pour les réglages autres que **[A](#page-17-0)utomatique**, l'icône du réglage actuel s'affiche sur le moniteur ( $\Box$ 6).

# Mode de flash

Pour les réglages de balance des blancs autres que **[A](#page-39-0)utomatique** ou Flash, désactivez le flash (() (C 28).

# <span id="page-107-0"></span>**Pré-réglage manuel**

Utilisez l'option Pré-réglage manuel lorsque les conditions d'éclairage sont variées ou pour corriger la lumière fortement colorée émise par certaines sources lumineuses (par exemple, une photo prise sous la lumière d'une lampe avec un abat-jour rouge donnera l'impression d'avoir été prise sous une lumière blanche).

**1** Placez un objet de référence neutre colorimétriquement (blanc ou gris) sous l'éclairage qui sera utilisé lors de la prise de vue.

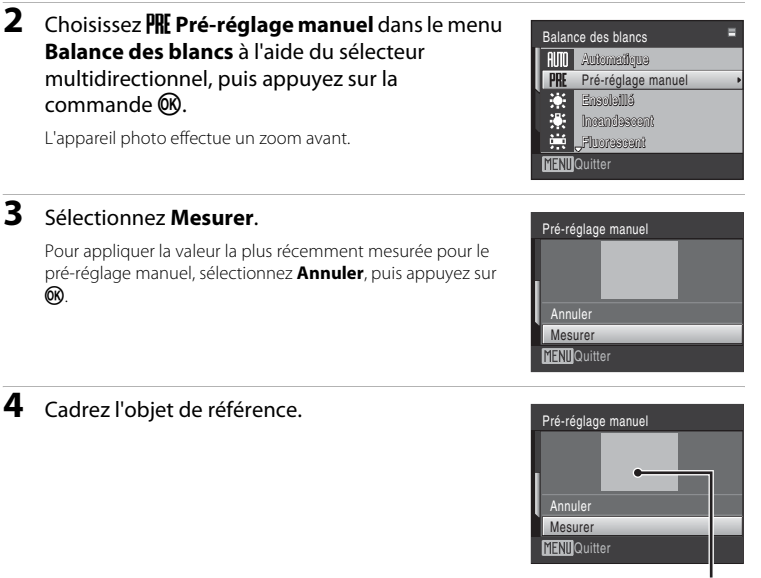

Cadre de l'objet de référence

# **5** Appuyez sur la commande  $\omega$ .

Une fois le déclencheur relâché, la nouvelle valeur de balance des blancs est définie. Aucune photo n'est enregistrée.

# B **Remarque sur le pré-réglage manuel**

Quel que soit le mode de flash sélectionné, le flash ne se déclenche pas lorsque vous appuyez sur la commande  $\circledR$  à l'étape 5. Par conséquent, la valeur de balance des blancs ne peut pas être mesurée lorsque le flash se déclenche.
# <span id="page-108-0"></span>C **Rafale**

#### Réglez sur  $\bigcirc$  (auto)  $\rightarrow$  MENU (Menu Prise de vue)  $\rightarrow \square$  Rafale

Permet de définir les réglages Rafale ou BSS (sélecteur de meilleure image). Le flash sera désactivé pour les modes Rafale, BSS ou Planche 16 vues et la mise au point, l'exposition et la balance des blancs sont fixées sur les valeurs de la première photo de chaque série.

#### **El** Vue par vue (réglage par défaut)

L'appareil prend une vue à chaque fois que vous appuyez sur le déclencheur.

#### $\Box$  Rafale

Tant que le déclencheur est enfoncé, jusqu'à 6 photos sont prises à une cadence d'environ 1,2 vues par seconde (vps) lorsque la **Taille d'image** est définie sur **in** Normale (3648).

### **BSS** BSS (Sélecteur de meilleure image)

Le « sélecteur de meilleure image » est recommandé pour la prise de vue sans flash ou en position téléobjectif, ou encore dans d'autres situations où des mouvements accidentels peuvent provoquer des photos floues. Lorsque l'option BSS est activée, l'appareil photo peut prendre jusqu'à dix photos lorsque le déclencheur est enfoncé. La photo la plus nette de la série est automatiquement sélectionnée et enregistrée.

#### **H** Planche 16 vues

Chaque fois que vous appuyez sur le déclencheur, l'appareil photo prend 16 photos à une cadence d'environ 7 vues par seconde, puis les dispose sur une seule photo en définissant le réglage **Taille d'image** sur **団 Normale (2592)**. Le zoom numérique n'est pas disponible. **Sensibilité** ([A](#page-110-0)99) est réglé sur **Automatique** et **Options** 

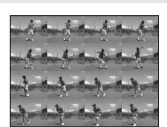

**C** Intervallomètre

L'appareil photo prend automatiquement les photos à intervalles spécifiés ( $\Box$ 98).

Pour les réglages autres que **Vue par vue**, l'indicateur du réglage actuel s'affiche sur le moniteur  $(226)$ .

#### B **Remarque concernant le mode de prise de vue Rafale**

**couleur** ([A](#page-110-1)99) est réglé sur **Couleur standard**.

La vitesse maximale avec le mode de prise de vue Rafale peut varier en fonction du paramètre de taille d'image en cours et de la carte mémoire utilisée.

### B **Remarque concernant la Planche 16 vues**

La marbrure (A[133\)](#page-144-0) visible sur le moniteur, en cas de prise de vue alors que **Planche 16 vues** est activé, est enregistrée avec les images. Il est conseillé d'éviter les objets lumineux tels que le soleil, ses reflets et les éclairages électriques en cas de prise de vue lorsque **Planche 16 vues** est activé.

#### B **Remarque concernant le mode de prise de vue BSS**

L'option BSS risque de ne pas produire les résultats escomptés si le sujet est en mouvement ou si vous modifiez la composition alors que vous appuyez sur le déclencheur jusqu'en fin de course.

### <span id="page-109-1"></span><span id="page-109-0"></span>**Photographie en mode intervallomètre**

Les photos sont prises automatiquement à intervalles spécifiés. Choisissez un intervalle de **30 s**, **1 min**, **5 min** ou **10 min**.

**1** Choisissez **Intervallomètre** dans le menu **Rafale** à l'aide du sélecteur multidirectionnel, puis appuyez sur la commande  $\omega$ .

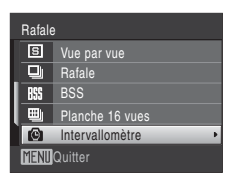

ō 商

 $18$   $18$ 

ro.

 $\sqrt{10m}$ 

#### **2** Définissez l'intervalle entre les prises, puis appuyez sur la commande OR. Le nombre maximum de photos varie en fonction de l'intervalle spécifié. **30 s** : jusqu'à 600 photos **1 min** : jusqu'à 300 photos **5 min** : jusqu'à 60 photos **10 min** : jusqu'à 30 photos 30 s 1 min MFNIIQuitter 5 min Régler l'intervalle 10 min

# **3** Appuyez sur la commande MENU pour quitter le menu.

L'appareil photo revient en mode de prise de vue.

**4** Appuyez sur le déclencheur jusqu'en fin de course pour prendre la première photo et lancer l'intervallomètre.

Le moniteur s'éteint et le témoin de mise sous tension clignote entre les prises de vue.

Le moniteur s'allume automatiquement juste avant la prise de vue suivante.

## **5** Appuyez à nouveau sur le déclencheur jusqu'en fin de course pour commencer à enregistrer.

L'enregistrement s'arrête automatiquement lorsque la mémoire interne ou la carte mémoire est pleine ou une fois que le nombre maximum de photos a été pris.

### **EX** Remarques sur la source d'alimentation

- **•** Pour éviter que l'appareil photo ne s'éteigne de manière inattendue lors de l'enregistrement, utilisez un accumulateur entièrement chargé.
- **•** Si vous utilisez l'adaptateur secteur EH-62D (disponible séparément), vous pouvez alimenter le COOLPIX S220/S225 sur une prise secteur. N'utilisez aucun autre adaptateur secteur, car cela pourrait entraîner une surchauffe ou un dysfonctionnement de l'appareil photo.

### D **Pour en savoir plus**

Reportez-vous à la section [« Noms des fichiers images/sons et des dossiers » \(](#page-141-0) $\Box$  130) pour obtenir de plus amples informations.

# <span id="page-110-0"></span>E **Sensibilité**

#### Réglez sur △ (auto) → MENU (Menu Prise de vue) →  $\Box$  Sensibilité

La sensibilité mesure la vitesse de réaction de l'appareil photo à la lumière. Plus la sensibilité est élevée, moins il faut de lumière pour l'exposition. Bien qu'une sensibilité élevée permette de photographier des sujets en mouvement ou sous une faible luminosité, elle tend à générer du « bruit » sous forme de pixels lumineux espacés de manière aléatoire et concentrés sur les zones sombres de la photo.

#### Automatique (réglage par défaut)

En conditions normales, la sensibilité est définie sur l'équivalent de 80 ISO ; si la luminosité est faible et que le flash est désactivé, l'appareil photo compense en augmentant la sensibilité jusqu'à un maximum de 800 ISO.

#### Sensibilité élevée auto

La sensibilité est automatiquement définie dans une plage comprise entre 80 et 1600 ISO, selon la luminosité de la scène.

#### 80, 100, 200, 400, 800, 1600, 2000

La sensibilité sera maintenue à la valeur spécifiée.

**Détection mouvement** ( $\Box$  [120\)](#page-131-0) ne fonctionne pas lorsqu'une option autre que **Automatique** est sélectionnée.

Pour les réglages autres que **Automatique**, le réglage actuel s'affiche sur le moniteur ([A](#page-17-0)6). Si **Automatique** est sélectionné et si la sensibilité est augmentée au-delà de l'équivalent de 80 ISO, l'icône **ED** s'affiche (Q) 29). Quand Sensibilité élevée auto est sélectionné. 圖 est affiché.

# <span id="page-110-1"></span>F **Options couleur**

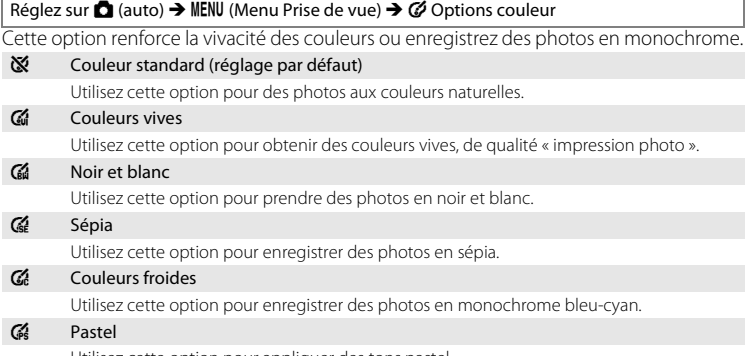

Utilisez cette option pour appliquer des tons pastel.

Vous pouvez visualiser un aperçu des résultats sur le moniteur. Pour les réglages autres que **Couleur standard**, l'icône du réglage actuel s'affiche sur le moniteur ([A](#page-17-0)6).

### <span id="page-111-0"></span>G **Mode de zones AF**

Réglez sur **□** (auto) → MENU (Menu Prise de vue) → FH Mode de zones AF

Cette option permet de déterminer l'endroit où l'appareil photo effectue la mise au point. Lorsque le zoom numérique est activé, la mise au point s'effectue au centre de l'écran, quels que soient les réglages définis.

#### re Priorité visage (réglage par défaut)

Lorsque l'appareil photo détecte un visage de face, il effectue la mise au point sur ce visage. Reportez-vous à la section « Priorité visage »  $($  $\Box$  102) pour obtenir de plus amples informations. Si plusieurs visages sont détectés, la mise au point s'effectue sur le visage le plus proche de l'appareil photo.

Lorsque vous ne photographiez pas des personnes ou lorsqu'aucun visage n'est détecté lors du cadrage d'un sujet, **Mode de zones AF** bascule en mode **Automatique** et l'appareil photo sélectionne automatiquement la zone de mise au point (l'une des neuf) contenant le sujet le plus proche de l'appareil photo.

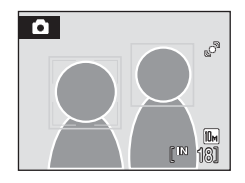

#### Automatique

L'appareil sélectionne automatiquement l'une des neuf zones de mise au point contenant le sujet le plus proche. Appuyez à mi-course sur le déclencheur pour activer la zone de mise au point. Lorsque vous appuyez à mi-course sur le déclencheur, la zone de mise au point sélectionnée par l'appareil photo s'affiche sur le moniteur.

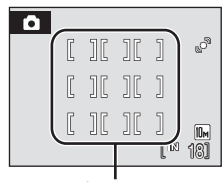

Zones de mise au point

#### [i] Manuel

Cette option convient aux situations dans lesquelles le sujet est relativement figé et ne se trouve pas au centre de la vue.

Appuyez sur la commande  $\blacktriangle$ ,  $\nabla$ ,  $\blacktriangleleft$  ou  $\blacktriangleright$  du sélecteur multidirectionnel pour effectuer une sélection parmi 99 zones de mise au point. Les photos peuvent être prises alors que l'écran de sélection de zone de mise au point est affiché.

Pour finir la sélection de la zone de mise au point et ajuster les réglages Flash, Macro, Retardateur et Correction d'exposition, appuyez sur la commande  $\omega$ . Pour revenir à l'écran de sélection de la zone de mise au point, appuyez à nouveau sur la commande  $\mathbf{\textcircled{k}}$ .

Zone de mise au point

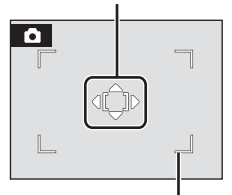

Zone de mise au point pouvant être sélectionnée

#### $\left[\blacksquare\right]$  Zone centrale

L'appareil effectue la mise au point sur le sujet situé au centre de la vue.

La zone de mise au point centrale est systématiquement affichée.

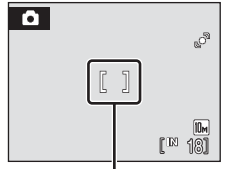

Zone de mise au point

### <span id="page-112-0"></span>D **Mémorisation de la mise au point**

Pour effectuer la mise au point sur des sujets décentrés lorsque le réglage **Zone centrale** est sélectionné en tant que **Mode de zones AF**, utilisez la mémorisation de la mise au point comme expliqué ci-dessous.

- 1 Placez le sujet au centre de la vue.
- 2 Appuyez sur le déclencheur à mi-course.
	- **•** Vérifiez que la zone de mise au point est verte.
	- **•** La mise au point et l'exposition sont mémorisées.

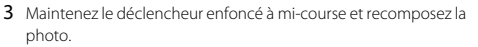

- **•** Assurez-vous que la distance entre l'appareil photo et le sujet ne change pas.
- 4 Appuyez sur le déclencheur jusqu'en fin de course pour prendre la photo.

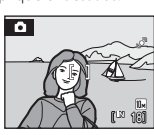

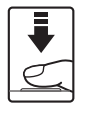

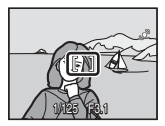

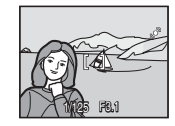

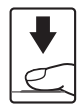

### D **Pour en savoir plus**

Reportez-vous à la section [« Autofocus » \(](#page-36-0) $\Box$ ) 25) pour obtenir de plus amples informations.

### <span id="page-113-0"></span>**Priorité visage**

La fonction Priorité visage est activée quand **Priorité visage** (réglage par défaut) est sélectionné pour **Mode de zones AF** ( $\Box$  [100\)](#page-111-0), lors de la prise de vue en mode Scène **Sélecteur automatique** ( $\Box$  34), **Portrait** ( $\Box$  34) ou **Portrait de nuit** ( $\Box$  35) ou pendant la prise de vue en mode Sourire  $(\Box 45)$ .

L'appareil photo détecte automatiquement les visages face à lui et effectue la mise au point dessus.

### **1** Cadrez une image.

Lorsque l'appareil photo reconnaît un visage de face, ce dernier est encadré par une double bordure de couleur jaune.

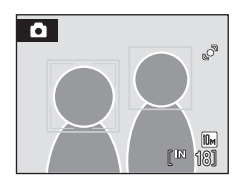

Si plusieurs visages sont détectés, l'action effectuée par l'appareil photo varie en fonction du mode de prise de vue, comme l'explique le tableau suivant.

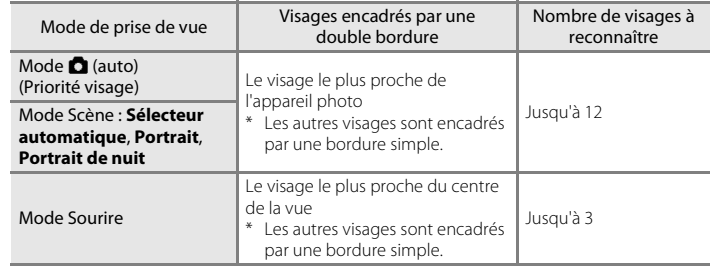

# **2** Appuyez sur le déclencheur à mi-course.

La mise au point s'effectue sur le visage encadré par une bordure double. Une fois la mise au point mémorisée, la bordure double devient verte.

Si l'appareil photo ne parvient pas à effectuer la mise au point, la bordure double clignote. Appuyez à nouveau sur le déclencheur à mi-course pour effectuer la mise au point. Appuyez sur le déclencheur jusqu'en fin de course pour prendre la photo.

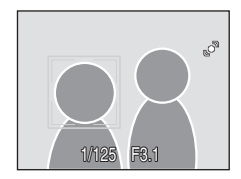

Vous n'avez pas besoin d'appuyer sur le déclencheur à mi-course en mode Sourire. Si l'appareil photo détecte un visage souriant, le déclencheur est automatiquement relâché ([A](#page-56-0)45).

### B **Remarques concernant la fonction Priorité visage**

- **•** En mode **Priorité visage**, si vous appuyez sur le déclencheur à mi-course alors qu'aucun visage n'est identifié, le mode de zones AF est défini sur **Automatique**.
- **•** Si aucun visage n'est reconnu alors que le déclencheur est enfoncé à mi-course en mode Scène **Portrait** ou **Portrait de nuit** ou bien en mode Sourire, l'appareil photo effectue la mise au point sur le sujet situé dans la zone centrale de mise au point.
- **•** Il est possible que l'appareil photo ne puisse pas détecter de visages dans les cas suivants :
	- Lorsque les visages sont en partie masqués par des lunettes de soleil ou d'autres objets
	- Lorsque le sujet ne regarde pas directement l'objectif
	- Lorsque les visages occupent une trop petite ou trop grande partie de la vue
- **•** La capacité de l'appareil photo à détecter des visages dépend de plusieurs facteurs, y compris si le sujet fait face ou non à l'objectif.
- **•** Dans certains cas rares, il est possible que le sujet ne soit pas net bien que la double bordure soit verte ([A](#page-36-0)25). Le cas échéant, passez en mode A (auto) et réglez l'option **Mode de zones AF** sur **Manuel** ou **Zone centrale**. Effectuez la mise au point sur un autre sujet situé à la même distance de l'appareil photo que le sujet à photographier, puis utilisez la mémorisation de la mise au point ( $\Box$ [101\)](#page-112-0).
- **•** Lorsque vous consultez des photos pour lesquelles un visage a été détecté au cours de la prise de vue, les photos subissent une rotation automatique pour être visualisées, en fonction de l'orientation du visage détecté.

# <span id="page-114-0"></span>Q **Contrôle distorsion**

Réglez sur  $\bigcirc$  (auto)  $\rightarrow$  MENU (Menu Prise de vue)  $\rightarrow$   $\circledast$  Contrôle distorsion

Indiquez si vous souhaitez corriger la distorsion. L'activation du contrôle de la distorsion réduit la taille de la vue.

#### Activé

La distorsion est corrigée autour de la vue.

#### Désactivé (réglage par défaut)

Aucune correction de distorsion effectuée.

Pour les réglages autres que **Désactivé**, l'icône du réglage actuel s'affiche sur le moniteur  $(226)$ .

### **Fonctions impossibles à appliquer simultanément**

Des restrictions s'appliquent aux paramètres suivants en mode  $\Box$  (auto).

#### Mode de flash

Le mode de flash est automatiquement fixé sur W (Désactivé) quand **Rafale**, **BSS** ou **Planche 16 vues** est sélectionné pour le réglage **Rafale**. La sélection du réglage **Vue par vue** ou **Intervallomètre** pour le mode **Rafale** a pour effet de rétablir le dernier réglage du mode de flash appliqué.

#### Retardateur

Si le retardateur est activé, une seule photo sera prise lors du déclenchement, quel que soit le réglage choisi pour **Rafale**. Le dernier réglage **Rafale** appliqué est restauré une fois la photo prise ou le retardateur désactivé.

#### Rafale

**Taille d'image** est automatiquement fixé sur L **Normale (2592)**, **Sensibilité** est automatiquement fixé sur **Automatique** et **Options couleur** est automatiquement fixé sur **Couleur standard** si **Planche 16 vues** est sélectionné comme réglage du mode **Rafale**.

Les derniers réglages de **Taille d'image**, **Sensibilité** et **Options couleur** sont restaurés dès qu'un paramètre autre que **Planche 16 vues** est sélectionné pour le mode **Rafale**.

#### Balance des blancs et Options couleur

La balance des blancs est automatiquement fixée sur **Automatique** quand **Noir et blanc**, **Sépia** ou **Couleurs froides** est sélectionné pour **Options couleur**. Le réglage de balance des blancs appliqué est restauré lorsque **Couleur standard**, **Couleurs vives** ou **Pastel** est sélectionné.

#### Contrôle distorsion

Quand **Contrôle distorsion** est réglé sur **Activé**, le réglage **Rafale** est automatiquement défini sur **Vue par vue**.

Même lorsque l'option **Contrôle distorsion** est désactivée, le réglage **Rafale** ne change pas.

# **Options de visualisation : menu Visualisation**

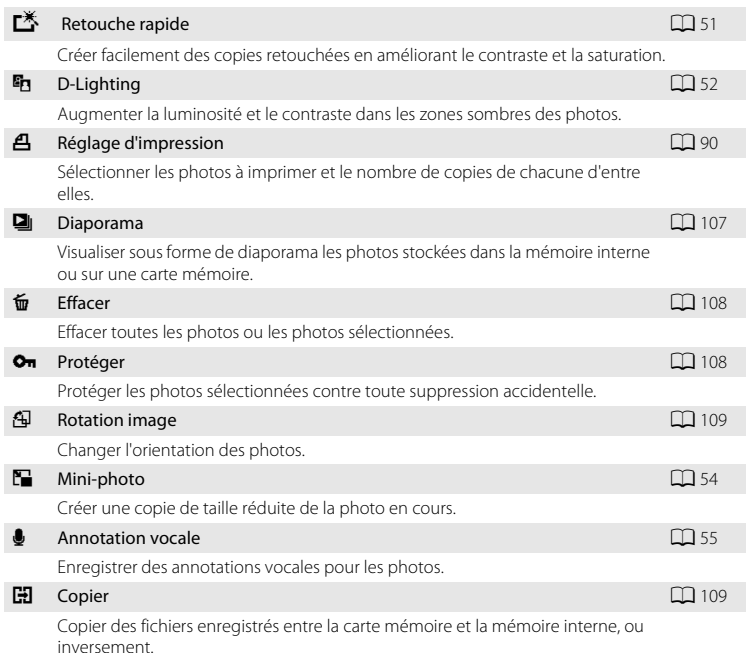

Le menu Visualisation comporte les options suivantes :

### **Affichage du menu Visualisation**

[A](#page-37-0)ccédez au mode de visualisation en appuyant sur la commande  $\blacksquare$  ( $\square$  26). Appuyez sur la commande MENU pour afficher le menu Visualisation.

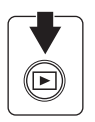

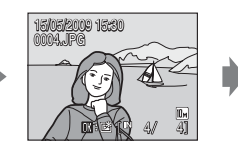

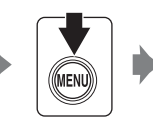

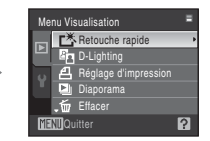

- Utilisez le sélecteur multidirectionnel pour choisir les réglages et les appliquer ( $\Box$ 9).
- Pour quitter le menu Visualisation, appuyez sur la commande **MENU**.

### <span id="page-117-0"></span>**Sélection des photos**

L'écran de sélection des images, illustré ci-contre, propose les menus suivants :

**• Menu Visualisation** :**Réglage d'impression**>

**Choisir les images** ( $\Box$ 90)

**Effacer**>**Effacer la sélection**

 $(D108)$  $(D108)$ 

**Protéger** ( $\Box$ [108\)](#page-119-1)

**Rotation image** ( $\Box$ [109](#page-120-0))

**Copier>Images sélectionnées** ( $\Box$  [109\)](#page-120-1)

• Menu Configuration : Écran d'accueil ( $\Box$  [114](#page-125-0))

Pour sélectionner des photos, procédez comme suit.

**1** Appuyez sur  $\triangleleft$  ou  $\triangleright$  pour choisir la photo souhaitée.

Une seule photo peut être sélectionnée pour **Rotation image** et **Écran d'accueil**. Passez à l'étape 3.

Tournez la commande de zoom sur la position  $T (Q)$  pour basculer en mode de visualisation plein écran. Tournez la commande de zoom sur la position  $W$  ( $\blacksquare$ ) pour revenir à la visualisation par planche de 12 imagettes.

**2** Appuyez sur ▲ ou ▼ pour sélectionner **ON** ou **OFF** (ou le nombre de copies).

Si **ON** est sélectionné, une coche ( $\heartsuit$ ) apparaît dans le coin supérieur gauche de la photo en cours. Répétez les étapes 1 et 2 pour sélectionner d'autres photos.

**3** Appuyez sur la commande ® pour valider la sélection des photos.

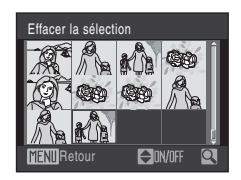

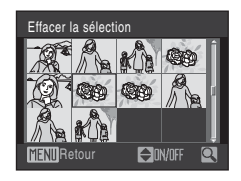

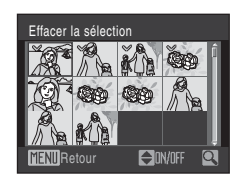

# <span id="page-118-0"></span>b **Diaporama**

Appuyez sur la commande  $\square$  (mode de visualisation)  $\rightarrow$  MENU (Menu Visualisation)  $\rightarrow \square$  Diaporama

Visualisez une à une ou sous forme de « diaporama » automatique les photos stockées dans la mémoire interne ou sur une carte mémoire.

### **1** Choisissez **Démarrer** à l'aide du sélecteur multidirectionnel et appuyez sur la commande <u>ጫ.</u>

Pour modifier l'intervalle entre les photos, sélectionnez **Intervalle**, choisissez une durée, puis appuyez sur la commande  $\circledR$  avant de choisir **Démarrer**.

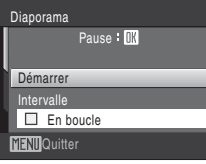

Pour que le diaporama se répète automatiquement, activez l'option **En boucle**, puis appuyez sur la commande  $\omega$  avant de sélectionner **Démarrer**. Le

symbole (v) sera ajouté à l'option En boucle une fois celle-ci activée.

# **2** Le diaporama démarre.

Vous pouvez effectuer les opérations ci-dessous au cours du diaporama :

Appuyez sur la commande b du sélecteur multidirectionnel pour afficher la photo suivante ou sur la commande  $\blacktriangleleft$  pour afficher la photo précédente. Maintenez l'une des deux commandes enfoncées pour faire défiler les photos en avance rapide ou en retour rapide.

Appuyez sur la commande  $\circledR$  pour suspendre le diaporama.

# **3** Sélectionnez **Fin** ou **Redémarrer**.

À la fin du diaporama ou lorsque celui-ci est suspendu, choisissez **Fin**, puis appuyez sur la commande  $\circ$  pour revenir au menu Visualisation, ou choisissez **Redémarrer** pour relancer le diaporama.

### **12** Remarques concernant Diaporama

- Seule la première vue des clips vidéo ( $\Box$  73) du diaporama s'affiche.
- **•** Même si l'option **En boucle** est sélectionnée, la durée maximale de visualisation d'un diaporama est de 30 minutes ( $\Box$  [122\)](#page-133-0).

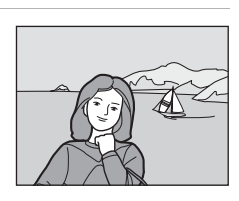

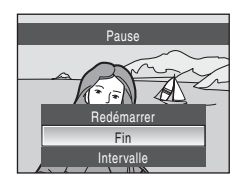

Menus Prise de vue, Visualisation et Configuration

Menus Prise de vue, Visualisation et Configuration

# <span id="page-119-0"></span>c **Effacer**

Appuyez sur la commande  $\square$  (mode de visualisation)  $\rightarrow$  MENU (Menu Visualisation)  $\rightarrow \omega$  Effacer

Effacez les photos sélectionnées ou toutes les photos.

Effacer la sélection

Efface les photos sélectionnées ( $\Box$ [106](#page-117-0)).

Effacer tout

Efface toutes les photos.

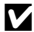

### **B** Remarques concernant la suppression

- **•** Une fois effacées, vous ne pouvez pas récupérer les photos. Transférez les photos que vous souhaitez conserver sur un ordinateur avant la suppression.
- Les photos identifiées par l'icône  $\mathcal{Q}_m$  sont protégées et ne peuvent pas être effacées.

# <span id="page-119-1"></span>d **Protéger**

Appuyez sur la commande  $\blacksquare$  (mode de visualisation)  $\rightarrow \blacksquare$  MENU (Menu Visualisation)  $\rightarrow \lozenge$  Protéger

Protéger les photos sélectionnées contre toute suppression accidentelle.

Dans l'écran de sélection des photos, choisissez les photos auxquelles vous souhaitez appliquer l'option de protection [\(Sélection des photos](#page-117-0)  $\rightarrow \Box$  [106\)](#page-117-0).

Notez toutefois que le formatage de la mémoire interne ou de la carte mémoire de l'appareil photo efface définitivement les fichiers protégés ( $\Box$ [123](#page-134-0)).

Les photos protégées sont identifiées par l'icône  $\mathfrak{S}_m$  ( $\Box$  7,[47](#page-58-0)).

# <span id="page-120-0"></span>f **Rotation image**

Appuyez sur la commande  $\square$  (mode de visualisation)  $\rightarrow$  MENU (Menu Visualisation)  $\rightarrow$   $\bigoplus$  Rotation image

Après la prise de vue, définissez l'orientation qui sera appliquée sur les photos pendant la visualisation.

Une rotation de 90° dans le sens des aiguilles d'une montre ou le sens inverse peut être appliquée aux photos. Il est possible de faire pivoter de 180° dans l'un ou l'autre sens les photos enregistrées en orientation portrait (verticale).

Sélectionnez une photo dans l'écran de sélection des photos ( $\Box$ ) [106](#page-117-0)). Quand l'écran **Rotation image** est affiché, appuyez sur la commande  $\triangleleft$  ou  $\triangleright$  du sélecteur multidirectionnel pour faire pivoter la photo de 90°.

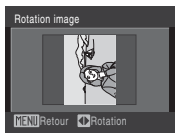

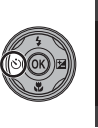

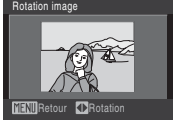

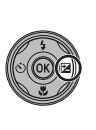

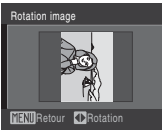

Rotation de 90° dans le sens inverse des aiguilles d'une montre

Rotation de 90° dans le sens des aiguilles d'une montre

Appuyez sur la commande  $\circledR$  pour valider l'orientation d'affichage, puis enregistrez les données d'orientation avec la photo.

# <span id="page-120-2"></span><span id="page-120-1"></span>**H** Copier

Appuyez sur la commande  $\square$  (mode de visualisation)  $\rightarrow$  MENU (Menu Visualisation)  $\rightarrow \square$  Copier

Copiez les photos enregistrées depuis la mémoire interne vers une carte mémoire, ou inversement.

**1** Sélectionnez une option dans l'écran Copie à l'aide du sélecteur multidirectionnel, puis appuyez sur la commande k.

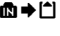

 $\blacksquare \blacktriangleright \blacksquare$ : copier des photos de la mémoire interne vers la carte mémoire.

□ → △  $\blacksquare$  : copier des photos de la carte mémoire vers la mémoire interne.

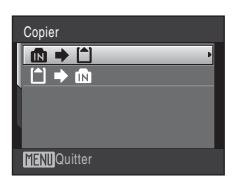

# **2** Choisissez l'option de copie désirée, puis appuyez sur la commande  $\infty$ .

**Images sélectionnées** : copie les photos sélectionnées sur l'écran de sélection des photos  $(D106)$  $(D106)$  $(D106)$ .

**Toutes les images** : copie toutes les photos.

### B **Remarques concernant la copie de photos**

**•** Vous pouvez copier des fichiers aux formats JPEG, AVI et WAV. Les images enregistrées dans d'autres formats ne peuvent pas être copiées.

**MFNII**Quitter

Appareil vers carte Images sélectionnées Toutes les images

- Si les photos sélectionnées pour la copie sont accompagnées d'annotations vocales ( $\Box$  55), ces dernières sont également copiées.
- **•** Les fichiers son enregistrés à l'aide de l'enregistrement vocal ([A](#page-85-0)74) peuvent être copiés à l'aide de l'option **Copier les fichiers son** ( $\Box$  78) en mode Lecture audio.
- **•** Les photos prises avec une autre marque d'appareil photo ou modifiées sur un ordinateur ne peuvent pas être copiées.
- **•** Lorsque vous copiez des photos pour lesquelles des options **Réglage d'impression** ([A](#page-101-0)90) sont activées, les réglages de l'option Réglage d'impression ne seront pas copiées. Toutefois, lorsque vous copiez des photos pour lesquelles l'option **Protéger** (A[108\)](#page-119-1) est activée, le réglage de protection sera copié.
- **•** Les photos copiées depuis la mémoire interne ou une carte mémoire ne peuvent pas être affichées en mode Tri automatique  $(\Box 60)$ .
- Même si une photo ajoutée au dossier Favoris ( $\Box$  65) est copiée, le contenu du dossier Favoris ne l'est pas.

### C **Message La mémoire ne contient pas d'images.**

Si aucune photo n'est stockée sur la carte mémoire lors de l'application du mode de visualisation, le message La mémoire ne contient pas d'images. s'affiche. Appuyez sur la commande MENU pour afficher l'écran des options de copie, et copiez sur la carte mémoire les photos stockées dans la mémoire interne de l'appareil photo.

### D **Pour en savoir plus**

Reportez-vous à la section [« Noms des fichiers images/sons et des dossiers » \(](#page-141-0) $\Box$  130) pour obtenir de plus amples informations.

# **Réglages de base de l'appareil photo : menu Configuration**

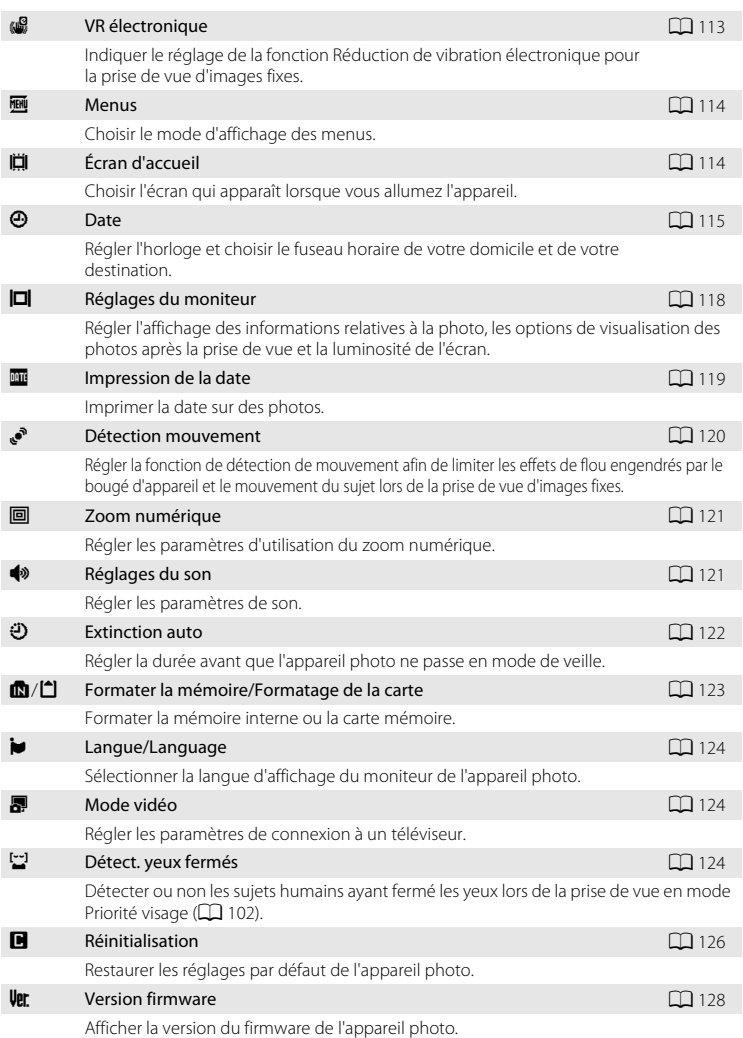

Le menu Configuration comporte les options suivantes :

### <span id="page-123-0"></span>**Affichage du menu Configuration**

Choisissez l'onglet <sup>l'</sup> dans l'écran de menu.

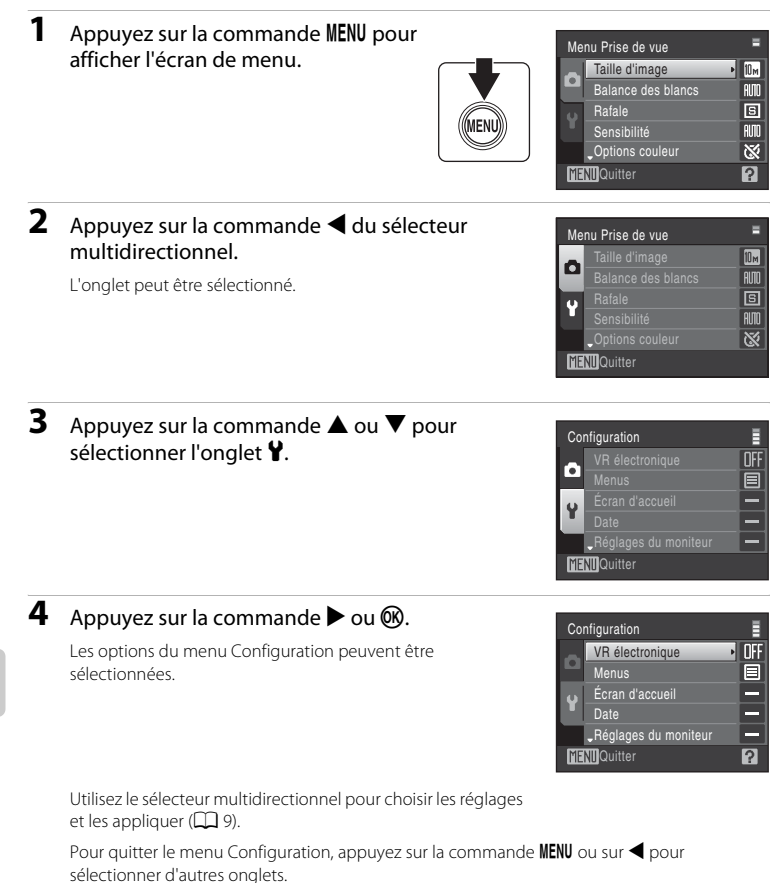

# <span id="page-124-0"></span>w **VR électronique**

#### Appuyez sur la commande MENU  $\rightarrow$  Y (menu Configuration) ( $\Box$  [112\)](#page-123-0)  $\rightarrow$  ( $\Box$  VR électronique

Vous pouvez choisir d'utiliser ou non la fonction VR électronique (réduction de vibration) lorsque vous réalisez des images fixes.

#### Automatique

Lorsque toutes les conditions suivantes sont satisfaites pour la prise de vue d'images fixes, la fonction VR électronique est appliquée et les effets du bougé d'appareil photo sont réduits.

- **•** Le flash est désactivé ou passé en mode Synchro lente.
- **•** La vitesse d'obturation est lente.
- **•** Le réglage **Rafale** est défini sur **Vue par vue**.

#### Désactivé (réglage par défaut)

La fonction VR électronique est désactivée.

Lorsque **[A](#page-17-1)utomatique** est sélectionné, **et s**'affiche sur le moniteur ( $\Box$ 6) et la fonction VR électronique est appliquée, selon les conditions de prise de vue.

### **12** Remarques concernant la fonction Réduction de vibration électronique

- **•** Excepté en mode Synchro lente, l'option **VR électronique** ne peut pas être activée si le flash est utilisé.
- **•** Si le temps d'exposition est supérieur à une durée donnée, la fonction **VR électronique** ne sera pas appliquée.
- **•** L'efficacité de la fonction **VR électronique** diminue lorsque le bougé d'appareil augmente.
- **•** La fonction **VR électronique** ne réduit pas les effets du déplacement du sujet.
- **•** L'enregistrement d'une photo sur laquelle la fonction **VR électronique** a été appliquée peut être long.
- **•** La fonction **VR électronique** ne s'active pas si une sensibilité de 800 ISO (ou supérieure) est définie.
- **•** La fonction **VR électronique** ne peut pas être utilisée en même temps que l'option Impression date (A[119](#page-130-0)). Lors de l'utilisation de l'option Impression date, le fait de définir la fonction **VR électronique** sur **Automatique** passe automatiquement l'option Impression date sur **Désactivé**.
- **•** La fonction **VR électronique** et le flash auto avec atténuation des yeux rouges ne peuvent pas être utilisés simultanément.

### D **VR électronique pour les clips vidéo**

Pour atténuer les vibrations pendant le tournage d'un clip vidéo, accédez au menu Clip vidéo ( $\Box$ 71) et activez la fonction **VR électronique** ( $\Box$  72).

# <span id="page-125-1"></span>**郦** Menus

Appuyez sur la commande MENU  $\rightarrow$   $\prime$  (menu Configuration) ( $\Box$  [112\)](#page-123-0)  $\rightarrow$   $\overline{m}$  Menus

Choisissez les menus initiaux à afficher.

#### Texte (réglage par défaut)

Les menus s'affichent sous la forme d'une liste.

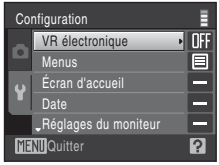

### Icônes Toutes les options de menu peuvent être affichées sur une Noms de menuseule page. VR élec **InFF** nom MFNII Fxit  $\overline{P}$

# <span id="page-125-0"></span>c **Écran d'accueil**

Appuyez sur la commande MENU  $\rightarrow$  Y (menu Configuration) ( $\Box$  [112\)](#page-123-0)  $\rightarrow$   $\Box$  Écran d'accueil

Vous pouvez choisir l'écran d'accueil affiché lorsque l'appareil photo est mis sous tension.

#### Aucun (réglage par défaut)

L'écran d'accueil ne s'affiche pas.

#### COOLPIX

Affiche un écran d'accueil.

#### Choisir une image

Permet de sélectionner, dans la mémoire interne ou la carte mémoire, une photo à utiliser comme écran d'accueil. Choisissez une photo dans l'écran de sélection des photos, puis appuyez sur la commande  $\infty$ .

Lorsque l'image sélectionnée est enregistrée dans l'appareil photo, elle apparaît dans l'écran d'accueil même si la photo d'origine a été supprimée.

Les photos prises en réglant **Taille d'image** sur **16:9 (3584)** ( $\Box$  93) et les copies créées à une taille de 320  $\times$  240 ou moins à l'aide de la fonction Recadrage ( $\Box$  53) ou Mini-photo ( $\Box$  54) ne peuvent pas être utilisées.

# <span id="page-126-0"></span>d **Date**

#### Appuyez sur la commande MENU  $\rightarrow$  Y (menu Configuration) ( $\Box$  [112\)](#page-123-0)  $\rightarrow$   $\Theta$  Date

Réglez l'horloge de l'appareil photo et choisissez le fuseau horaire de votre domicile et de votre destination.

#### Date

Réglez la date et l'heure de l'appareil photo.

Servez-vous des commandes suivantes pour régler la date et l'heure.

- $\blacktriangleleft$  et  $\blacktriangleright$  : pour mettre en surbrillance un élément différent (jour, mois, année, heure, minute et ordre dans lequel le jour, le mois et l'année sont affichés)
- **A** et  $\nabla$  : pour modifier l'élément mis en surbrillance
- Commande  $\circledR$  : pour appliquer le réglage

#### Fuseau horaire

w (fuseau horaire dom.) peut être spécifié et l'heure d'été peut être activée ou désactivée à partir des options **Fuseau horaire**. Lorsque x (destination) est sélectionné, le décalage horaire (CQ [117](#page-128-0)) est calculé automatiquement et la date et l'heure de la région sélectionnée s'affichent. Utile pour voyager.

### **Réglage du fuseau horaire de destination**

### **1** Choisissez **Fuseau horaire** à l'aide du sélecteur multidirectionnel et appuyez sur la commande k.

Le menu Fuseau horaire s'affiche.

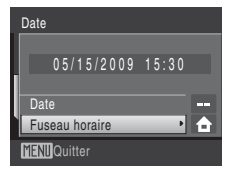

### 2 Sélectionnez > et appuyez sur la commande <u></u>

La date et l'heure affichées sur le moniteur ne sont pas les mêmes en fonction de la région sélectionnée.

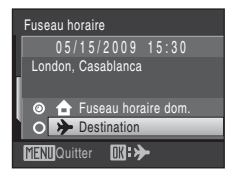

**3** Appuyez sur  $\blacktriangleright$ .

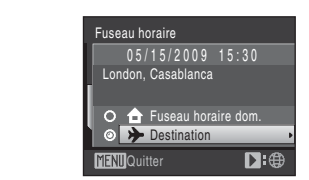

### **4** Appuyez à gauche ou à droite du sélecteur  $rotatif$  ( $\blacktriangleleft$  ou  $\blacktriangleright$ ) pour sélectionner le fuseau horaire de destination.

L'écran de sélection du fuseau horaire s'affiche.

Si l'heure d'été doit être appliquée, appuyez sur  $\blacktriangle$  pour activer l'option correspondante. Lorsque l'heure d'été est activée, vous voyez apparaître l'icône  $\mathcal{Q}_n$  en haut du moniteur et l'horloge est avancée d'une heure.

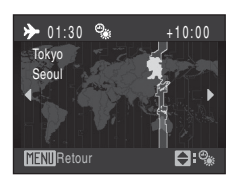

Pour désactiver l'heure d'été, appuyez sur  $\blacktriangledown$ .

Appuyez sur la commande  $\circledR$  pour sélectionner le fuseau horaire de destination.

Une fois le fuseau horaire de destination défini, l'icône > apparaît sur le moniteur lorsque l'appareil photo est en mode de prise de vue.

## $\mathbf{\Sigma}$  Accumulateur de l'horloge

L'accumulateur de l'horloge se recharge lorsque l'accumulateur principal est installé ou qu'un adaptateur secteur est connecté. Après une charge de 10 heures environ, il peut servir d'alimentation de secours pendant plusieurs jours.

### **合** (Fuseau horaire dom.)

- **•** Pour basculer sur le fuseau horaire du domicile, sélectionnez  $\bigoplus$  Fuseau horaire dom. à l'étape 2 et appuyez sur la commande  $\alpha$ .
- Pour modifier le fuseau horaire du domicile, sélectionnez **À Fuseau horaire dom.** à l'étape 2, puis exécutez les étapes 3 et 4 pour régler le fuseau horaire du domicile.

### C **Heure d'été**

Lors du passage à l'heure d'été ou à l'heure d'hiver, n'oubliez pas d'activer ou de désactiver l'heure d'été à partir de l'écran de sélection du fuseau horaire présenté à l'étape 4.

# <span id="page-128-0"></span>D **Fuseaux horaires**

L'appareil photo prend en charge les fuseaux horaires répertoriés ci-dessous. Pour les différences d'heures non répertoriées ci-dessous, réglez l'heure de l'appareil sur l'heure locale.

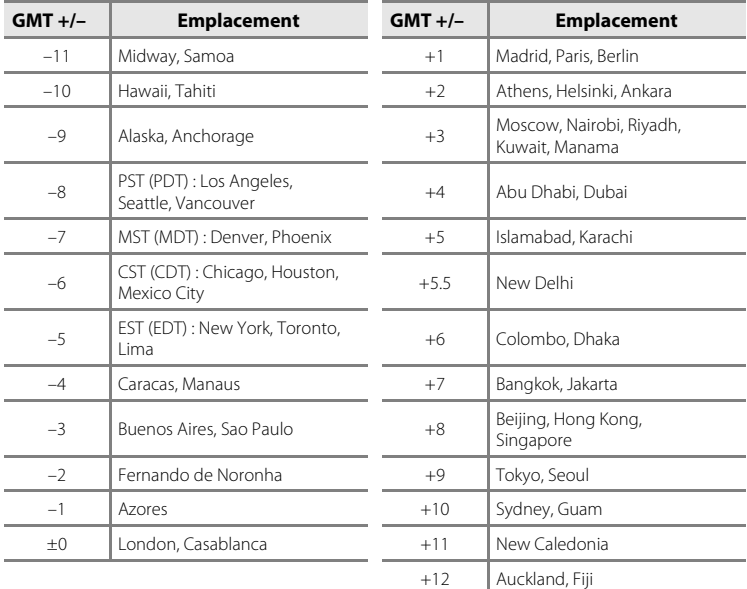

# <span id="page-129-0"></span>e **Réglages du moniteur**

Appuyez sur la commande MENU  $\rightarrow$  Y (menu Configuration) ( $\Box$  [112\)](#page-123-0)  $\rightarrow$   $\Box$  Réglages du moniteur

Choisissez d'afficher ou non les informations sur le moniteur, et réglez la luminosité.

#### Infos photos

Indiquez les informations que vous souhaitez afficher sur le moniteur en mode de prise de vue et de visualisation.

#### <span id="page-129-1"></span>Affichage des images

**Activé** (réglage par défaut) : la photo s'affiche automatiquement sur le moniteur dès qu'elle a été prise, puis le moniteur revient en mode de prise de vue. **Désactivé** : la photo n'est pas affichée après avoir été prise.

#### Luminosité

Choisissez parmi cinq réglages de luminosité du moniteur. Le réglage par défaut est **3**.

### **Infos photos**

Les options d'affichage suivantes sont disponibles.

Reportez-vous à « Moniteur »  $(\Box)$  6) pour plus d'informations sur les indicateurs du moniteur.

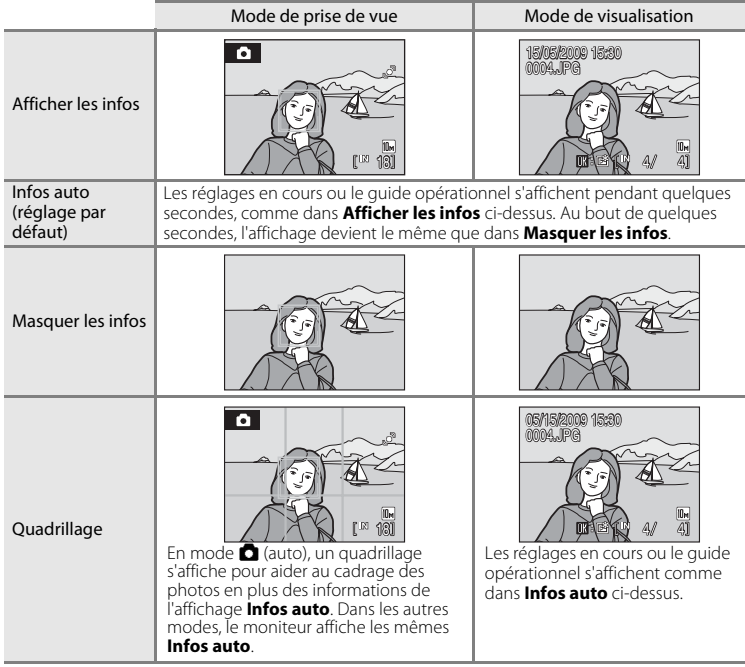

## <span id="page-130-0"></span>**EF** Impression de la date

Appuyez sur la commande MENU  $\rightarrow$   $\bullet$  (menu Configuration) ( $\Box$  [112\)](#page-123-0)  $\rightarrow \Box$  Impression de la date

La date et l'heure d'enregistrement peuvent apparaître directement sur les photos, permettant l'impression de ces informations même sur des imprimantes ne prenant pas en charge l'impression de la date ( $\Box$ 91).

#### Désactivée (réglage par défaut)

La date et l'heure ne sont pas imprimées sur les photos.

#### Date

La date est imprimée dans l'angle inférieur droit des photos si cette option est activée.

#### Date et heure

La date et l'heure sont imprimées dans l'angle inférieur droit des photos si cette option est activée.

Pour les réglages autres que **Désactivée**, l'icône du réglage actuel s'affiche sur le moniteur  $(\Box 6)$ .

### **M** Impression de la date

- **•** Les dates imprimées font partie intégrante des données image et ne peuvent pas être effacées. Il est impossible d'imprimer la date sur des photos après qu'elle aient été prises.
- **•** Les dates imprimées en réglant **Taille d'image** ( $\Box$ ) 93) sur  $\Box$  **Écran TV (640)** peuvent être difficiles à lire. Choisissez le paramètre **De Écran PC (1024)** ou plus lorsque vous utilisez l'option Impression de la date.
- **•** La date est enregistrée au format sélectionné dans l'élément **Date** du menu Configuration ([A](#page-27-0)16, [115\)](#page-126-0).
- **•** L'option Impression date ne peut pas être utilisée en même temps que la fonction **VR électronique** (A[113](#page-124-0)). La sélection de l'option Impression date alors que la fonction **VR électronique** est définie sur **Automatique** bascule automatiquement la fonction **VR électronique** sur **Désactivé**.
- **•** La date n'est pas imprimée dans les cas suivants :
	- Photos prises avec le mode Scène **Sport** ([A](#page-46-1)35), **Musée** ([A](#page-49-0)38) ou **Panoramique assisté** ([A](#page-50-0)39)
	- Photos prises avec **Sélect. yeux ouverts** ( $\Box$  46) réglé sur **[A](#page-57-0)ctivée** en mode Sourire
	- Photos prises en sélectionnant **Rafale** ou **BSS** pour le réglage **Rafale** dans le menu Prise de vue  $(D)$  97)
	- Clips vidéo  $(D \cap 70)$

### C **Impression de la date et Réglage d'impression**

Lorsque vous imprimez sur des imprimantes compatibles DPOF qui prennent en charge l'impression de la date de prise de vue et des informations relatives à la photo, il est possible d'imprimer la date et ces informations sur les photos dépourvues de date et d'heure en utilisant les options du menu **Réglage d'impression** ( $\Box$ 90).

# <span id="page-131-0"></span>U **Détection mouvement**

Appuyez sur la commande MENU  $\rightarrow \mathbf{Y}$  (menu Configuration) ( $\Box$  [112](#page-123-0))  $\rightarrow \mathbf{P}$  Détection mouvement

Activez la fonction de détection de mouvement afin de limiter les effets de flou engendrés par le bougé d'appareil et le mouvement du sujet lors de la prise de vue d'images fixes.

#### Automatique (réglage par défaut)

Dès que l'appareil photo détecte une vibration de l'appareil ou un mouvement du sujet, il augmente la vitesse d'obturation pour compenser ces effets.

La fonction de détection de mouvement n'est pas disponible dans les cas suivants.

- Lorsque le mode de flash est défini sur  $\blacktriangleright$  (dosage flash/ambiance)
- **•** Quand l'option **Sensibilité** ([A](#page-110-0)99) est définie sur **Sensibilité élevée auto** ou quand la sensibilité est fixée sur une valeur particulière en mode **a** (auto)
- **•** Lorsque le mode **Rafale** ([A](#page-108-0)97) est défini sur **Planche 16 vues**
- Lors de la prise de vue dans certains modes Scène ( $\Box$ 34)

#### Désactivée

La détection de mouvement est désactivée.

Pour les réglages autres que **Désactivée**, l'icône du réglage actuel s'affiche sur le moniteur ( $\Box$  6, [21](#page-32-0)). Dès que l'appareil photo détecte un mouvement du sujet ou une vibration de l'appareil et augmente la vitesse d'obturation, l'icône Détection mouvement devient verte.

### B **Remarques concernant Détection mouvement**

- **•** Il est possible que la détection de mouvement ne puisse pas totalement éliminer les effets de bougé d'appareil et de mouvement du sujet dans certaines situations.
- **•** La détection de mouvement risque de ne pas fonctionner si le sujet bouge de manière excessive ou s'il est trop sombre.

### <span id="page-132-0"></span>u **Zoom numérique**

Appuyez sur la commande MENU  $\rightarrow$  Y (menu Configuration) ( $\Box$  [112\)](#page-123-0)  $\rightarrow \Box$  Zoom numérique

Réglez les paramètres d'utilisation du zoom numérique.

#### Activé (réglage par défaut)

Lorsque l'appareil photo est en position de zoom optique maximale, activez le zoom numérique en tournant la commande de zoom sur la position  $\mathbf{T}$  ( $\square$  23).

#### Désactivé

Le zoom numérique ne sera pas activé (sauf lors de l'enregistrement d'un clip vidéo).

#### B **Remarques concernant Zoom numérique**

- **•** Lorsque le zoom numérique est activé, l'option **Mode de zones AF** est réglée sur **Zone centrale**  $(D100)$  $(D100)$  $(D100)$ .
- **•** Vous ne pouvez pas utiliser le zoom numérique dans les situations suivantes.
	- Lorsque **Sélecteur automatique**, **Portrait** ou **Portrait de nuit** est sélectionné comme mode Scène
	- Lorsque le mode Sourire est activé
	- Lorsque le mode **Rafale** ([A](#page-108-0)97) est défini sur **Planche 16 vues**
	- Juste avant d'enregistrer un clip vidéo (un zoom de 2 maximum peut être défini lors de l'enregistrement de clips vidéo)

### <span id="page-132-1"></span>i **Réglages du son**

Appuyez sur la commande MENU  $\rightarrow$  Y (menu Configuration) ( $\Box$  [112\)](#page-123-0)  $\rightarrow \bullet$  Réglages du son

Réglez les paramètres de son suivants.

#### Son des commandes

Vous pouvez définir le son des commandes sur **Activé** ou **Désactivé**.

Lorsque vous sélectionnez **Activé** (réglage par défaut), un signal sonore est émis une fois lorsque les opérations se sont déroulées correctement, deux fois lorsque la mise au point a été mémorisée et trois fois lorsqu'une erreur est détectée. Le son de démarrage est également reproduit lorsque l'appareil photo est mis sous tension.

#### Son du déclencheur

Vous pouvez définir le son du déclencheur sur **Activé** (réglage par défaut) ou **Désactivé**.

## <span id="page-133-0"></span>k **Extinction auto**

Appuyez sur la commande MENU  $\rightarrow$  Y (menu Configuration) ( $\Box$  [112\)](#page-123-0)  $\rightarrow$  U Extinction auto

Lorsque l'appareil photo est sous tension et qu'un certain délai s'écoule sans que la moindre opération soit réalisée, l'appareil photo passe en mode veille ( $\Box$ 15) afin d'économiser de l'énergie.

Une fois que l'appareil est en mode veille, le témoin de mise sous tension clignote. Si aucune opération n'est effectuée dans les trois minutes, l'appareil photo se met hors tension.

Il est possible de changer le délai de mise en veille de l'appareil photo en cas d'inactivité pendant **30 s**, **1 min** (réglage par défaut), **5 min** ou **30 min**.

### C **Annulation du mode veille**

Pour sortir du mode veille et réactiver le moniteur, appuyez sur une des commandes suivantes.

• commutateur marche-arrêt • déclencheur • commande  $\blacksquare$  • commande  $\blacksquare$ 

### C **Remarque concernant la fonction Extinction auto**

Quelle que soit l'option sélectionnée, le moniteur reste allumé pendant trois minutes lorsque les menus sont affichés, au maximum 30 minutes pendant la visualisation des diaporamas ou 30 minutes lorsque l'adaptateur secteur est connecté.

# <span id="page-134-1"></span><span id="page-134-0"></span>**la Formater la mémoire/**  $\Box$  Formatage de la carte

Appuyez sur la commande MENU  $\rightarrow$  Y (menu Configuration) ( $\Box$  [112](#page-123-0))  $\rightarrow \Box$  Formater la mémoire/ fil Formatage de la carte

Cette option vous permet de formater la mémoire interne ou une carte mémoire.

### **Formatage de la mémoire interne**

Pour formater la mémoire interne, retirez la carte mémoire de l'appareil photo.

L'option **Formater la mémoire** apparaît dans le menu Configuration.

# <mark>ฬิ≣NI</mark>lOuitter Formater la mémoire Effacer toutes les images ? Non Formater

Non Formater

MENIOuitter

Formatage de la carte Effacer toutes les images ?

### **Formatage d'une carte mémoire**

Lorsque la carte mémoire est insérée dans l'appareil photo, l'option **Formatage de la carte** apparaît dans le menu Configuration.

### B **Formatage de la mémoire interne et des cartes mémoire**

- **•** Le formatage de la mémoire interne et des cartes mémoire supprime définitivement toutes les données. Assurez-vous de transférer les photos que vous souhaitez conserver sur un ordinateur avant le formatage.
- **•** Le formatage de la mémoire interne ou de la carte mémoire restaure les paramètres par défaut des réglages d'icône du dossier Favoris ( $\Box$  64) (affichés sous forme de chiffre).
- **•** Ne mettez pas l'appareil photo hors tension ou n'ouvrez pas le volet du logement pour accumulateur/ carte mémoire pendant le formatage.
- **•** Lors de la première insertion dans le COOLPIX S220/S225 de cartes mémoire utilisées dans d'autres appareils, veillez à formater les cartes.

## <span id="page-135-0"></span>n **Langue/Language**

Appuyez sur la commande MENU  $\rightarrow \mathcal{V}$  (menu Configuration) ( $\Box$  [112\)](#page-123-0)  $\rightarrow \mathcal{V}$  Langue/Language

Choisissez l'une des 24 langues d'affichage des menus et messages.

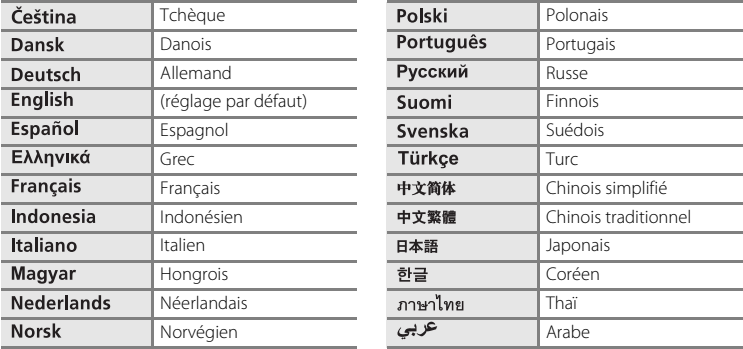

# <span id="page-135-1"></span>o **Mode vidéo**

Appuyez sur la commande MENU →  $\mathbf{\Psi}$  (menu Configuration) ( $\Box$  [112\)](#page-123-0) →  $\mathbf{\Xi}$  Mode vidéo

Réglez les paramètres de connexion à un téléviseur. Vous avez le choix entre **NTSC** et **PAL**.

## <span id="page-135-2"></span>d **Détect. yeux fermés**

Appuyez sur la commande MENU  $\rightarrow \mathbf{Y}$  (menu Configuration) ( $\Box$  [112\)](#page-123-0)  $\rightarrow \Box$  Détect. yeux fermés

Choisissez de détecter ou non les sujets humains ayant fermé les yeux lors de la prise de vue en mode Priorité visage ( $\Box$  [102](#page-113-0)) en mode  $\Box$  (auto) ( $\Box$  20), en mode Scène **Sélecteur automatique** ( $\Box$  40), **Portrait** ( $\Box$  34) ou **Portrait de nuit** ( $\Box$  35).

#### Activée (réglage par défaut)

L'écran Détect. yeux fermés s'affiche sur le moniteur lorsque l'appareil photo, après avoir reconnu les visages et effectué la prise de vue, détecte qu'un ou plusieurs sujets humains ont probablement fermé les yeux.

Le visage d'un sujet en portrait dont les yeux se sont peut-être fermés lors du relâchement du déclencheur est encadré d'une bordure jaune. Dans ce cas, vérifiez la photo et déterminez s'il convient de prendre ou non une autre vue.

#### Désactivée

Détect. yeux fermés n'est pas activé.

### **Utilisation de l'écran Détect. yeux fermés**

Lorsque l'appareil détecte un sujet humain qui ferme les yeux, l'écran Détect. yeux fermés s'affiche avant celui qui est illustré ci-contre.

Les opérations suivantes sont disponibles sur l'écran Détect. yeux fermés.

Si aucune opération n'est effectuée pendant quelques secondes, l'appareil revient automatiquement en mode de prise de vue.

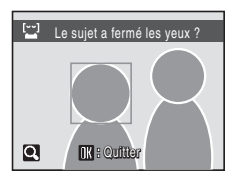

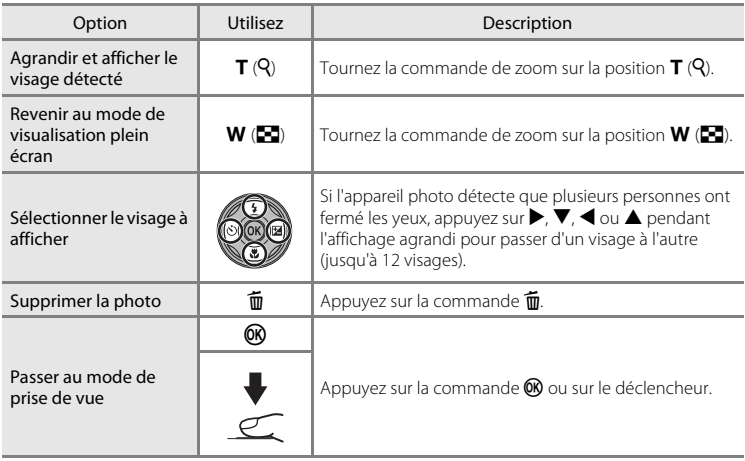

# <span id="page-137-0"></span>p **Réinitialisation**

Appuyez sur la commande MENU  $\rightarrow$  Y (menu Configuration) ( $\Box$  [112\)](#page-123-0)  $\rightarrow \Box$  Réinitialisation

L'option **Oui** permet de restaurer les paramètres de l'appareil photo à leurs valeurs par défaut.

### **Menu contextuel**

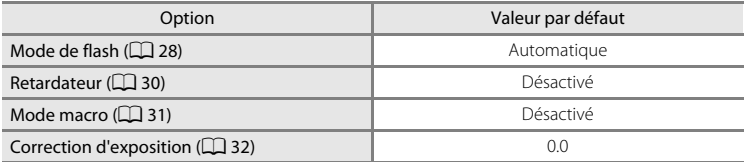

### **Mode Scène**

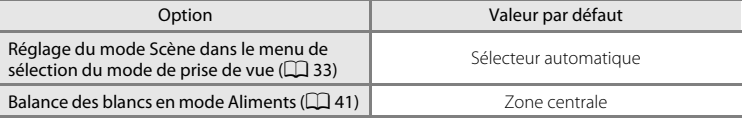

#### **Menu Sourire**

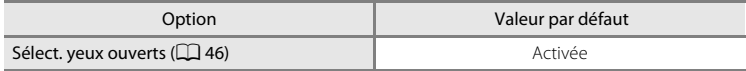

### **Menu Clip vidéo**

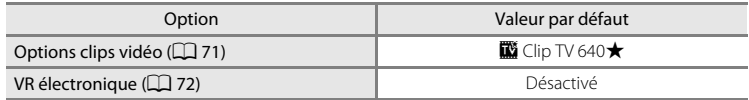

### **Menu Prise de vue**

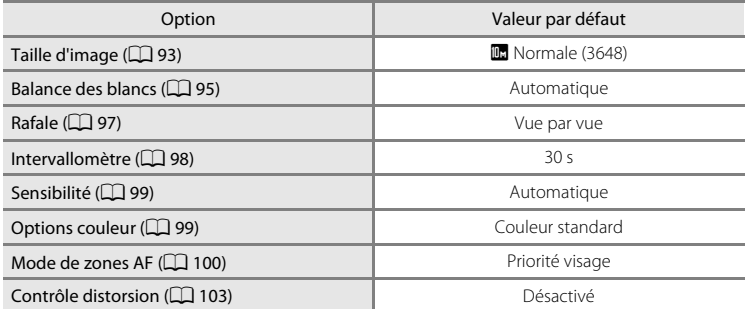

### **Menu Configuration**

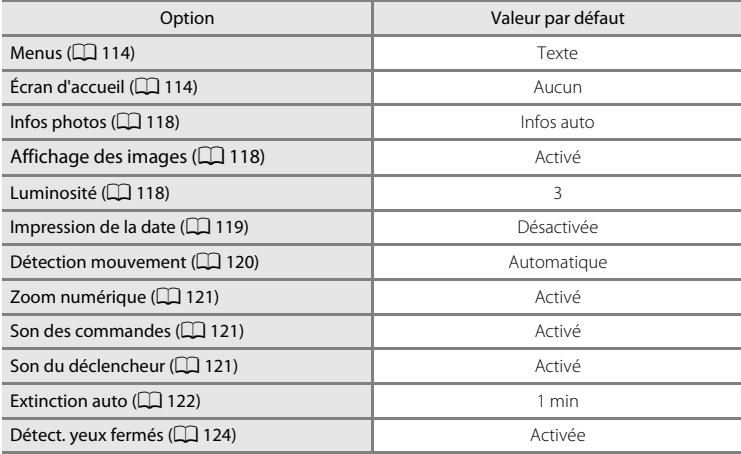

#### **Autres**

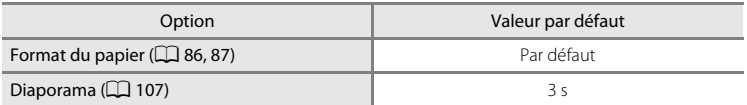

- **•** L'option **Réinitialisation** efface également le numéro de fichier actuel (A[130](#page-141-0)) de la mémoire. La numérotation se poursuit à partir du plus petit numéro disponible. Pour réinitialiser la numérotation des fichiers à « 0001 », supprimez toutes les photos (A[108](#page-119-0)) avant de sélectionner **Réinitialisation**.
- **•** Les réglages suivants des menus demeurent inchangés, même lorsque les menus sont réinitialisés avec l'option **Réinitialisation**.

**Menu Prise de vue** : Préréglage manuel ( $\Box$ 96) mémorisé pour la fonction

**Balance des blancs Menu Configuration** : **VR électronique** ( $\Box$  [113\)](#page-124-0), Photo sélectionnée comme **Écran d'accueil** (A[114\)](#page-125-0), **Date** (A[115](#page-126-0)), **Langue/Language** (A[124\)](#page-135-0), et **Mode vidéo** ( $\Box$  [124](#page-135-1))

# <span id="page-139-0"></span>r **Version firmware**

Appuyez sur la commande MENU  $\rightarrow$  Y (menu Configuration) ( $\Box$  [112\)](#page-123-0)  $\rightarrow$  Verg Version firmware

Affichez la version actuelle du firmware de l'appareil photo.

COOLPIX S220

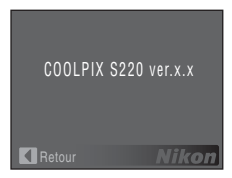

#### COOLPIX S225

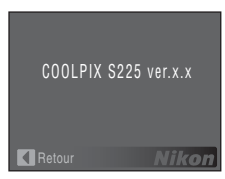

# **Accessoires optionnels**

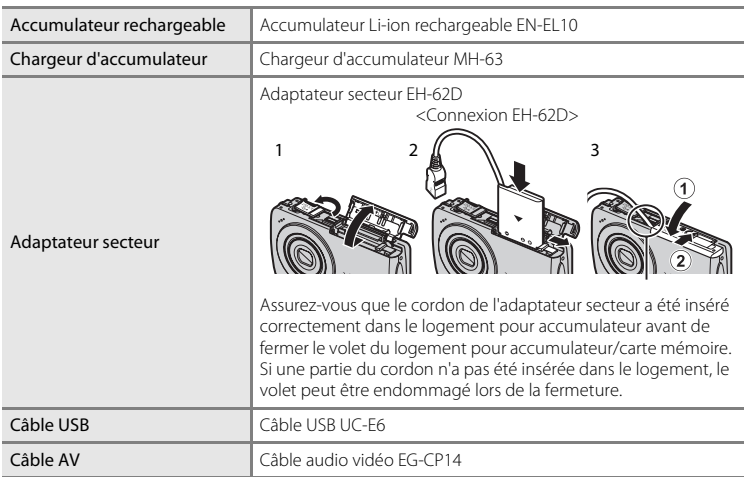

### **Cartes mémoire approuvées**

Les cartes mémoire Secure Digital (SD) suivantes ont été testées et certifiées conformes avec cet appareil photo.

Toutes les cartes de cette marque et de cette capacité peuvent être utilisées, quelle que soit leur vitesse.

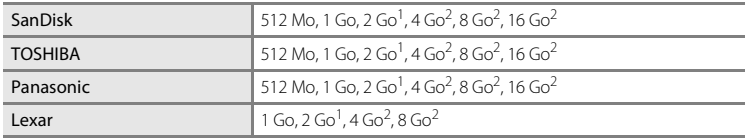

<sup>1</sup> Si la carte mémoire est utilisée avec un lecteur de cartes ou un périphérique similaire, assurezvous que ce dernier prend en charge les cartes de 2 Go.

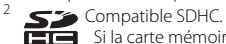

Si la carte mémoire est utilisée avec un lecteur de cartes ou un appareil similaire, assurez-vous que cet appareil est compatible SDHC.

Un fonctionnement optimal n'est pas garanti si vous utilisez des cartes d'une autre marque. Contactez le fabricant pour obtenir de plus amples informations sur les cartes ci-dessus.

# <span id="page-141-0"></span>**Noms des fichiers images/sons et des dossiers**

Les photos, les clips vidéo, les annotations vocales et les enregistrements audio se voient attribuer des noms de fichiers composés comme suit.

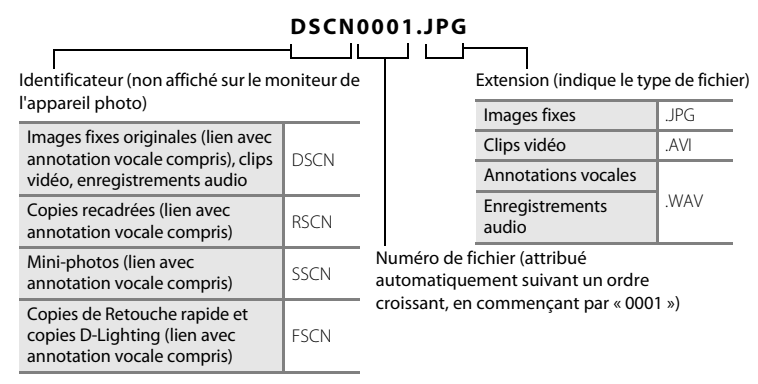

- **•** Les fichiers sont stockés dans des dossiers dont le nom est formé d'un numéro de dossier suivi d'un identificateur à cinq caractères : « P\_ » suivi d'un numéro de séquence à trois chiffres pour les photos prises à l'aide de l'option Panoramique assisté (par exemple, « 101P 001 » ;  $\Box$  43), « INTVL » pour une photographie en mode intervallomètre (par exemple, « 101INTVL » ;  $\Box$  98), « SOUND » pour les enregistrements audio (par exemple, « 101SOUND » ;  $\Box$  74) et « NIKON » pour toutes les autres photos (par exemple, « 100NIKON »). Lorsque le nombre de fichiers au sein du dossier atteint 9999, un nouveau dossier est créé. Les numéros de fichier sont attribués automatiquement en commençant par « 0001 ».
- **•** Les noms des fichiers des annotations vocales possèdent le même identificateur et le même numéro de fichier que les photos auxquelles les annotations sont associées.
- **•** Les fichiers copiés à l'aide de l'option **Copier**>**Images sélectionnées** ou **Copier les fichiers son**>**Fichiers sélectionnés** sont copiés dans le dossier en cours, où un nouveau numéro de fichier leur est attribué par ordre croissant, en commençant par le plus grand numéro de fichier disponible dans la mémoire. Les options **Copier**>**Toutes les images** et **Copier les fichiers son**>**Copier tous les fichiers** copient tous les dossiers situés sur le support source ; les noms de fichiers ne sont pas modifiés, mais de nouveaux numéros de dossiers sont affectés par ordre croissant, en commençant par le plus grand numéro de dossier sur le support de destination ( $\Box$ ) 78, [109](#page-120-2)).
- **•** Un seul dossier peut contenir jusqu'à 200 photos ; si le dossier actuel contient déjà 200 photos, un nouveau dossier sera créé lors de la prochaine prise de vue (le nom de ce dossier est le même que celui du dossier actuel, suivi du chiffre 1). Si le dossier actuel est numéroté 999 et contient 200 photos, ou si une photo est numérotée 9999, vous ne pouvez plus prendre de photos tant que la mémoire interne ou la carte mémoire n'est pas formatée ([A](#page-134-1)123) ou tant que vous n'insérez pas une nouvelle carte mémoire.

# **Entretien de votre appareil photo**

Pour continuer à tirer parti des fonctions de votre appareil photo Nikon, observez les précautions ci-après pour le stockage ou l'utilisation de ce matériel :

# B **Gardez l'appareil au sec**

L'appareil ne fonctionnera plus après immersion dans l'eau ou exposition à une très forte humidité.

### $M$  Ne le laissez pas tomber

L'appareil risque de subir des dysfonctionnements s'il est soumis à de violents chocs ou à de fortes vibrations.

### **Manipulez l'objectif et toutes les autres pièces mobiles avec précaution**

Manipulez en douceur l'objectif, le volet de protection de l'objectif, le moniteur, le logement pour carte mémoire et le logement pour accumulateur. Ces pièces peuvent être endommagées facilement. Forcer le volet de protection de l'objectif peut entraîner le dysfonctionnement de l'appareil photo ou endommager l'objectif. Si le moniteur venait à se casser, faites très attention de ne pas vous couper avec le verre et évitez tout contact des cristaux liquides avec la peau, les yeux ou la bouche.

#### B **Ne dirigez pas l'objectif vers des sources lumineuses importantes pendant de longues périodes**

Évitez de diriger l'objectif vers le soleil ou d'autres sources lumineuses puissantes pendant une période prolongée lors de l'utilisation ou du stockage de l'appareil photo. Une lumière intense peut détériorer le capteur d'image DTC, produisant ainsi un effet de flou blanc sur les photos.

### B **Maintenez-le à distance des champs magnétiques puissants**

N'utilisez pas et ne stockez pas cet appareil à proximité d'équipements émettant de fortes radiations électromagnétiques ou de forts champs magnétiques. De fortes charges statiques ou les champs magnétiques générés par des équipements tels que des émetteurs radio peuvent interférer avec le moniteur, corrompre les données stockées sur la carte mémoire ou endommager les circuits internes de votre appareil.

### B **Évitez des changements brusques de température**

Les changements brusques de température, comme il peut s'en produire lorsque vous entrez ou sortez d'un local chauffé par temps froid, sont susceptibles de créer de la condensation à l'intérieur de l'appareil. Pour éviter ce problème, rangez votre équipement dans un étui ou dans un sac plastique avant de l'exposer à de brusques changements de température.

### **Mettez l'appareil photo hors tension avant de retirer ou de déconnecter la source d'alimentation**

Ne retirez pas l'accumulateur lorsque l'appareil est sous tension ou que des images sont en cours d'enregistrement ou d'effacement. Forcer l'extinction de votre appareil photo dans de telles conditions entraînerait la perte de données ou risquerait d'endommager la mémoire ou les circuits internes.

## C **Accumulateur**

- **•** Après avoir mis votre appareil photo sous tension, vérifiez le niveau de charge de l'accumulateur et rechargez-le le cas échéant. Arrêtez la charge lorsque l'accumulateur est entièrement chargé, pour ne pas risquer de réduire ses performances. Le cas échéant, gardez toujours à disposition un accumulateur de rechange entièrement chargé au moment des grandes occasions photographiques.
- **•** Lorsque vous utilisez l'accumulateur, la température ambiante doit se situer entre 0 °C et 40 °C.
- **•** Chargez l'accumulateur à l'intérieur en veillant à ce que la température ambiante soit comprise entre 5 °C et 35 °C.
- **•** À noter que l'accumulateur peut chauffer pendant son utilisation ; attendez qu'il refroidisse pour le recharger. Le non-respect de cette consigne de sécurité peut endommager l'accumulateur, affecter ses performances ou empêcher une charge normale.
- **•** Par temps froid, la capacité de l'accumulateur a tendance à diminuer. Assurez-vous que l'accumulateur est complètement rechargé avant de photographier en extérieur par grand froid. Gardez un accumulateur de rechange au chaud et intervertissez les deux dès que nécessaire. Une fois réchauffé, un accumulateur peut retrouver de sa capacité.
- **•** Si les contacts de l'accumulateur sont sales, l'appareil photo peut ne pas fonctionner. Si les contacts de l'accumulateur se salissent, nettoyez-les à l'aide d'un chiffon propre et sec avant de les utiliser.
- **•** Si vous ne comptez pas utiliser l'accumulateur pendant un certain temps, insérez-le dans l'appareil photo et laissez-le se décharger entièrement avant de le retirer pour le ranger. L'accumulateur doit être stocké dans un endroit frais où la température ambiante est comprise entre 15 et 25 °C. Ne stockez pas l'accumulateur dans des endroits à température très chaude ou extrêmement froide.
- **•** Veillez à toujours retirer l'accumulateur de l'appareil photo ou du chargeur d'accumulateur lorsqu'il n'est pas utilisé. Si vous le laissez installé, des quantités infimes de courant circulent même si l'appareil n'est pas utilisé, et l'accumulateur risque d'être excessivement déchargé et de cesser de fonctionner. Allumer et éteindre l'appareil photo alors que l'accumulateur est déchargé peut diminuer la durée de vie de ce dernier.
- **•** Rechargez-le au moins une fois tous les six mois et déchargez-le entièrement avant de le ranger de nouveau.
- **•** Après avoir retiré l'accumulateur de l'appareil photo ou du chargeur d'accumulateur, placez-le dans le boîtier fourni et stockez-le dans un endroit frais.
- **•** Une diminution marquée de la durée pendant laquelle un accumulateur entièrement chargé conserve sa charge lorsqu'il est utilisé à température ambiante indique que l'accumulateur a besoin d'être remplacé. Achetez un nouvel accumulateur EN-EL10.
- **•** Remplacez l'accumulateur lorsque vous n'arrivez plus à le recharger. Les accumulateurs usagés sont une ressource précieuse. Recyclez-les en suivant les réglementations locales.
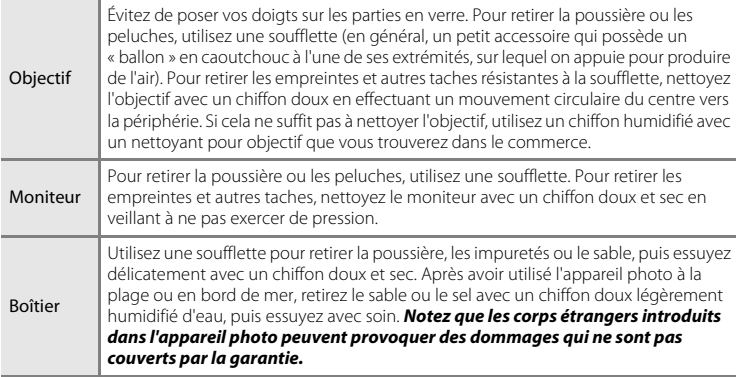

# <span id="page-144-0"></span>**Nettoyage**

<span id="page-144-1"></span>N'utilisez pas d'alcool, de diluant ou d'autres produits chimiques volatiles.

# **Stockage**

Mettez l'appareil hors tension lorsqu'il n'est pas utilisé. Vérifiez que le témoin de mise sous tension est éteint avant de ranger l'appareil photo. Retirez l'accumulateur si vous envisagez de ne pas utiliser l'appareil pendant une période prolongée. Ne rangez pas votre appareil avec de la naphtaline ou du camphre dans un endroit qui est :

- **•** à proximité d'appareils générant de forts champs électromagnétiques comme des téléviseurs ou des radios
- **•** exposé à des températures inférieures à –10 °C ou supérieures à 50 °C
- **•** mal aéré ou soumis à une humidité supérieure à 60 %

Pour éviter la formation de moisissure, sortez l'appareil photo de l'endroit où il est stocké au moins une fois par mois. Allumez l'appareil photo et appuyez sur le déclencheur plusieurs fois avant de stocker de nouveau l'appareil photo.

### **C** Remarques concernant le moniteur

- **•** Quelques pixels peuvent rester toujours allumés ou ne pas s'allumer sur le moniteur. Ce point commun à tous les moniteurs ACL TFT n'est en aucun cas le signe d'un dysfonctionnement. Les images enregistrées avec votre appareil photo n'en seront nullement affectées.
- **•** Des traînées de lumière blanches ou colorées peuvent apparaître dans le moniteur lorsque vous cadrez des sujets lumineux. Ce phénomène, également appelé « marbrure », survient lorsqu'une lumière particulièrement puissante atteint le capteur d'image. Cela s'explique par les caractéristiques du capteur d'image et n'est le signe d'aucun dysfonctionnement. La marbrure peut entraîner une décoloration partielle de l'affichage du moniteur au moment de la prise de vue.

La marbrure n'affecte pas les images enregistrées, sauf en cas de prise de vue alors que **Rafale** est réglé sur **Planche 16 vues** ainsi que lors de l'enregistrement de clips vidéo. En cas de prise de vue dans ces modes, il est conseillé d'éviter les objets lumineux tels que le soleil, ses reflets et les éclairages électriques.

- **•** Les images du moniteur peuvent être difficiles à percevoir sous un éclairage lumineux.
- **•** Le moniteur est éclairé grâce à un rétro-éclairage par DEL. Si la lumière émise par le moniteur devient faible ou que ce dernier clignote, contactez votre représentant Nikon agréé.

# **Messages d'erreur**

Le tableau ci-dessous répertorie les messages d'erreur et autres avertissements qui peuvent s'afficher sur le moniteur et la procédure à suivre le cas échéant.

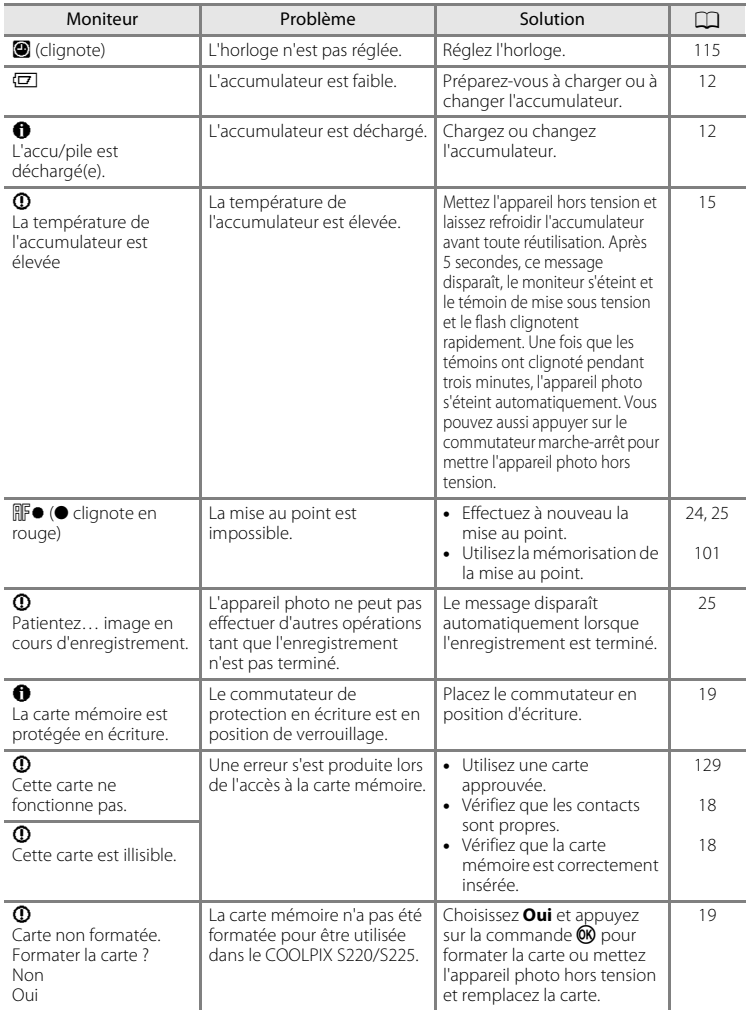

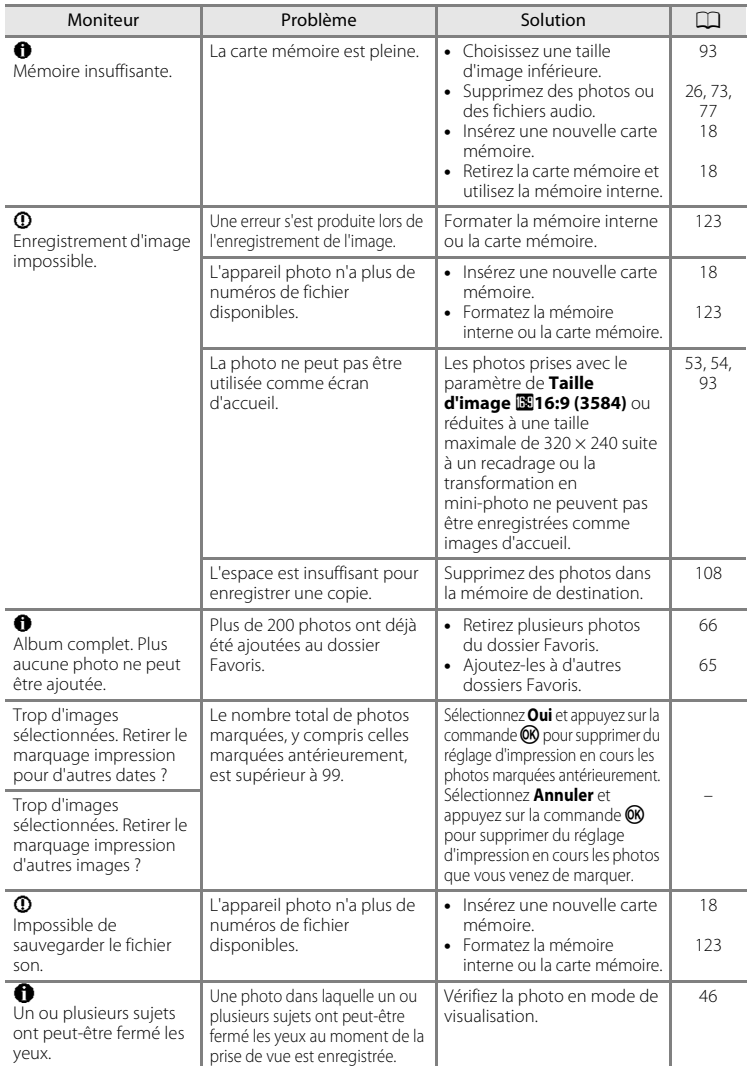

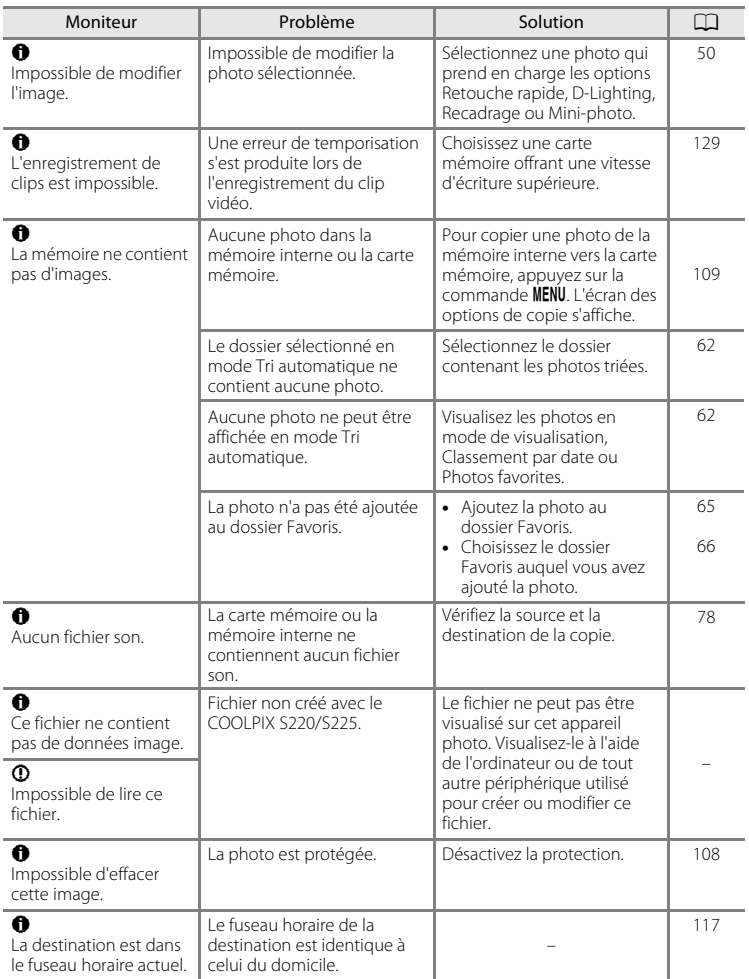

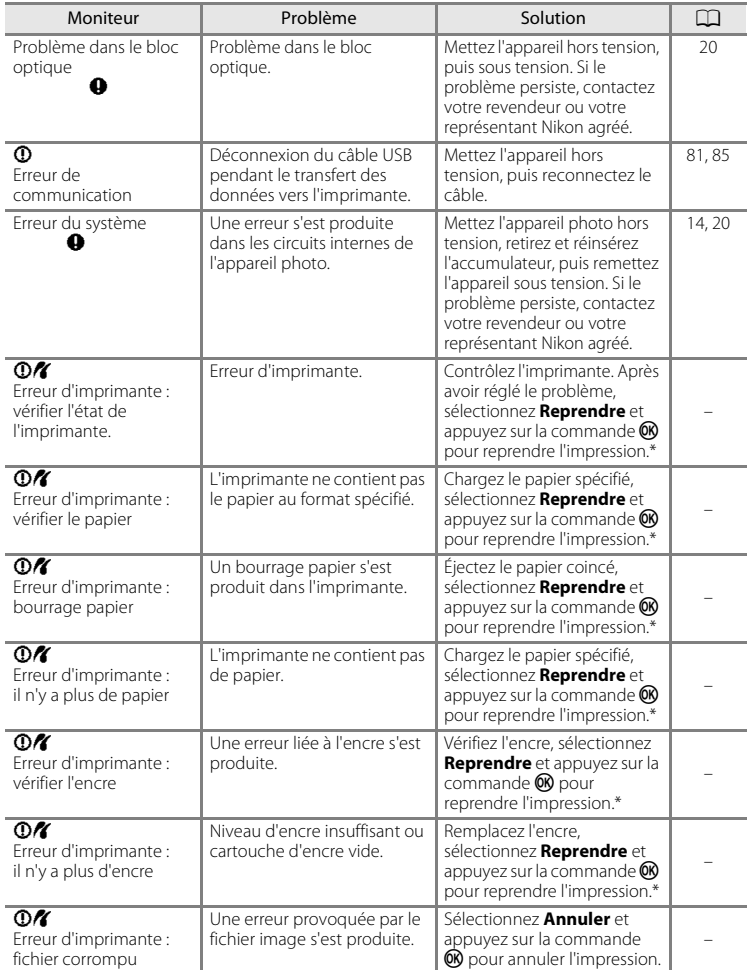

\* Pour plus de détails, reportez-vous à la documentation fournie avec votre imprimante.

# **Dépannage**

Si l'appareil photo ne fonctionne pas correctement, consultez la liste des problèmes présentée ci-dessous avant de contacter votre revendeur ou votre représentant Nikon agréé. Reportez-vous aux numéros de page dans la colonne de droite pour plus d'informations.

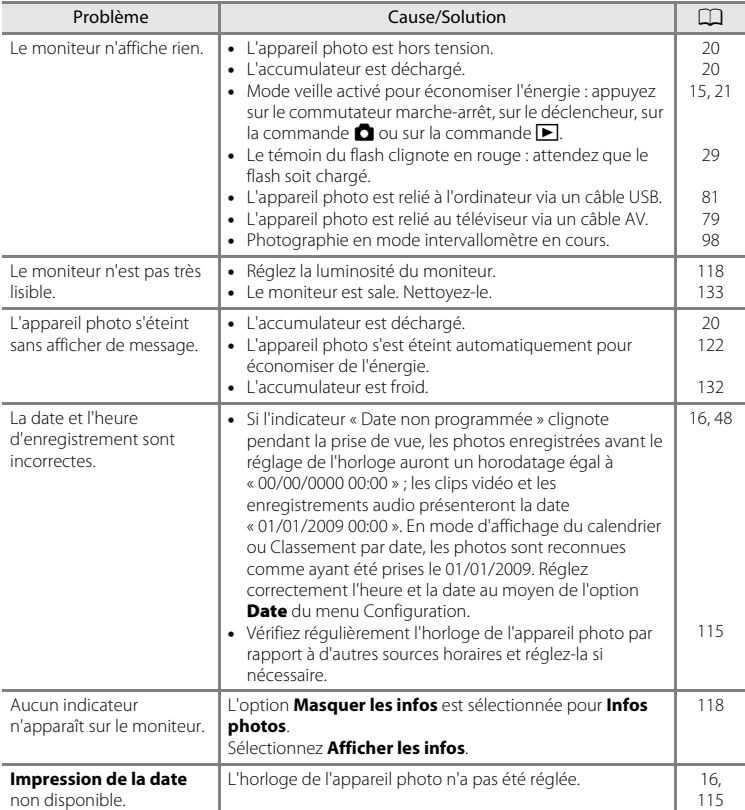

# **Affichage, réglages et alimentation**

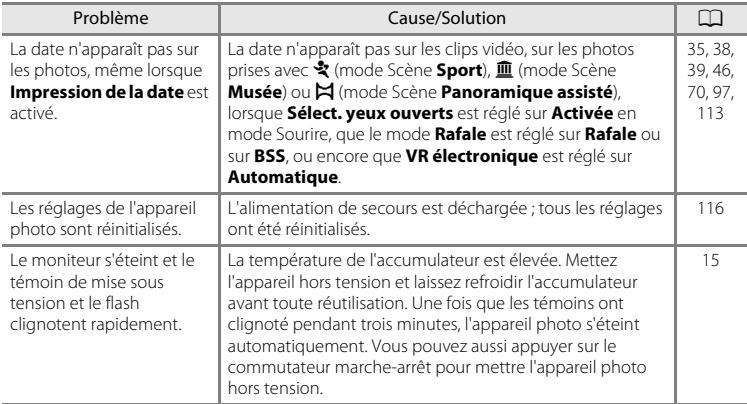

### **Appareils contrôlés électroniquement**

Très rarement, des caractères inhabituels peuvent apparaître sur le moniteur et s'accompagner de l'arrêt de l'appareil photo. Dans la plupart des cas, ce phénomène est dû à une charge statique externe élevée. Mettez l'appareil photo hors tension, retirez et insérez de nouveau l'accumulateur, puis remettez l'appareil sous tension. En cas de dysfonctionnement continu, contactez votre revendeur ou votre représentant Nikon agréé. À noter que la déconnexion de la source d'alimentation comme décrit ci-dessus peut entraîner la perte des données non enregistrées dans la mémoire interne ou sur la carte mémoire au moment du problème. Les données déjà enregistrées ne sont pas concernées.

### **Prise de vue**

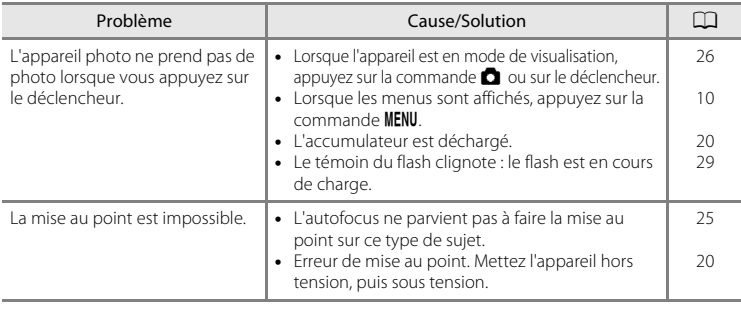

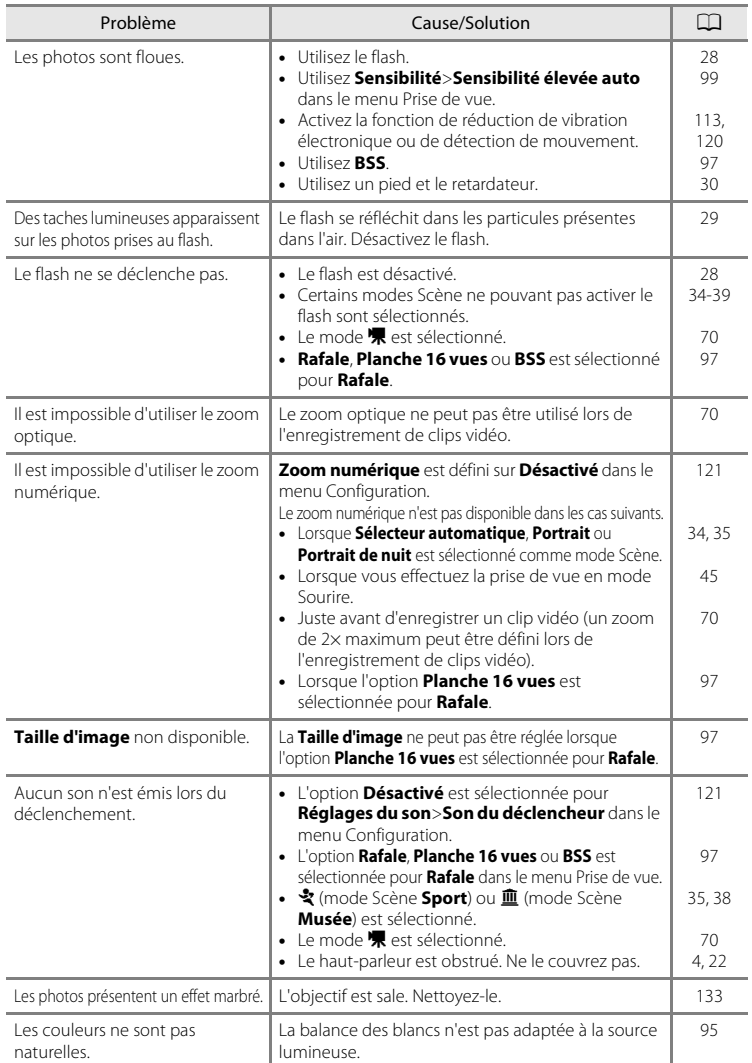

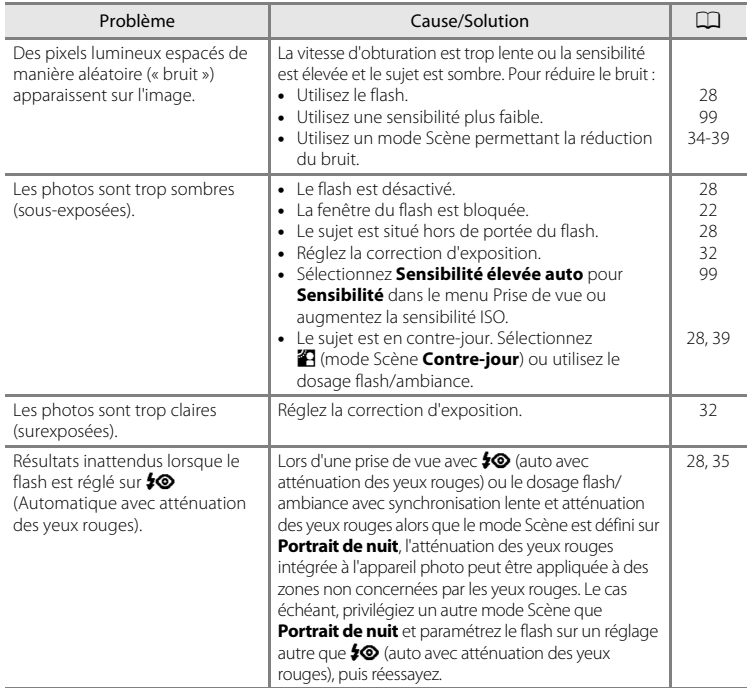

# **Visualisation**

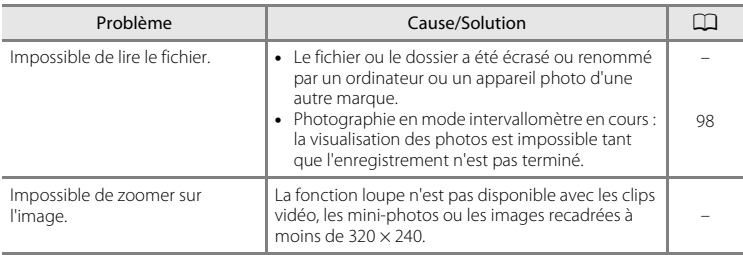

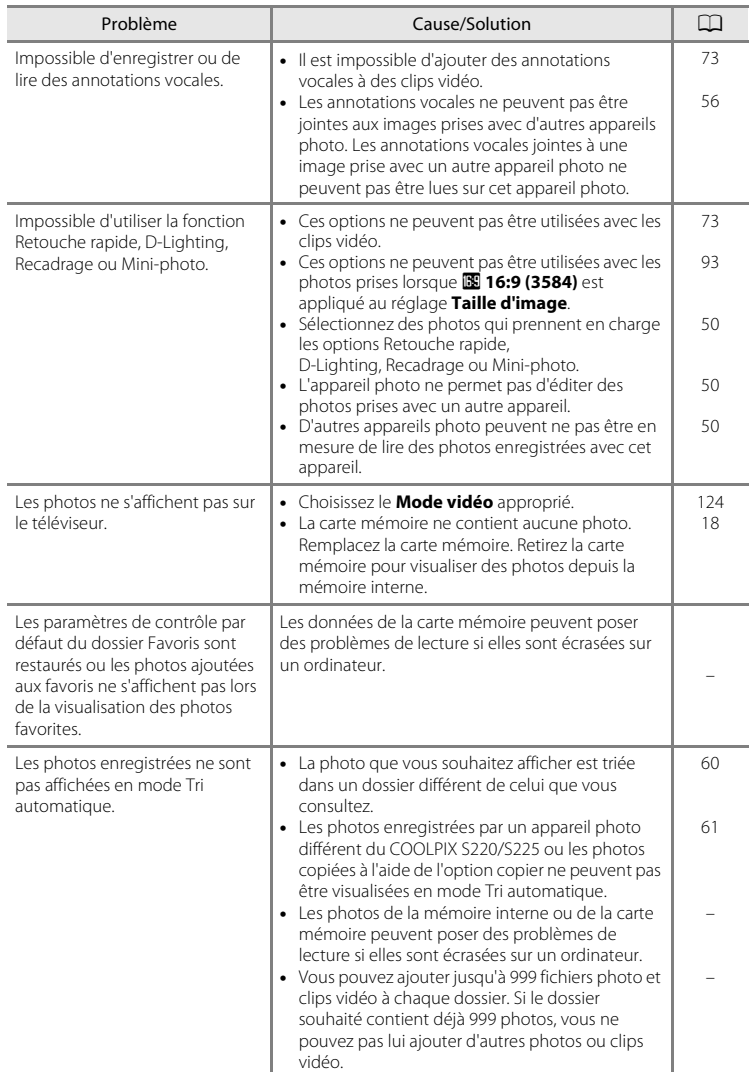

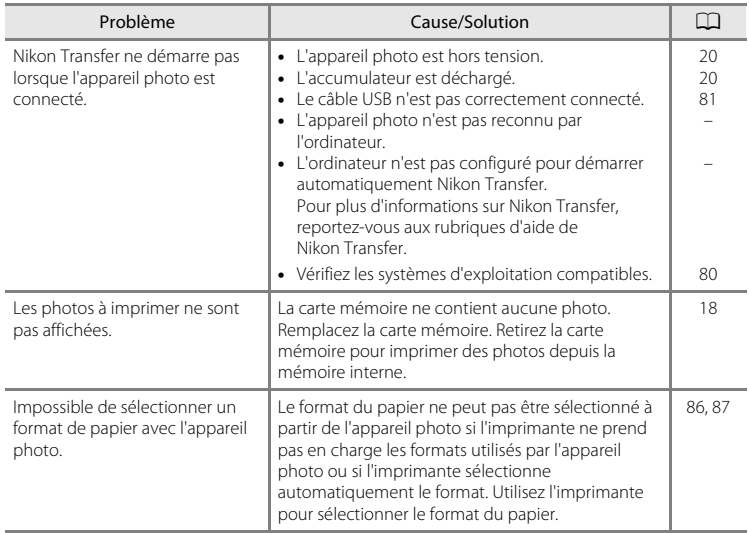

# **Fiche technique**

<span id="page-155-0"></span>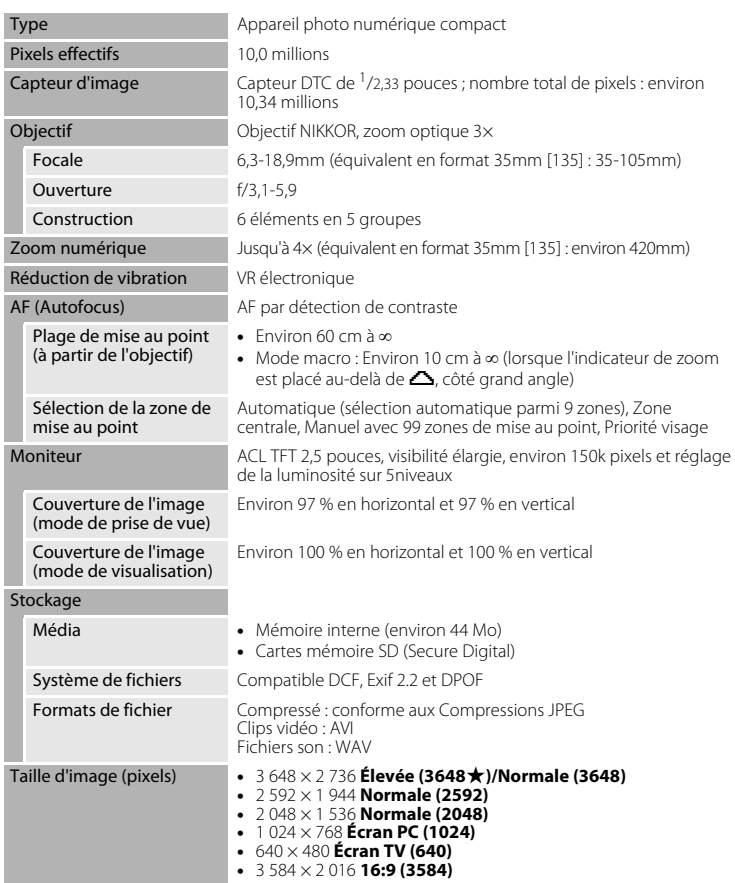

Appareil photo numérique Nikon COOLPIX S220/S225

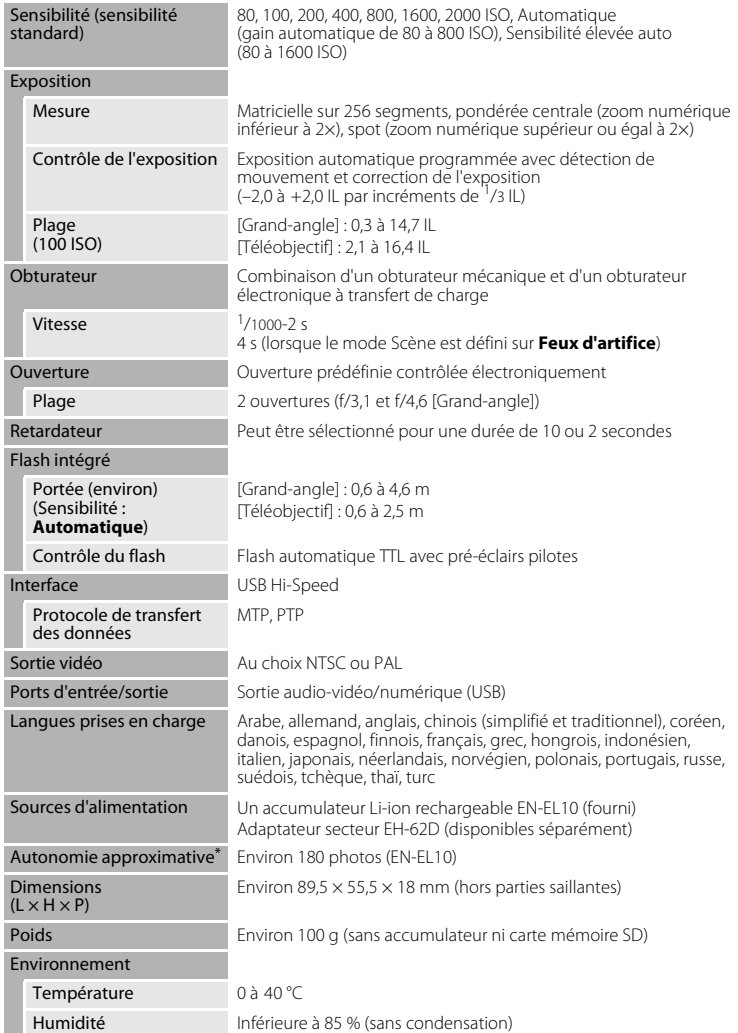

### Fiche technique

- **•** Sauf indication contraire, tous les chiffres s'appliquent à un appareil photo avec accumulateur Li-ion rechargeable EN-EL10 entièrement chargé à une température ambiante de 25 °C.
- \* Selon la norme CIPA (Camera and Imaging Products Association) de mesure de l'autonomie des accumulateurs pour appareil photo. Mesure effectuée à une température de 23 °C ; réglage du zoom pour chaque image, flash intégré activé pour une image sur deux, option Taille d'image réglée sur **II Normale (3648)**. L'autonomie peut varier selon l'intervalle entre les prises de vue et selon le temps d'affichage des menus et des images.

### **Accumulateur Li-ion rechargeable EN-EL10**

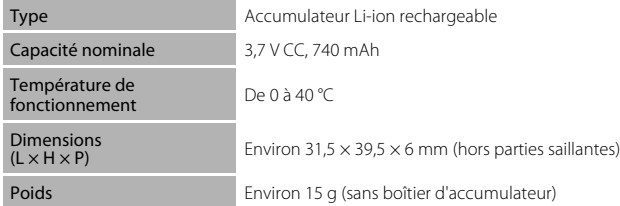

### **Chargeur d'accumulateur MH-63**

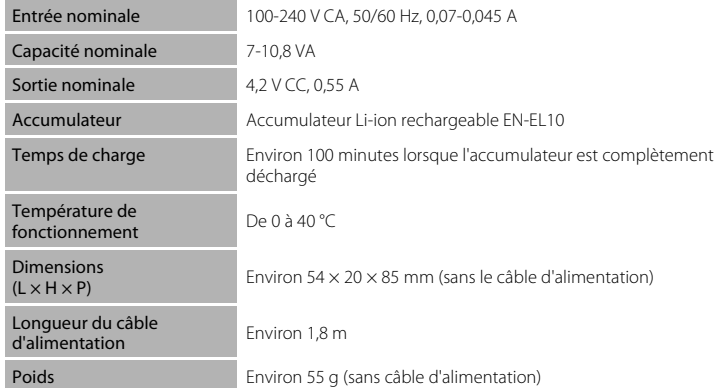

# **B** Fiche technique

Nikon ne peut être tenu responsable des erreurs contenues dans ce manuel. Nikon se réserve le droit de modifier à tout moment les caractéristiques du matériel et du logiciel décrites dans ce manuel.

# **Normes prises en charge**

- **• DCF** : la norme Design Rule for Camera File System (Architecture pour système de fichier d'appareil photo) est largement utilisée dans le secteur des appareils photo numériques pour garantir la compatibilité entre différentes marques d'appareils photo.
- **• DPOF** : Digital Print Order Format (format de commande d'impression numérique) est une norme industrielle qui permet d'imprimer des photos à partir de commandes d'impression stockées sur la carte mémoire.
- **• Exif Version 2.2** : cet appareil photo prend en charge Exif (Exchangeable Image File Format for Digital Still Cameras) version 2.2, une norme qui permet d'utiliser les données stockées avec des photos pour une reproduction optimale des couleurs lors de l'impression des images sur des imprimantes compatibles Exif.
- **• PictBridge** : norme développée en collaboration avec les industries des appareils photo numériques et des imprimantes, qui permet d'imprimer directement des photos sur une imprimante sans connecter l'appareil photo à un ordinateur.

# **Index**

**Symboles**  $\bullet$  [Mode auto 20](#page-31-3) t일 [Mode Sourire 45](#page-56-1) SCOME [Mode Scène 33](#page-44-0)  $\blacksquare$  [Mode Clip vidéo 70](#page-81-3) **Y** [Menu Configuration 111](#page-122-0) Mode Classement par date 57 **m** [Mode Tri automatique 60](#page-71-0) **n** [Mode Photos favorites 63](#page-74-0)  $\mathsf T$  [\(téléobjectif\) 4,](#page-15-1) [23](#page-34-0)  $W$  [\(grand-angle\) 4,](#page-15-2) [23](#page-34-1) **Q** [Fonction Loupe 4,](#page-15-3) [49](#page-60-0) **h** Visualisation par planche d'imagettes [4,](#page-15-4) [47](#page-58-0)  $\bigcirc$  [Aide 4,](#page-15-5) [11](#page-22-0) **66** Commande (appliquer la sélection) 5, [9](#page-20-0)  $\overline{\text{m}}$  [Commande \(effacer\) 5,](#page-16-1) [26,](#page-37-2) [27,](#page-38-0) [56,](#page-67-1) [73,](#page-84-2) [77](#page-88-1)  $\blacktriangleright$  [Mode de visualisation 5,](#page-16-2) [8,](#page-19-0) [26](#page-37-3)  $\ddot{\text{O}}$ ) [Retardateur 30](#page-41-1)  $\blacktriangle$  [Mode de flash 28](#page-39-1) Mode macro 31 **MENU** [Commande menu 5](#page-16-3) Commande (mode de prise de vue) 5, [8](#page-19-1)

**2** [\(correction d'exposition\) 32](#page-43-1) RE/RF=L [44](#page-55-0)

# A

[Accessoires optionnels 129](#page-140-1) [Accumulateur 12,](#page-23-0) [14,](#page-25-0) [116](#page-127-1) [Accumulateur Li-ion rechargeable 12,](#page-23-1) [14](#page-25-0) [Accumulateur rechargeable 129](#page-140-2) [Accumulateur rechargeable Li-ion 12,](#page-23-1) [14](#page-25-0) [Adaptateur secteur 129](#page-140-3) [Affichage des images 118](#page-129-1) [Affichage du calendrier 48](#page-59-1) [Aide 11](#page-22-1) [Alimentation 16,](#page-27-1) [20](#page-31-4) Aliments **1141** [Annotation vocale 55](#page-66-0)

[Atténuation des yeux rouges 28,](#page-39-2) [29](#page-40-2) Aurore/crépuscule <sup>2</sup> [37](#page-48-0) [Autofocus 31](#page-42-1) [AVI 130](#page-141-0) B [Balance des blancs 95](#page-106-0) [BSS 97](#page-108-1)  $\mathsf{C}$ [Câble AV 79](#page-90-1) [Câble USB 80,](#page-91-1) [81,](#page-92-1) [85](#page-96-1) [Capacité de mémoire 20](#page-31-5) [Carte mémoire 18,](#page-29-0) [129](#page-140-4) [Chargeur d'accumulateur 12,](#page-23-2) [129](#page-140-5) [Clip TV 71](#page-82-0) [Commande de zoom 4,](#page-15-6) [73,](#page-84-3) [77](#page-88-2) [Commutateur marche-arrêt 4,](#page-15-7) [20](#page-31-4) [Connecteur de câble 5,](#page-16-5) [79,](#page-90-1) [80,](#page-91-2) [84](#page-95-0) Contre-jour  $^2$  [39](#page-50-1) [Contrôle distorsion 103](#page-114-0) [Copie d'enregistrements audio 78](#page-89-0) [Copie de photos 109](#page-120-0) [Correction d'exposition 32](#page-43-1) Coucher de soleil  $\cong$  [36](#page-47-0) [Couleur standard 99](#page-110-1) [Couleurs froides 99](#page-110-2) [Couleurs vives 99](#page-110-3) D [Date 16,](#page-27-2) [115](#page-126-0) [Déclencheur 4,](#page-15-8) [24](#page-35-1) [Détection mouvement 120](#page-131-0) [Diaporama 107](#page-118-0) [D-Lighting 52](#page-63-0) [Dosage flash/ambiance 28](#page-39-3) [Dragonne 11](#page-22-2) E [Écran d'accueil 114](#page-125-0) [Effacer 108](#page-119-0)

[EN-EL10 12,](#page-23-1) [14](#page-25-0) Enregistrement audio  $\bigcirc$  [74](#page-85-0) [Enregistrement de clips vidéo 70](#page-81-1) [Ensoleillé 95](#page-106-1) [Extension 130](#page-141-1) [Extinction auto 122](#page-133-0) F Fête/intérieur **\*** [36](#page-47-1) Feux d'artifice @ [38](#page-49-1) [Flash 28,](#page-39-0) [29](#page-40-1) [Flash auto 28](#page-39-4) [Flash désactivé 28](#page-39-5) [Flash intégré 4,](#page-15-9) [28](#page-39-0) [Fluorescent 95](#page-106-2) [Format du papier 86,](#page-97-0) [87](#page-98-0) [Formatage de la mémoire interne 123](#page-134-0) [Formater 19,](#page-30-1) [123](#page-134-0) [Formater la carte mémoire 19,](#page-30-1) [123](#page-134-0) [Fuseau horaire 115,](#page-126-1) [117](#page-128-0) G

Gros plan 第37

### H

[Haut-parleur 4](#page-15-0)

# I

[Identificateur 130](#page-141-2) [Impression 86,](#page-97-1) [87,](#page-98-1) [90](#page-101-0) [Impression de la date 119](#page-130-0) [Impression directe 84](#page-95-0) [Impression DPOF 89](#page-100-0) [Imprimante 84](#page-95-1) [Incandescent 95](#page-106-3) [Infos photos 118](#page-129-2) [Intervallomètre 98](#page-109-0)

### L

[Langue 124](#page-135-1) [Lecture d'un clip vidéo 73](#page-84-1) [Logement pour accumulateur 5](#page-16-6) [Logement pour carte mémoire 5,](#page-16-7) [18](#page-29-0) [Loquet de l'accumulateur 5](#page-16-8) [Luminosité 118](#page-129-3)

### M

[Mémoire interne 18](#page-29-2) [Mémorisation de la mise au point 101](#page-112-1) [Menu Classement par date 59](#page-70-0) [Menu Clip vidéo 71](#page-82-1) [Menu Configuration 111](#page-122-0) [Menu de sélection du mode de prise de](#page-19-2)  vue 8 [Menu de sélection du mode de](#page-19-0)  visualisation 8 [Menu Photos favorites 68](#page-79-0) [Menu Prise de vue 92](#page-103-0) [Menu Tri automatique 62](#page-73-1) [Menu Visualisation 105](#page-116-0) [Menus 114](#page-125-1) [Mi-course 11](#page-22-3) [Microphone intégré 4,](#page-15-10) [55](#page-66-1) [Mini-photo 54](#page-65-0) [Mise au point 24,](#page-35-0) [100](#page-111-0) [Mode Auto 20](#page-31-0) [Mode Classement par date 57](#page-68-0) [Mode clip vidéo 70](#page-81-3) [Mode de zones AF 100](#page-111-1) [Mode Lecture audio 76](#page-87-0) [Mode macro 31](#page-42-2) [Mode Photos favorites 67](#page-78-0) [Mode Scène 33,](#page-44-0) [34](#page-45-1) [Mode Sourire 45](#page-56-2) [Mode Tri automatique 60](#page-71-0) [Mode vidéo 79,](#page-90-2) [124](#page-135-0) [Moniteur 5,](#page-16-9) [6,](#page-17-0) [133](#page-144-1) Musée  $\bar{m}$  [38](#page-49-0) N

[Niveau de charge de l'accumulateur 20](#page-31-6) [Noir et blanc 99](#page-110-4) [Nom de dossier 130](#page-141-3) [Nombre de vues restantes 20,](#page-31-7) [94](#page-105-0) [Noms de fichiers 130](#page-141-3) [Nuageux 95](#page-106-4)

### Index

# O

[Objectif 4,](#page-15-11) [144](#page-155-0) [Œillet pour dragonne 4](#page-15-12) Options clips vidéo [Clip TV 71](#page-82-2) [Options couleur 99](#page-110-5) [Ordinateur 80, 80–](#page-91-2)[83](#page-94-0) [copie d'images sur un ordinateur](#page-91-2)  [80–](#page-91-2)[83](#page-94-0)

# P

Panoramique assisté  $\approx$  [39,](#page-50-0) [43](#page-54-0) [Pastel 99](#page-110-6) Paysage  $\approx 35$  $\approx 35$ Paysage de nuit [37](#page-48-2) [PictBridge 84](#page-95-0) [Pied 5](#page-16-10) Plage/neige [36](#page-47-2) [Planche 16 vues 97](#page-108-2) Portrait **234** Portrait de nuit  $\overline{P}$  [35](#page-46-1) [Pré-réglage manuel 96](#page-107-0) [Priorité visage 100](#page-111-2) [Prise audio/vidéo 79](#page-90-3) [Prise de vue 20,](#page-31-0) [22,](#page-33-0) [24](#page-35-0) [Protéger 108](#page-119-1) R [Rafale 97](#page-108-0) [Recadrage 53](#page-64-0) [Réduction du bruit 34,](#page-45-3) [36](#page-47-3) [Réglage d'impression 90,](#page-101-0) [91](#page-102-0) [Réglage d'impression \(Date\) 91](#page-102-1) [Réglages de clip vidéo 71](#page-82-1) [Réglages du moniteur 118](#page-129-0) [Réglages du son 121](#page-132-1) [Réinitialisation 126](#page-137-0) Reproduction  $\Box$  [39](#page-50-2) [Retardateur 30](#page-41-0) [Rotation image 109](#page-120-1)

# S

Sélecteur automatique **透** [34,](#page-45-4) [40](#page-51-0) [Sélecteur de meilleure image 97](#page-108-1) [Sélecteur multidirectionnel 5,](#page-16-11) [9](#page-20-0) [Sensibilité 99](#page-110-0) [Sensibilité élevée auto 99](#page-110-7) [Sépia 99](#page-110-8) [Son des commandes 121](#page-132-2) [Son du déclencheur 121](#page-132-3) Sport  $\frac{1}{3}$  [35](#page-46-0) [Synchro lente 28](#page-39-6)

# T

[Taille d'image 21,](#page-32-1) [33,](#page-44-1) [93](#page-104-0) [Taux de compression 93](#page-104-1) [Téléviseur 79](#page-90-0) [Témoin de mise sous tension 4,](#page-15-13) [20](#page-31-8) [Témoin du flash 5,](#page-16-12) [29](#page-40-0) [Témoin du retardateur 4,](#page-15-14) [30](#page-41-2) [Témoin indicateur 5](#page-16-13)

# V

[Version firmware 128](#page-139-0) [Visualisation 26,](#page-37-3) [27,](#page-38-1) [47,](#page-58-0) [49](#page-60-1) [Visualisation par planche d'imagettes 47](#page-58-0) [Volet de protection des fiches 5](#page-16-14) [Volet du logement pour accumulateur/](#page-16-15) [carte mémoire 5,](#page-16-15) [14,](#page-25-1) [18](#page-29-3) [Volume 73,](#page-84-3) [77](#page-88-3) [VR électronique \(clips vidéo\) 72](#page-83-0) [VR électronique \(images fixes\) 113](#page-124-0) [Vue par vue 97](#page-108-3)

# W

[WAV 130](#page-141-4)

### Z

[Zone AF 24](#page-35-2) [Zoom numérique 23,](#page-34-2) [121](#page-132-0)

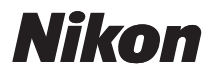

Il est interdit de reproduire une partie ou l'intégralité de ce manuel sous quelque forme que ce soit (à l'exception d'une brève citation dans un article ou un essai), sans autorisation écrite de NIKON CORPORATION.

# $\epsilon$

### **NIKON CORPORATION** Fuji Bldg., 2-3 Marunouchi 3-chome,

Chiyoda-ku, Tokyo 100-8331, Japan

© 2009 Nikon Corporation

YP9F02(13) 6MM66013-02